# **FLEXX Purchasing & Receiving**

Reference Manual

**Version 7.0L0**

## **Databyte** ∆

**Copyright 1990 - 2011 Databyte**

**All Rights Reserved. Reproduction or publication of the software or manual, in any format, is prohibited. Databyte is a division of E.K. Databyte Consulting Corp. FLEXX is a registered trademark of E.K. Databyte Consulting Corp.**

**Databyte makes no representations or warranties with respect to the contents of this document and specifically disclaims any implied warranties of merchantability or fitness for a particular purpose. Further, Databyte reserves the right to revise this document and to**  make changes from time to time in its content without being obligated to notify any person of such revisions or changes.<br>Portions of this Guide are derived from the VISION reference manual and are protected by various Unif

# **Table of Contents**

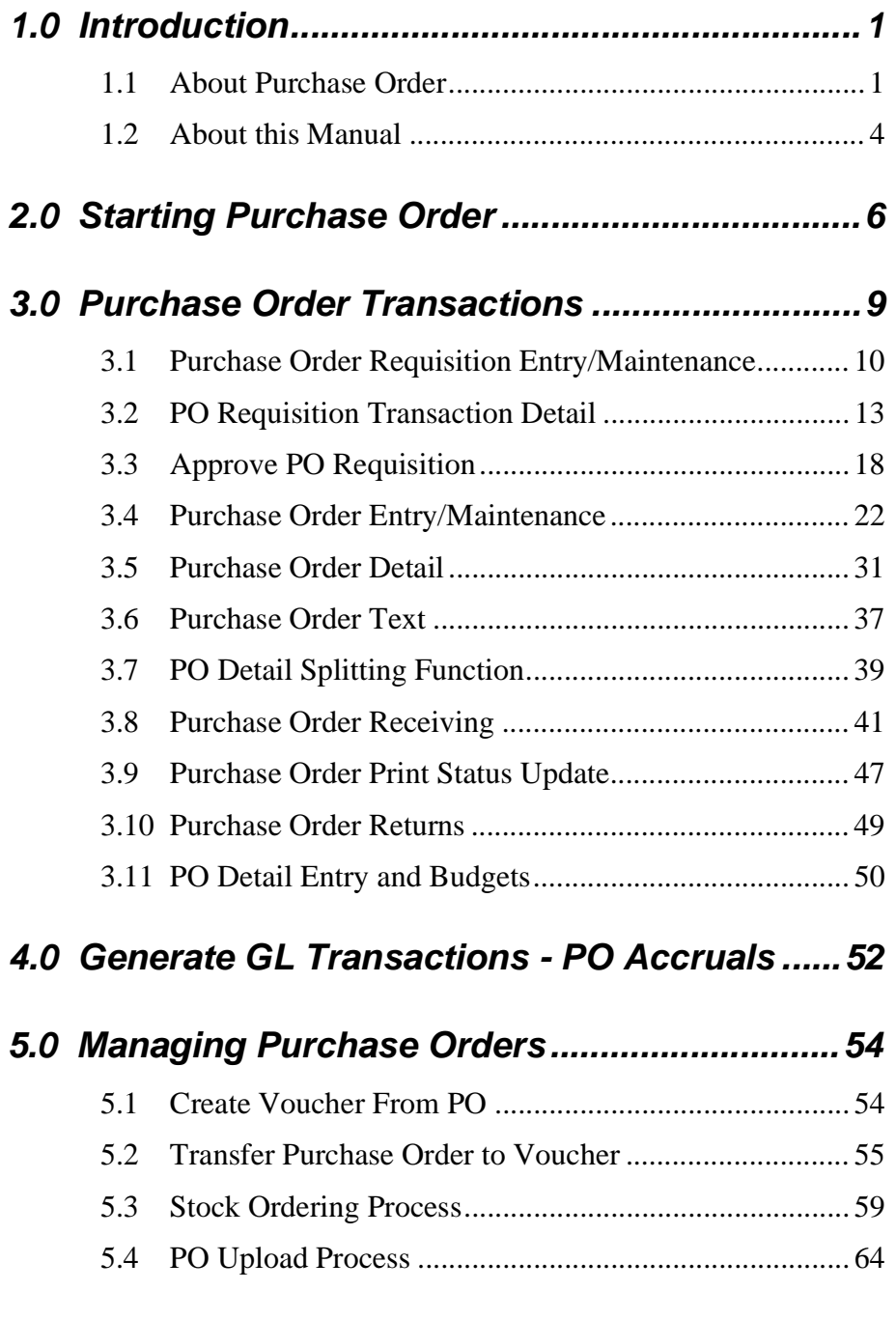

# **6.0 Extracting Purchase Order Information .........68**

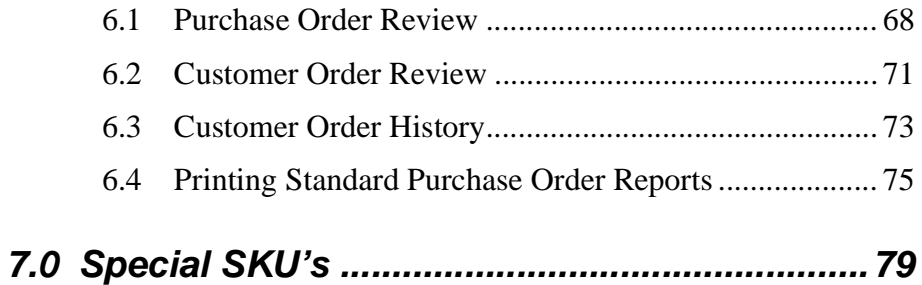

# **1.0 Introduction**

# **1.1 About Purchase Order**

The Purchase Order & Receiving (PO) module automates the tedious, time consuming functions that are part of the normal PO cycle. Using PO, you can;

- ∆ Create PO Requisitions which can become Purchase Orders when approved
- ∆ Tie budget codes and amounts as defined in FLEXX General Ledger to PO requisitions
- ∆ Enter, maintain and track an unlimited number of PO's to an unlimited number of vendors
- ∆ Automatically generate PO's from FLEXX Inventory Control based on minimum and maximum values
- ∆ Automatically generate PO's from FLEXX Project Management based on job estimates
- ∆ Split PO detail record to accommodate different receiving dates, quantities and different ordering dates
- ∆ Transfer PO detail to FLEXX Accounts Payable
- ∆ Review PO History and Customer Order History.

To allow the Purchase Order detail items to be transferred to an AP Voucher transaction, the following Application Control setting is required:

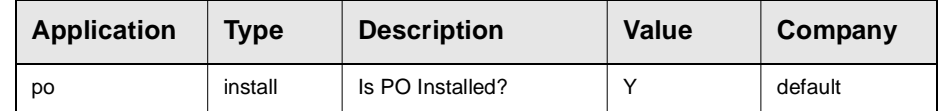

*For more details, please refer to the Accounts Payable manual, topic Transfer PO to Voucher.*

The Purchasing/Receiving module can be used in a number of different manners. These are:

- ∆ Enter Purchase Order
- ∆ Enter PO Requisition and then create a Purchase Order
- ∆ Enter PO Requisition, compare to budget, then create a Purchase Order.

The PO Requisition process is part of the regular Purchase Order module. So the first two options alone are available with no additional set up. Whether PO requisition is used or not is a company decision. If the decision is made to enforce the use of requisitions and no direct purchase order entry, FLEXX user security can be used to turn off the ability to do Add/Update on the Purchase Order form.

The third option (budget comparison) requires the following Application Control settings added:

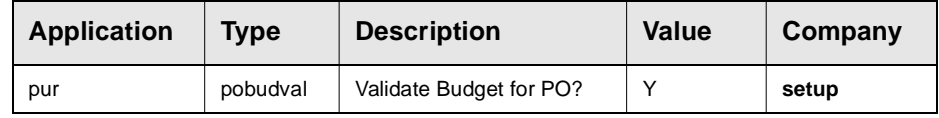

**NOTE:** Be aware that this setting is a FLEXX wide setting and **will affect all companies** defined in FLEXX. As a result this setting is not defined for each company but once by using Company "setup" in the Application Control Table *(See Sec. 3.11 "PO Detail Entry and Budgets*" *for further information).*

**Note:** A Purchase Order detail entry can be created using either the **Stocking Unit of** Measure or Buying Unit of Measure set up in the SKU Vendor Table. The detail line can also be received using either of the Units of Measure. However, when transferring the PO to Accounts Payable (Voucher), the units and rates will all be converted to the Stocking UOM.

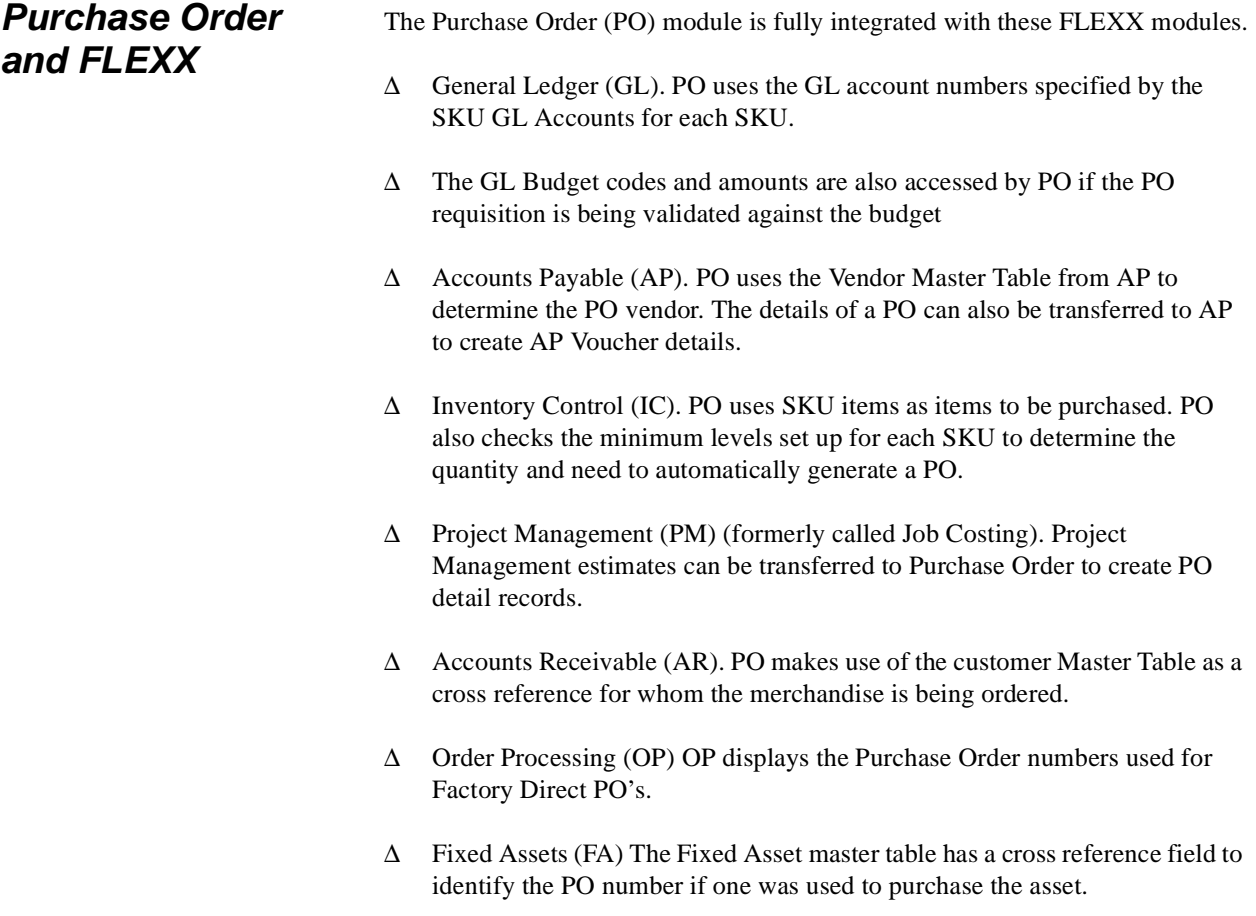

This integration ensures data accuracy, provides complete audit trails and reduces the time and money spent entering transactions more than once.

# **1.2 About this Manual**

**Content** This manual describes the forms and functions in Purchase Order (PO). It contains the following sections:

- ∆ Starting PO; describes how to get into the PO module.
- ∆ Working with Purchase Order Transactions; describes the PO forms you use to find, add, update and delete PO transactions, including, Purchase Order entry, PO receiving and line splitting function.
- ∆ Managing PO; describes how to transfer Purchase Order detail information to FLEXX Accounts Payable, and how to use the Stock Ordering Process to autogenerate PO's.
- ∆ Extracting PO Information; describes how to print PO reports and how to review PO and Customer Order History on form.

**Assumptions** Please become familiar with the standard features of the FLEXX system, including how to select menu option, move around the form, use Zoom and wildcards and how to find, add, update and delete records. If you are not familiar with these features, refer to your *FLEXX User's Guide*.

# **Manual Conventions**

∆ We use an asterisk (\*) to indicate wildcards. However, different database systems use different symbols for wildcards. See the table below. Ask your System Administrator which symbol to use.

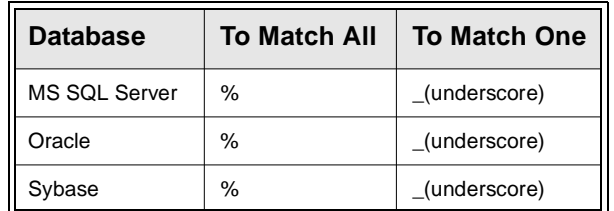

- ∆ Information that you enter and information that appears on the form appears in bold type. Example: Enter Y in the **Begin Process?** field.
- ∆ References to other sections are italicized. Example: *See 2.0 Starting PO*

# **2.0 Starting Purchase Order**

## **To start Purchase Order**

Log on to FLEXX. The Session defaults form appears

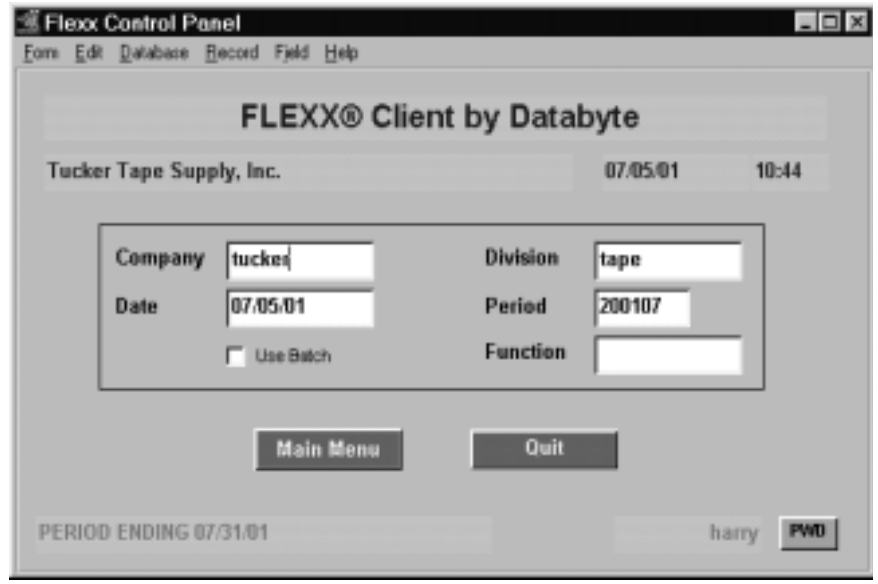

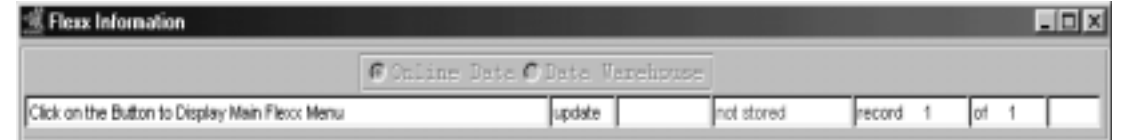

This form lets you set up the defaults for the session. For example, if you plan to work with accounts in one company/division during a session, enter the company and division codes here. During the session, these codes appear automatically in the **Company** and **Division** fields whenever you have a blank form or new record. You can overwrite the session defaults any time they appear on a form.

# **FLEXX - Purchasing & Receiving 2.0 Starting Purchase Order**

**Fields** Enter the following information.

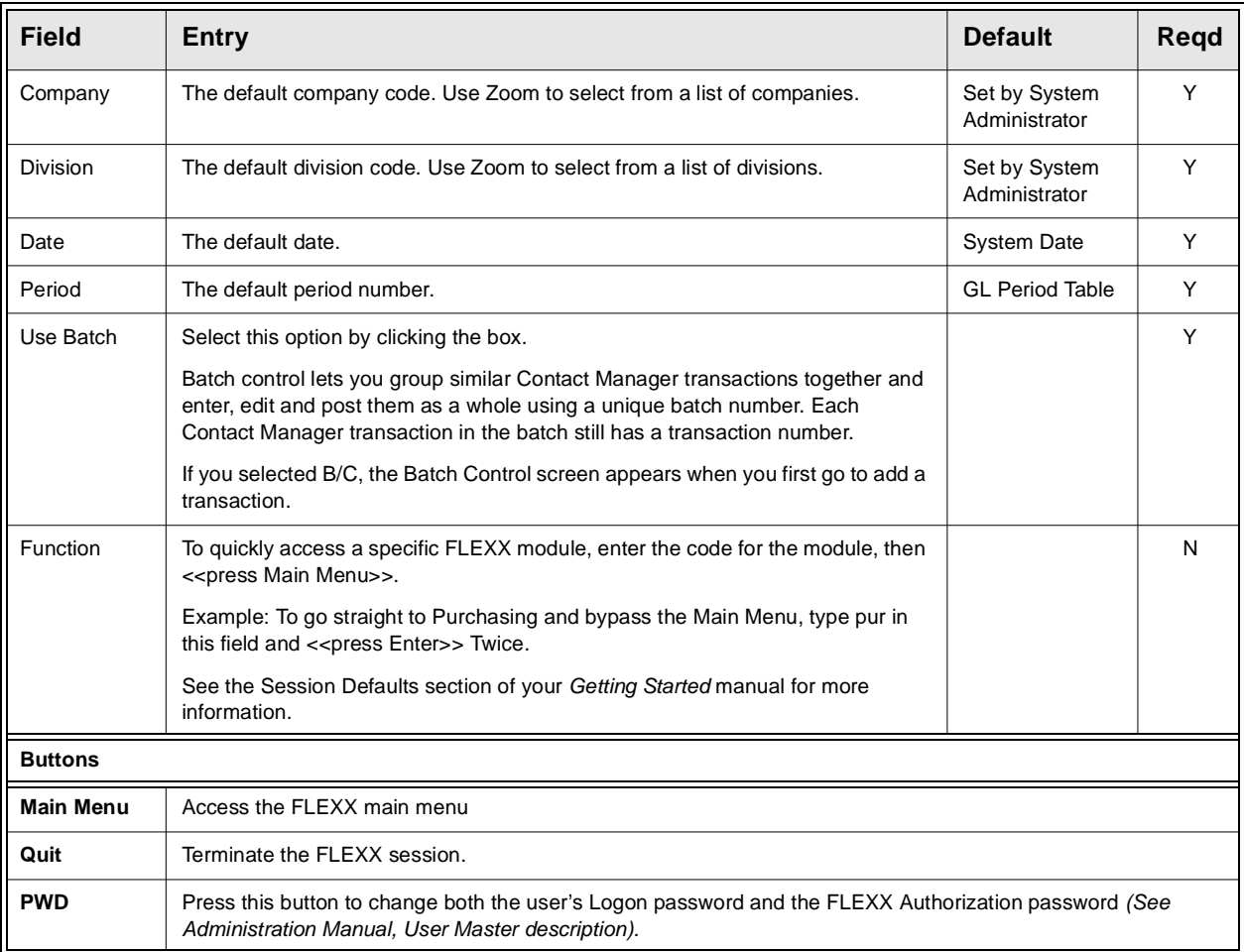

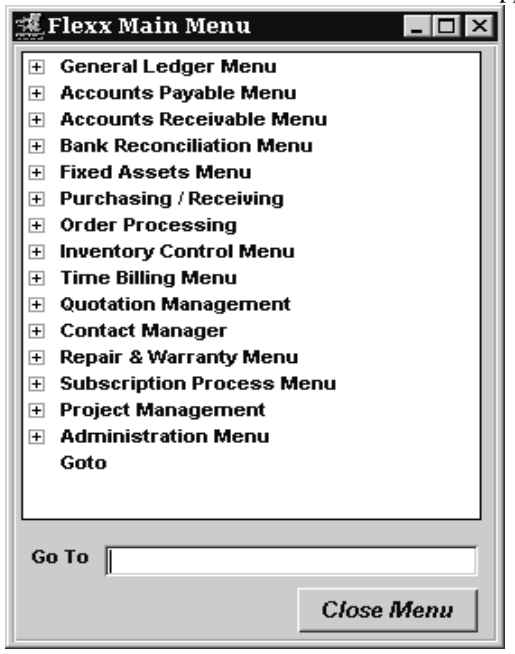

Press **Main Menu**. The FLEXX Main Menu appears.

Select **Purchasing/Receiving**. The Purchasing Main Menu appears.

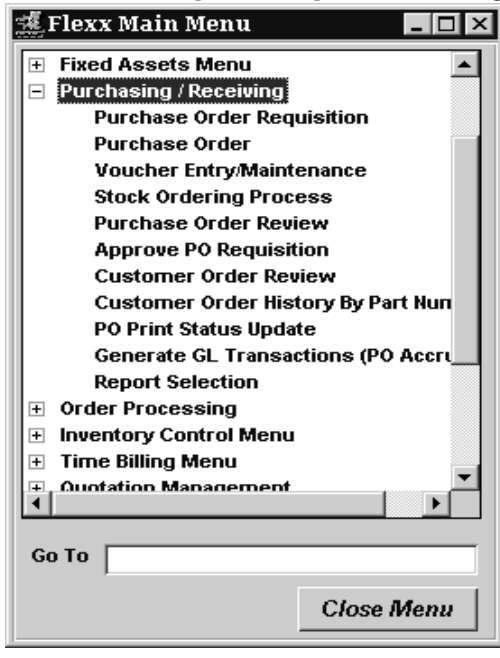

# **3.0 Purchase Order Transactions**

This section describes:

- ∆ The forms used to:
	- ∆ enter PO Requisition transactions,
	- ∆ authorize/approve PO requisitions,
	- ∆ enter Purchase Order transactions,
	- ∆ enter PO Returns,
	- ∆ update PO transactions,
	- ∆ find PO transactions, and
	- ∆ delete PO transactions.
- ∆ Process to split PO Detail records to accommodate different receiving dates, quantities, warehouses, and ordering dates.
- ∆ PO Receiving receiving the goods ordered against the originating Purchase Order(s).

# **3.1 PO Requisition Entry/Maintenance**

**Description** PO Requisition allows the user to enter an unlimited number of requisitions. Requisitions must be **approved** to become regular Purchase Orders. They can be approved individually or on mass using the Approve PO Requisition form *(See Sec. 3.3)*. Once a requisition has been approved it automatically becomes a Purchase Order with the same number as its originating requisition. Requisitions that are not approved can have their details marked as such and their header marked as cancelled.

## **Select**

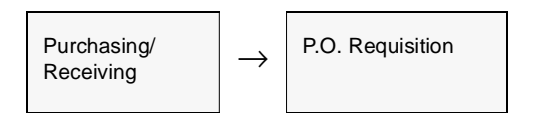

The PO Requisition form appears in Find mode. To add a new transaction, press <<Clear to Add>>.

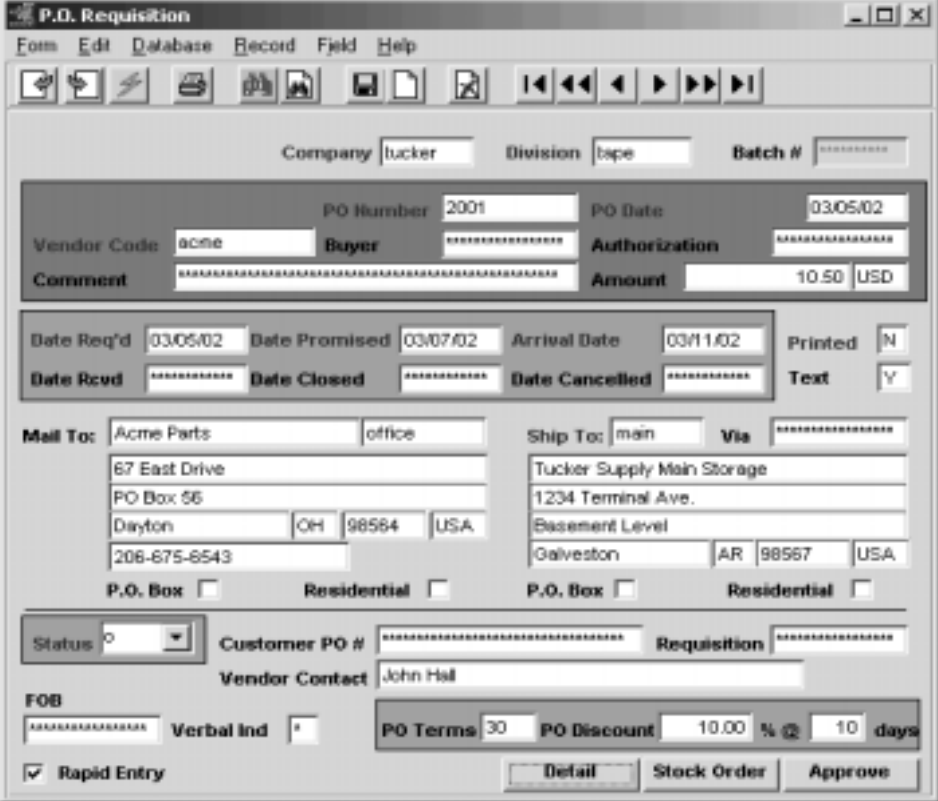

**Fields** The following fields appear on the PO Requisition Entry form.

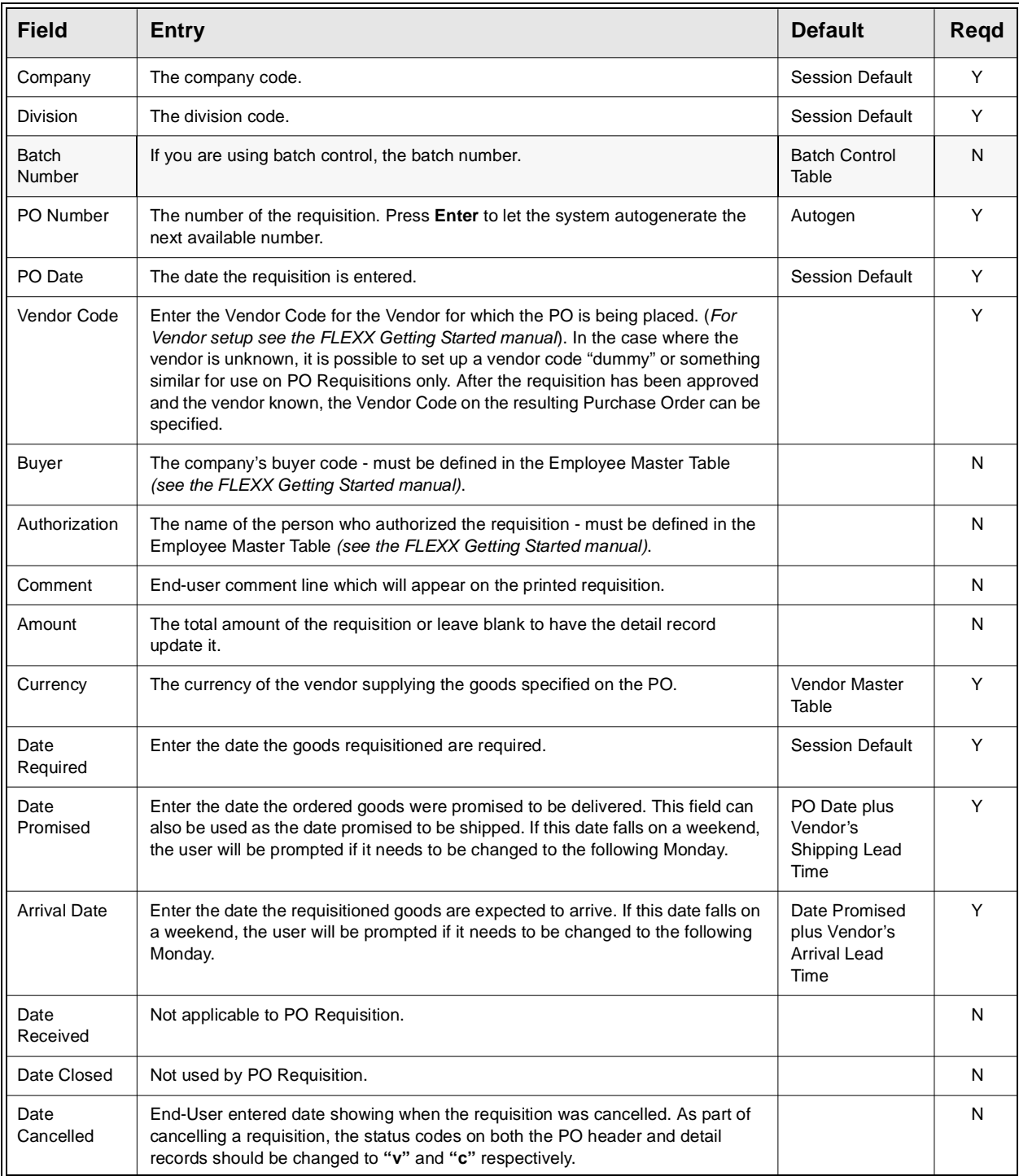

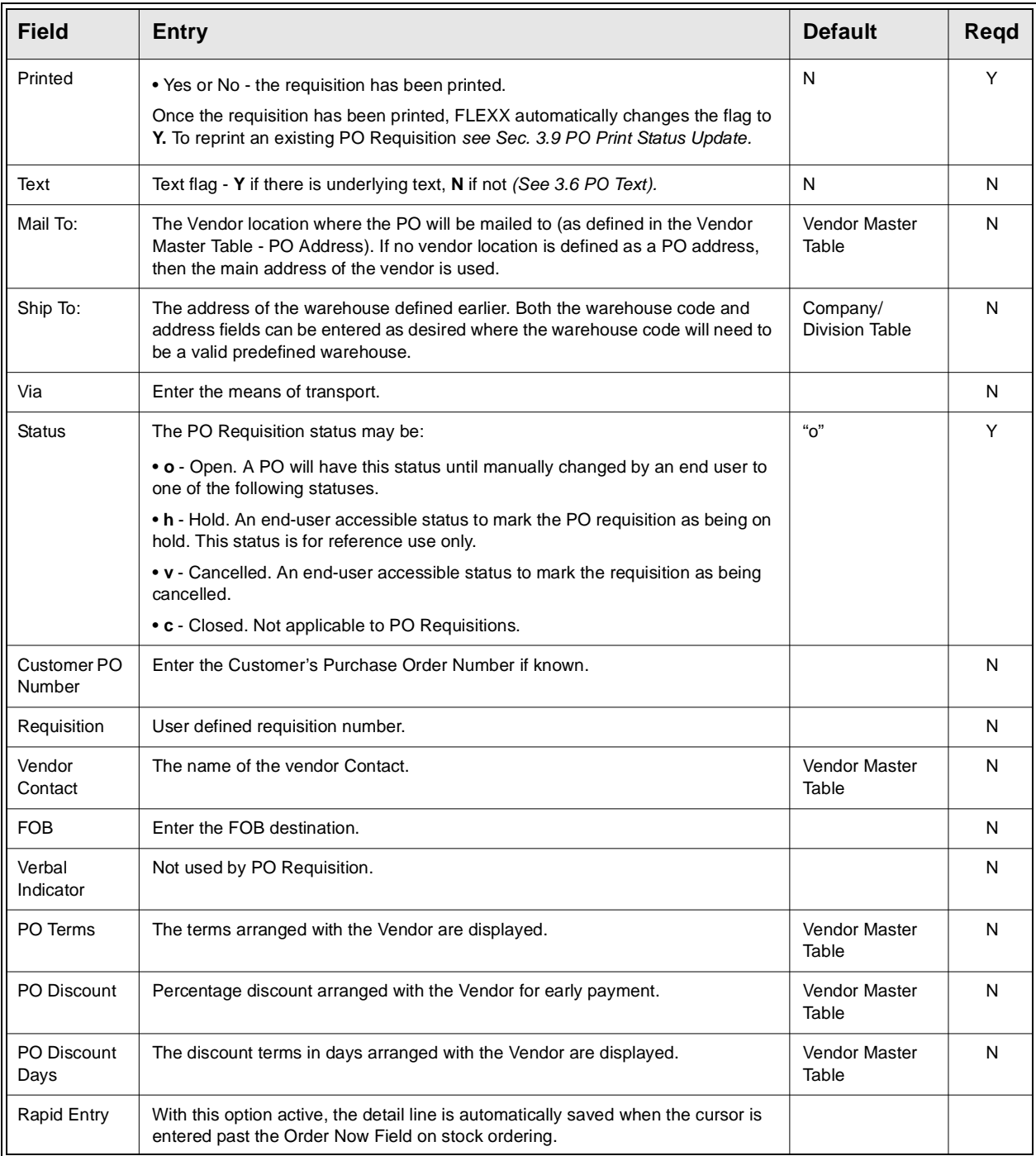

When you finish making entries on the PO Requisition form, press <<Add/ Update>> and the PO Requisition Detail form will be displayed.

# **3.2 PO Requisition Transaction Detail**

**Description** For a requisition selected on the PO Requisition form, use the PO Detail form to:

- ∆ Add requisition detail records for non-inventory items as defined by the SKU.
- ∆ Add PO requisition detail records for inventory items as defined by the SKU.
- ∆ View details.
- ∆ Update details.
- ∆ Delete details.

# **Select**

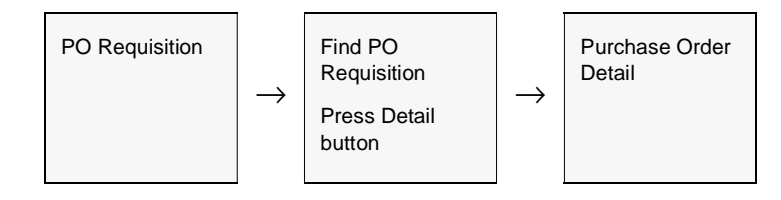

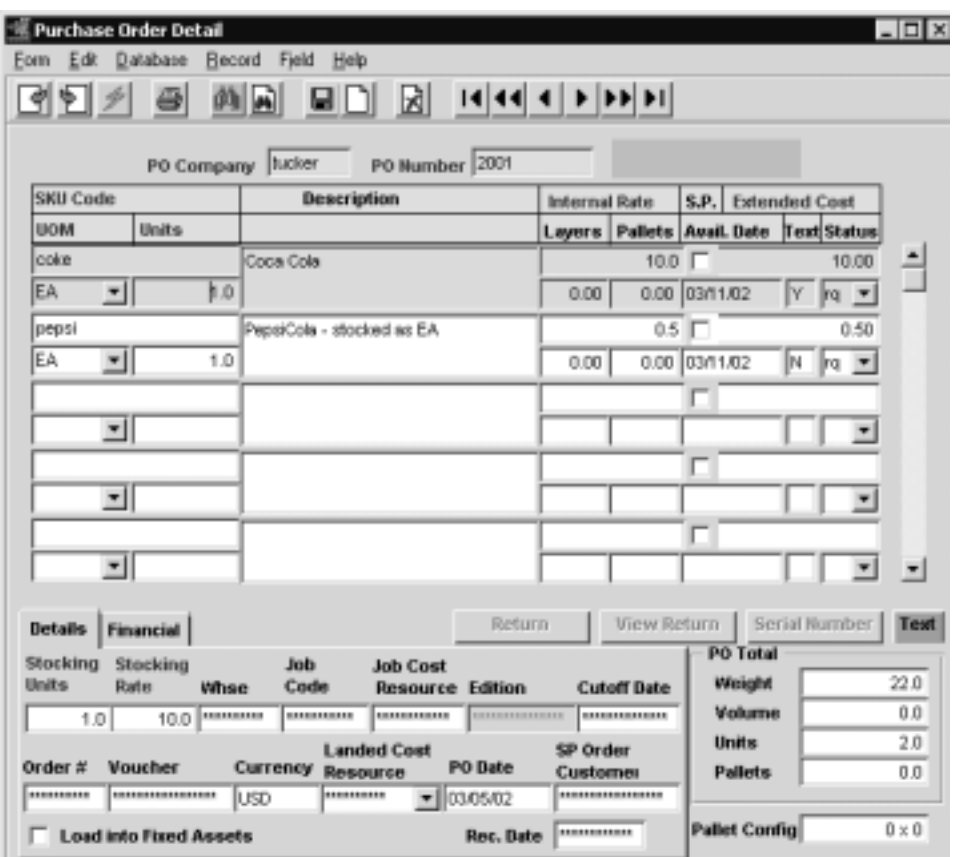

The PO Requisition Detail form appears in Update mode.

Fields Enter the following information to enter PO requisition details.

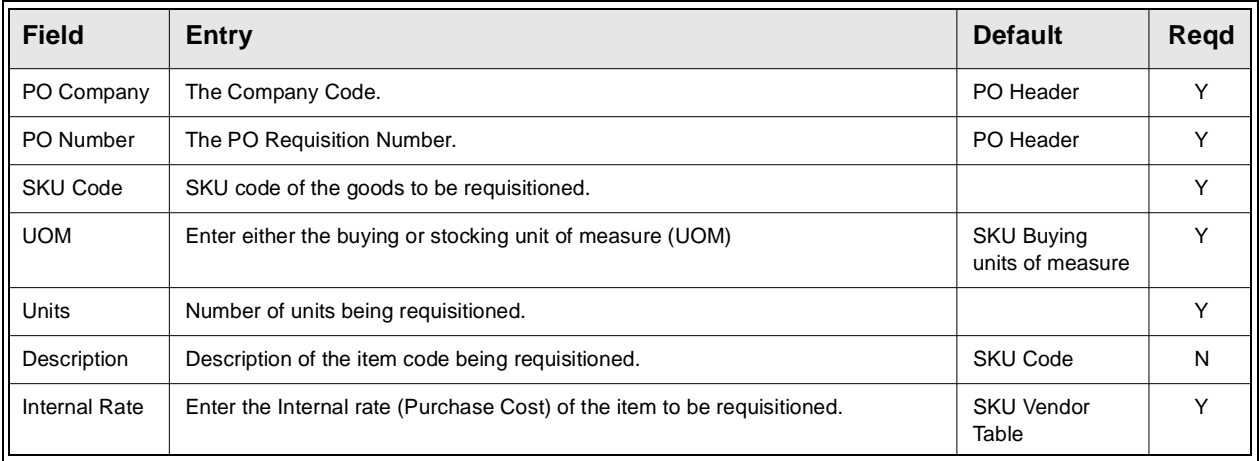

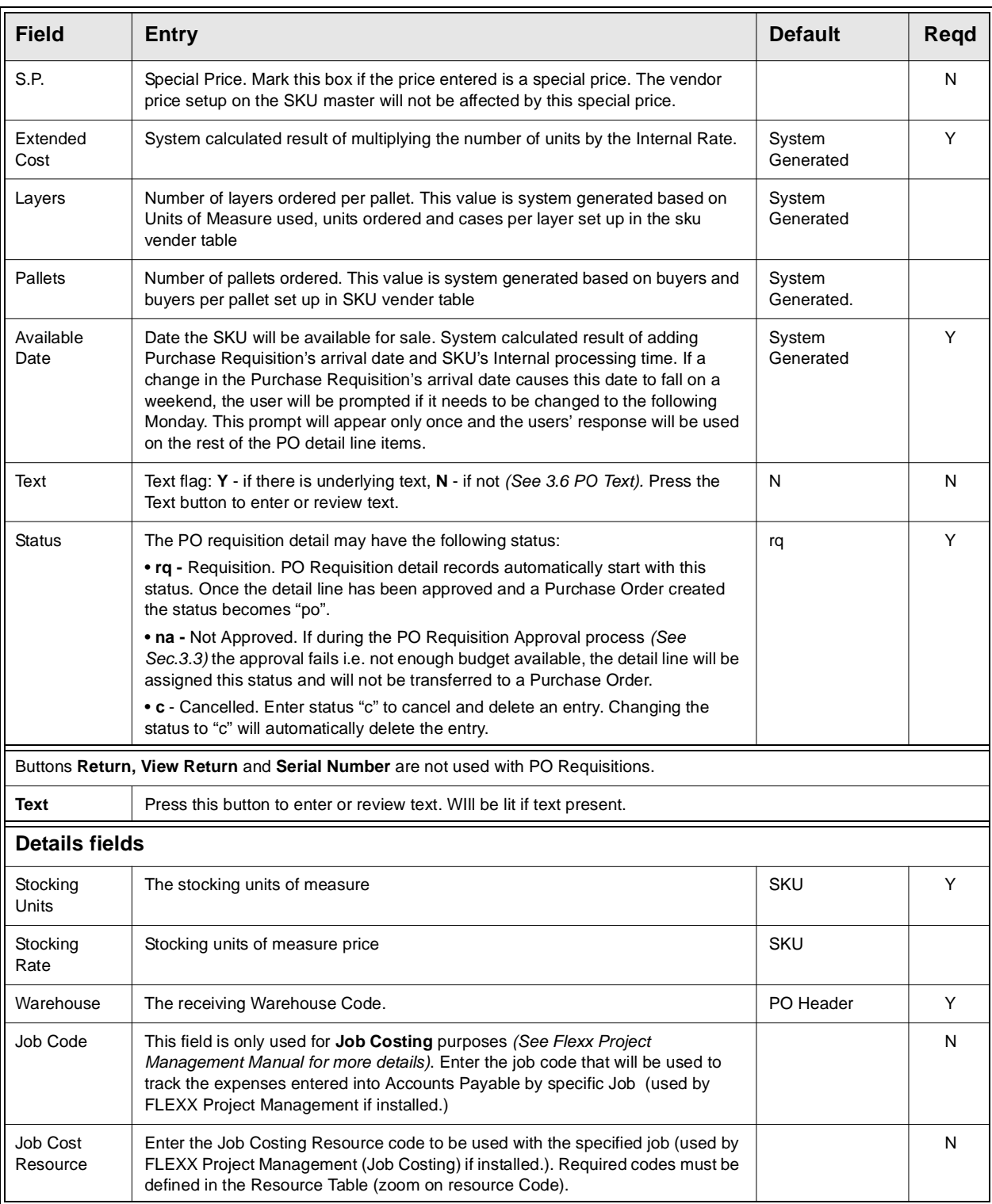

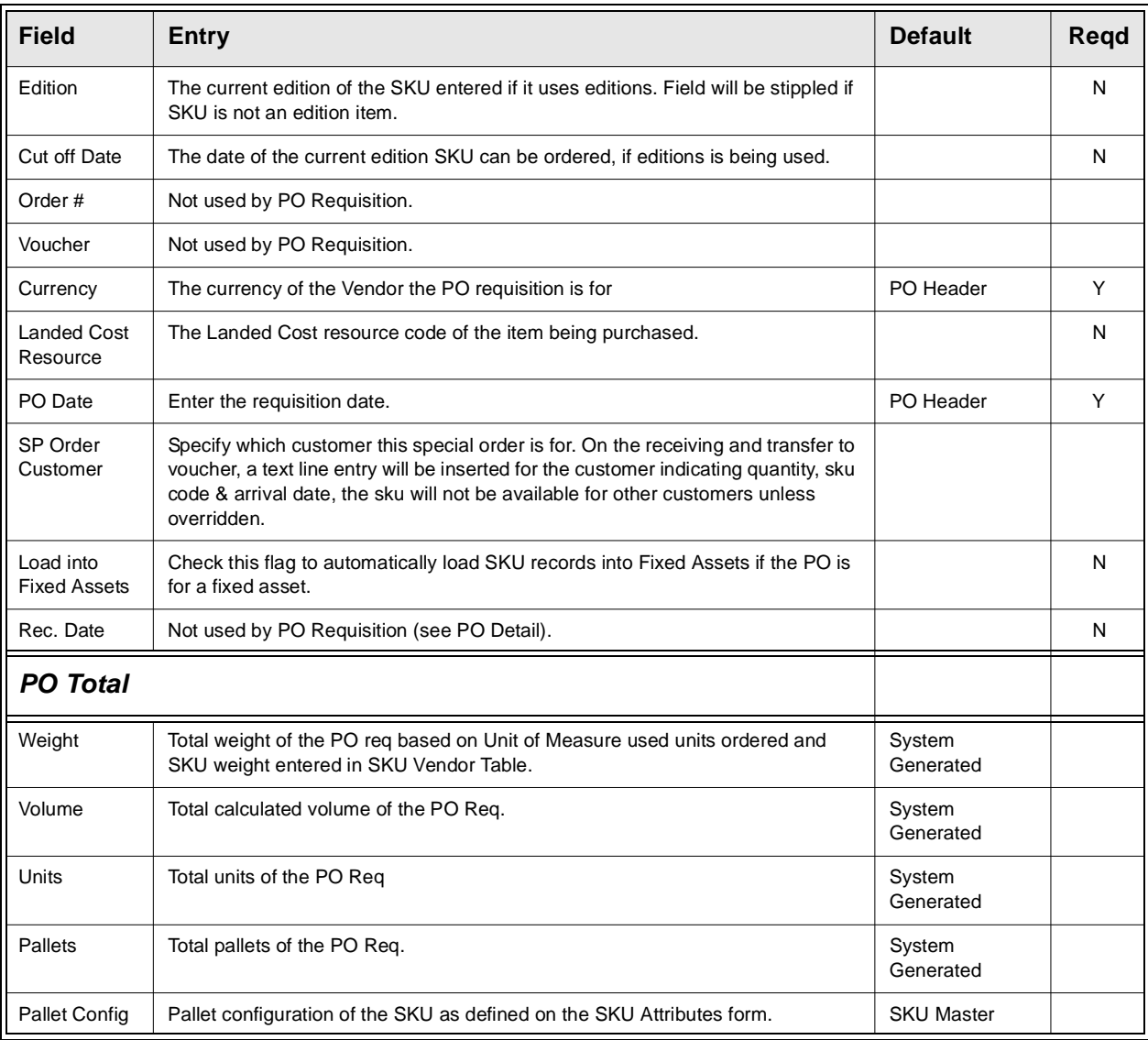

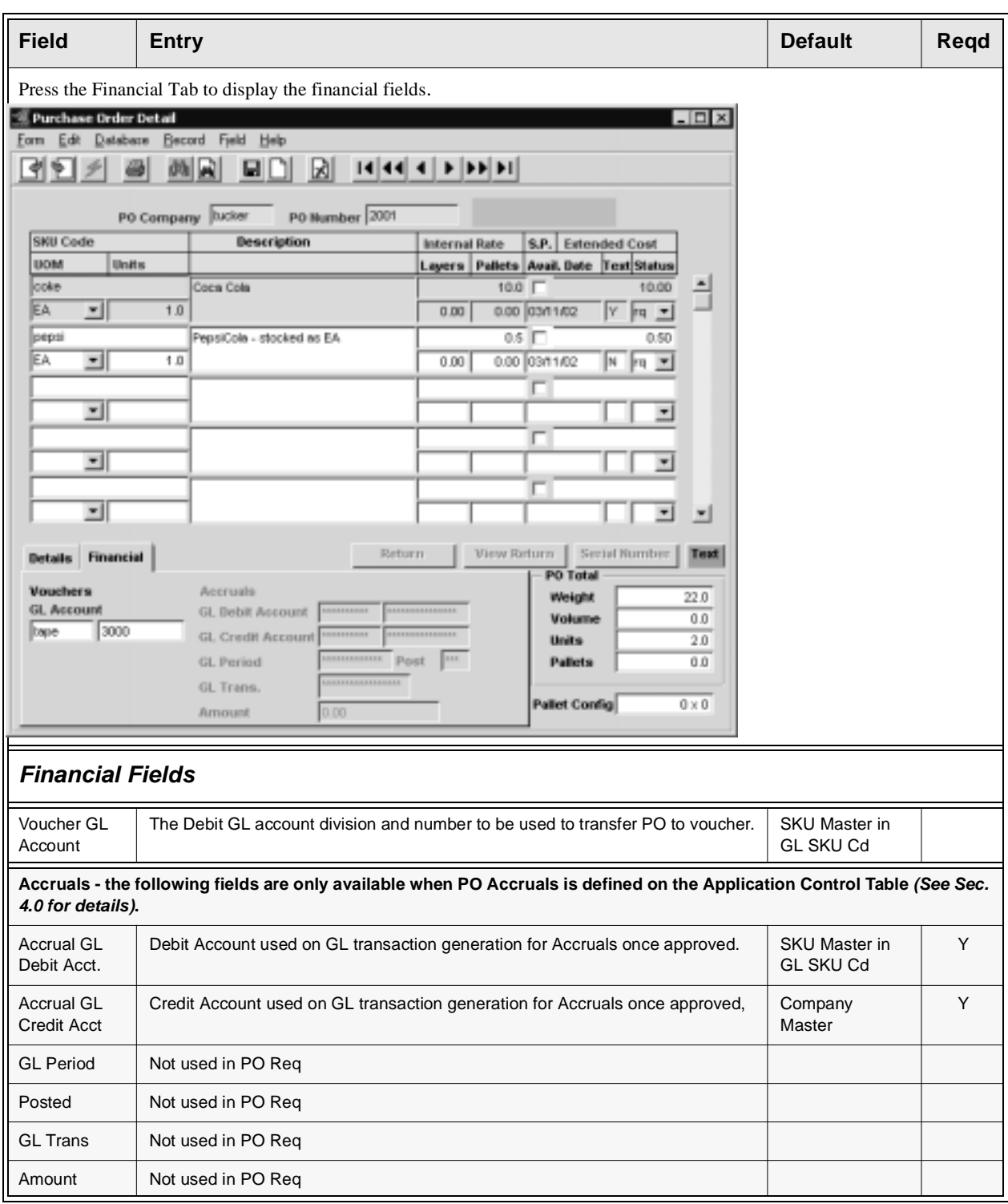

# **3.3 Approve PO Requisition**

**Description** The Approve PO Requisition routine is used to approve each detail line of a PO Requisition. If the settings in Application Control *(See Sec. 1.1)* have been set so that the PO is compared to budget, the approval process will prompt you for a budget code. If there is sufficient monies left in the budget for the GL account number being charged, the PO Requisition detail line will be approved. If there isn't sufficient monies left, the detail will not be approved and you will be prompted to get approval *(See Sec. 3.11)*. If a PO Requisition detail line ends up with a status of "na" as a result of using the Approval Process (because there wasn't sufficient monies left in the budget and no override permission) it will not be possible to receive against it. (The detail line will appear on the resulting Purchase Order with a status of "na" but will not appear on the Order Receiving form *(see Sec 3.8)*.

> Also, as part of the approval routine, FLEXX compares the Vendor Code on the PO Requisition header *(See Sec. 3.1)* to the list of approved vendors on the SKU Vendor Table for each SKU. (See FLEXX Inventory Control Manual). If the designated vendor is not on the ordered SKU's Vendor Table, the following message will appear "Vendor not designated as a supplier of the SKU. Do you wish them to be? Y/N". If yes is selected, the SKU Master Vendor form will be displayed allowing you to enter that vendor code as a supplying vendor for the SKU. If No is selected the entry will not be allowed.

> For an end user to be able to approve a PO requisition, he must have the appropriate authorization rights. To have these rights assigned, see your FLEXX System Administrator ("pora" authorization is required and granted by user at User Master set up).

## **Select**

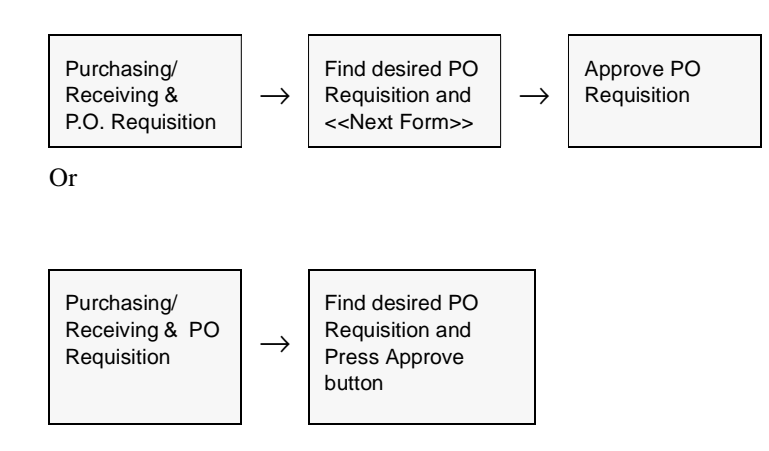

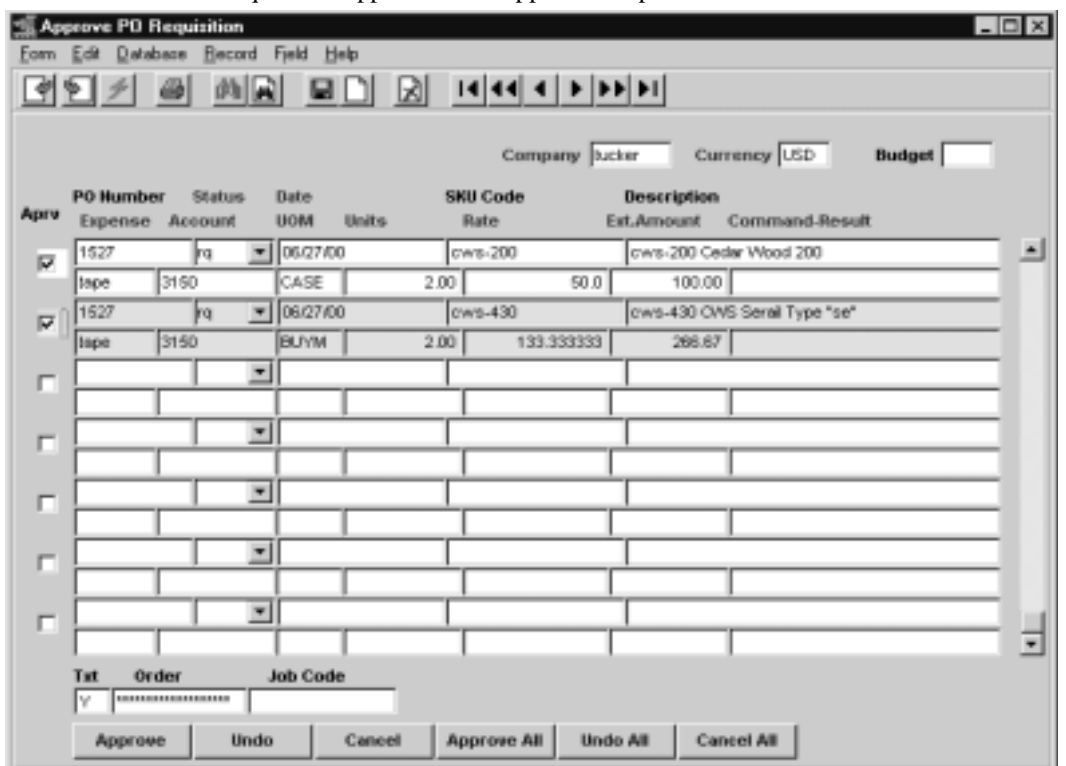

The PO Requisition approval form appears in Update mode.

**Fields** The following fields appear on the form.

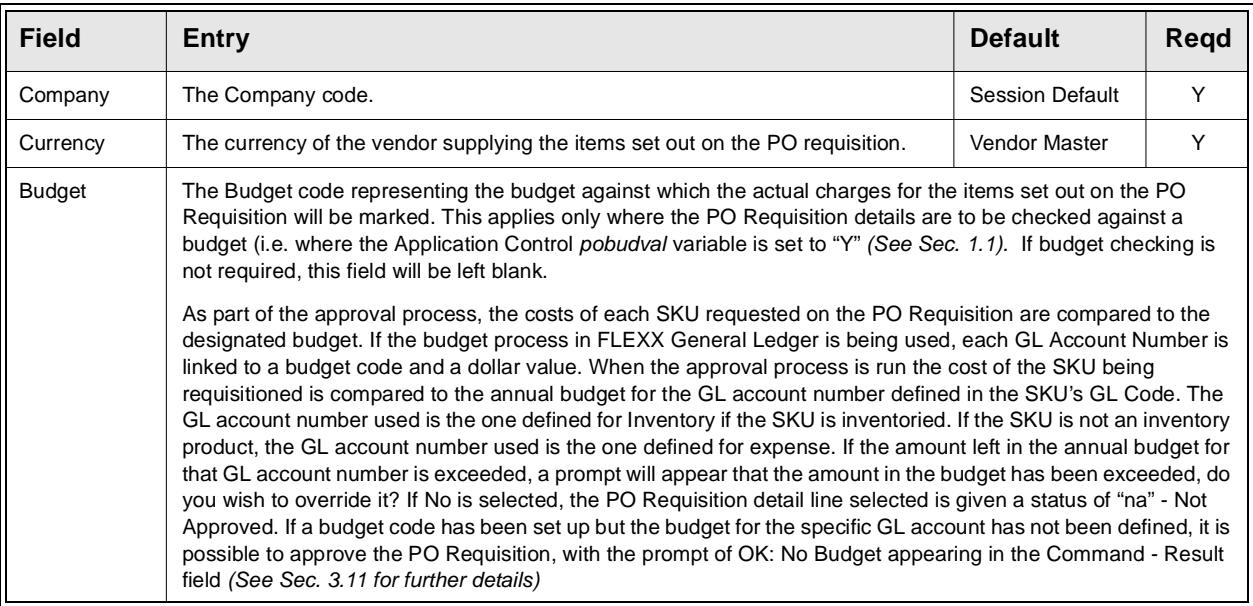

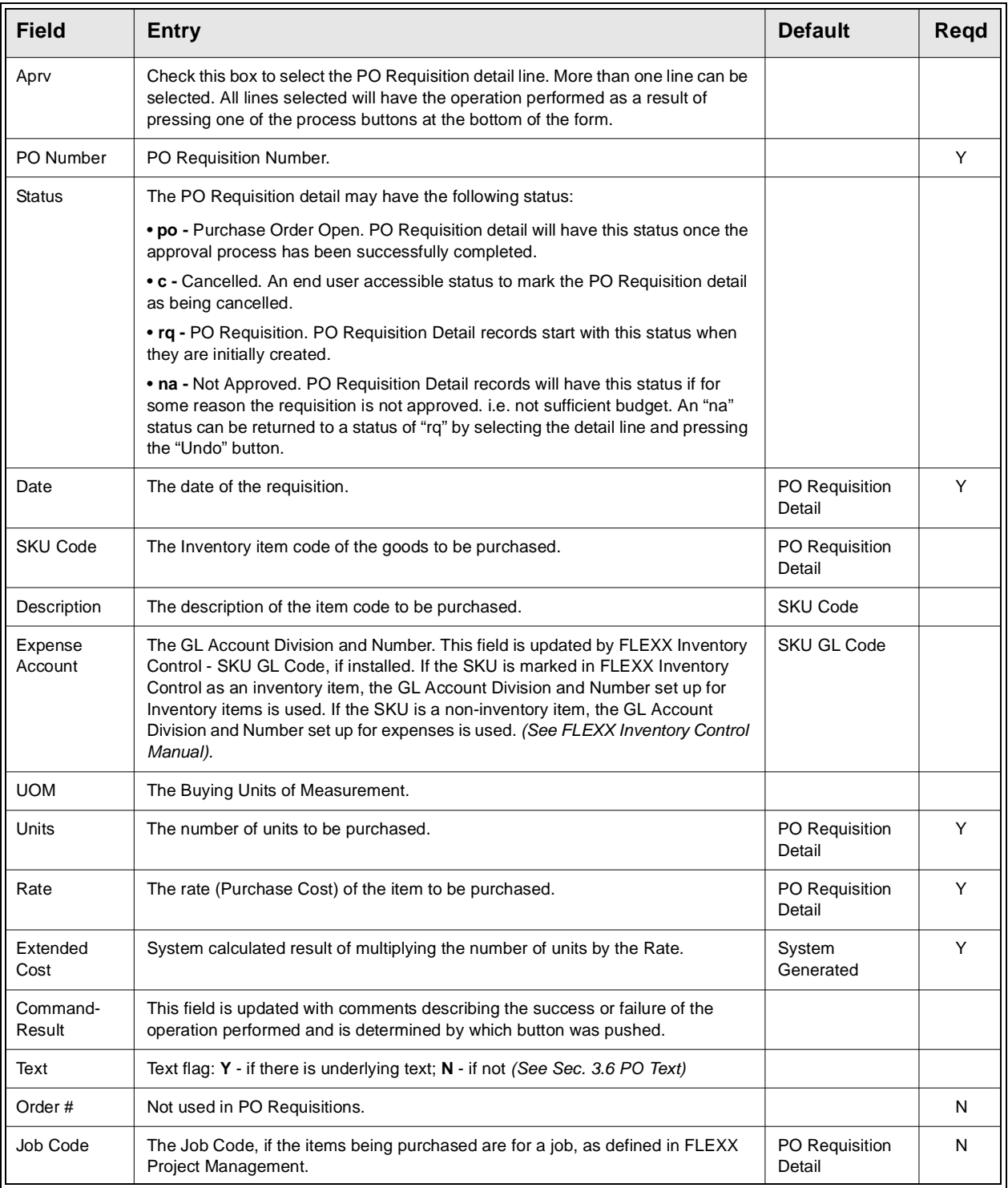

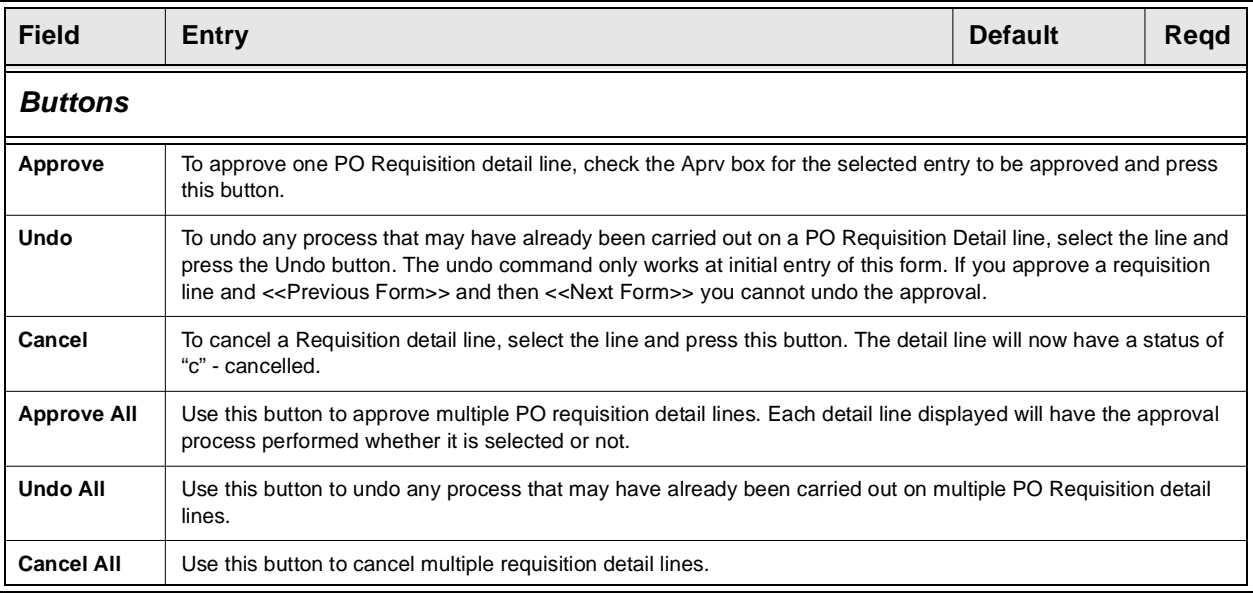

Once the appropriate commands have been performed on each detail line <<Previous Form>> to return to the PO Requisition header. Once all of the requisition detail lines have been approved (status "po") the PO Requisition automatically becomes a Purchase Order *(See Sec. 3.4).*

# **3.4 Purchase Order Entry/Maintenance**

**Description** Use the Purchase Order form to:

- ∆ Add transactions directly to PO. When you press <<Add/Update>> after entering the PO Header form, the PO Detail form appears. The PO Header form contains general information such as the Vendor Code, date required, terms and comments. The PO Detail is used to record the individual line items being purchased, the number of units and the cost.
- ∆ Find PO transactions by entering selection criteria.
- ∆ Update and delete PO transactions.
- ∆ Display the PO Detail form to add, update or delete line items. *(See 3.5 PO Detail)*.
- ∆ Display the PO Text forms to add, update or delete comments about the PO. *(See 3.6 PO Text).*

**Note:** The PO Description in the **Comment** field can be copied to the corresponding voucher at the time the PO Transfer to Voucher is performed. If this is desired, make the following Application Control setting:

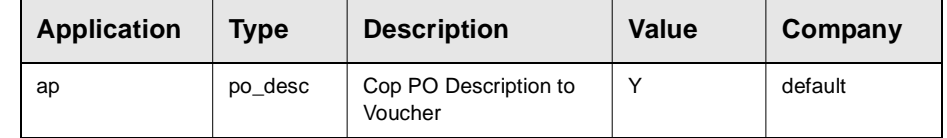

Note that this will only occur when the **Create Voucher** button is used on the PO to create the voucher. If a voucher is created manually, and the PO Transfer function is used, the Description will not be copied.

## **Select**

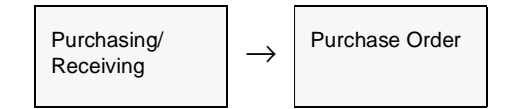

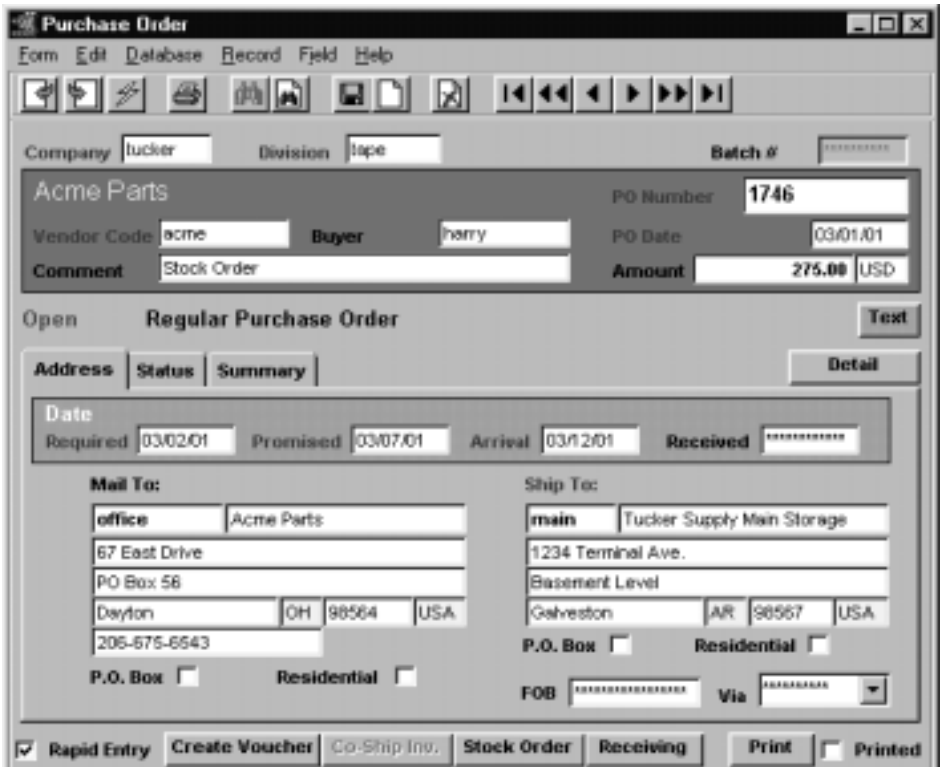

The Purchase Order form appears in Find mode. To add a new transaction, press <<Clear to Add>>

If you are using batch control, the Batch Control form appears in Find mode after you press <<Clear to Add>> and press <<Enter>> on the PO Number field. If you are not using batch control, skip the following section and go directly to PO Transaction Fields. *page 27*.

## **Notes: Co-Ship**

PO shipment cost can be shared with other partners. An invoice can be created to bill the partner's share of shipment by pressing the "Co-ship Inv" button after the items are received. Reminders will be issued during receiving process to create the invoice.

## **Batch Control**

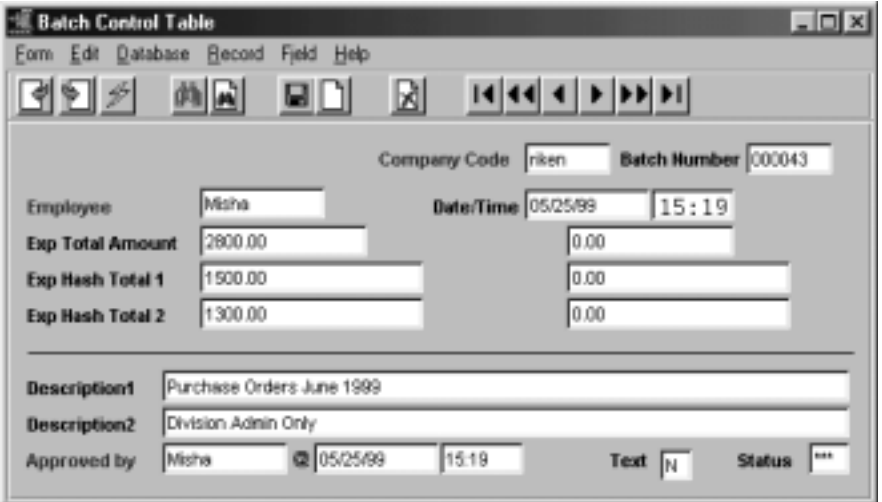

A batch is a group of PO transactions. FLEXX assigns each PO transaction in the batch a unique transaction number. Set up batch control on the Session Defaults form when you start PO. See 2.0 *Starting PO.*

**Description** Use the Batch Control form to assign a batch number to a PO transaction. You can add a new batch number or find, update if necessary, and reuse an existing batch number.

## **To assign a batch number:**

- 1. If you are reusing an existing batch number, find the number.
- 2. To update the existing batch number or add a new one,  $\ll$ Press Clear to Add>> to get into Add/Update mode.
- 3. Fill in the fields on the Batch Control form.
- 4. << Press Add/Update >> to save the batch number.
- 5. << Press Previous Form >> to return to the PO Entry form and assign the batch number to the transaction you are entering.

For the rest of the transactions you add before exiting the form, the Batch Number field on the PO Transactions form defaults to the batch number you've set. You can change the default.

## **Batch Control Fields**

The following fields appear on the Batch Control form.

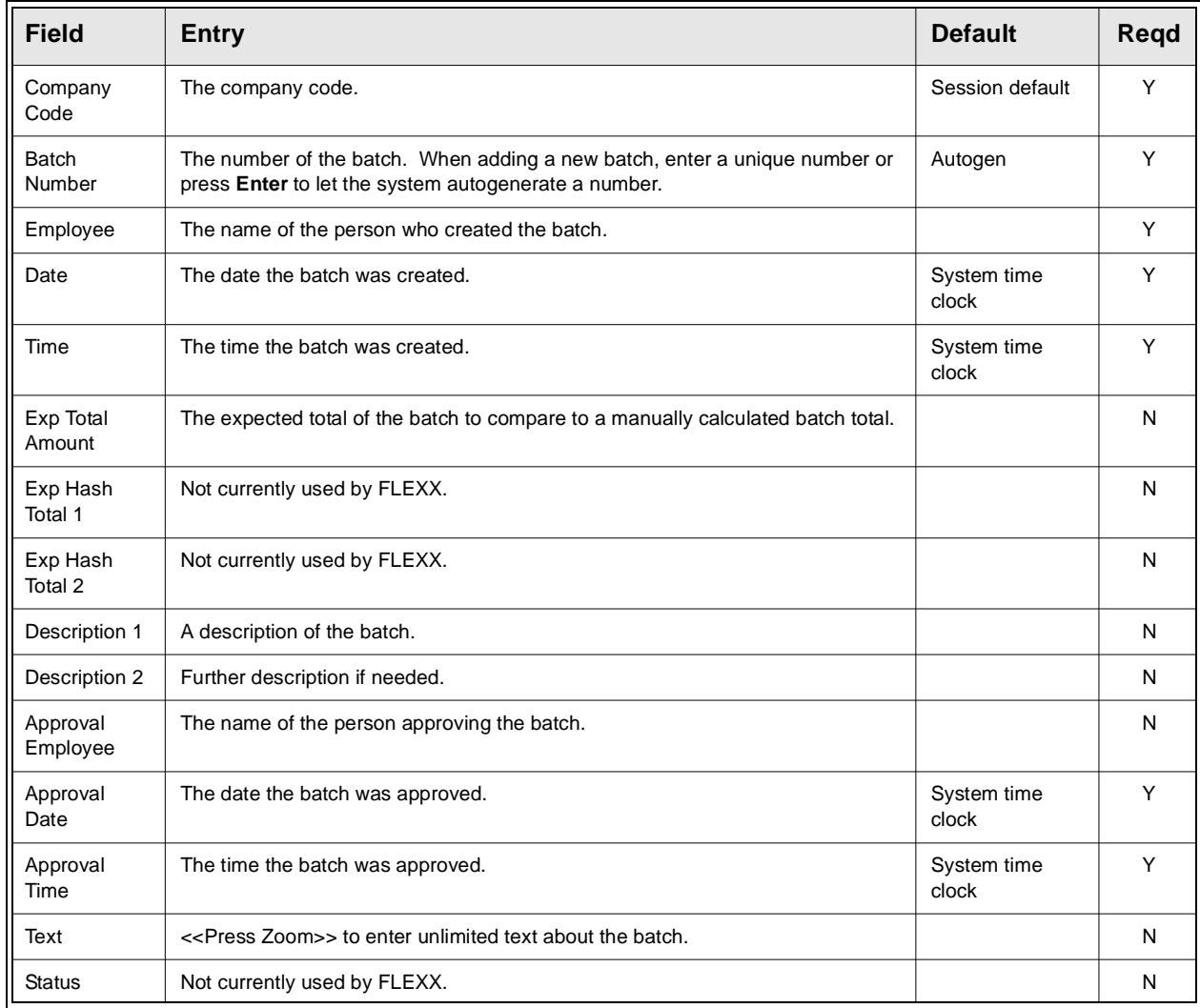

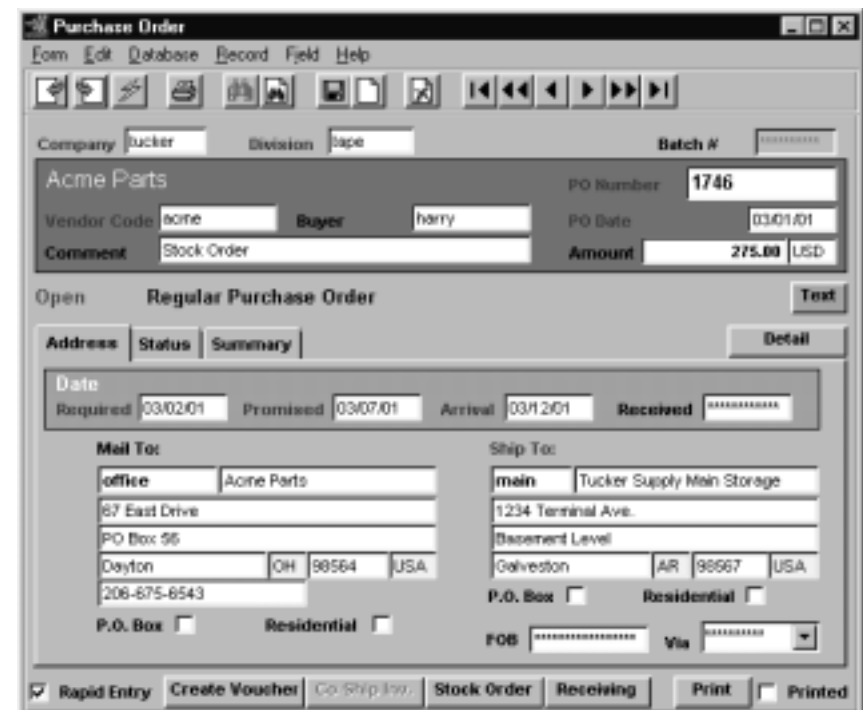

## **Purchase Order Transaction Fields**

The following fields appear on the Purchase Order header form.

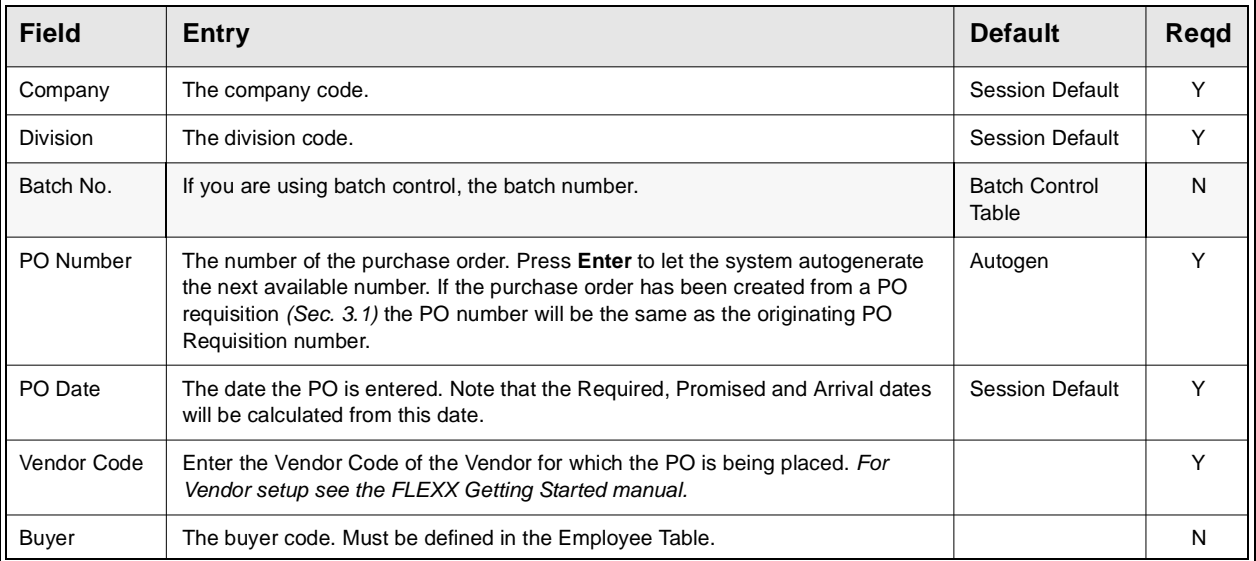

**PO Header Fields**

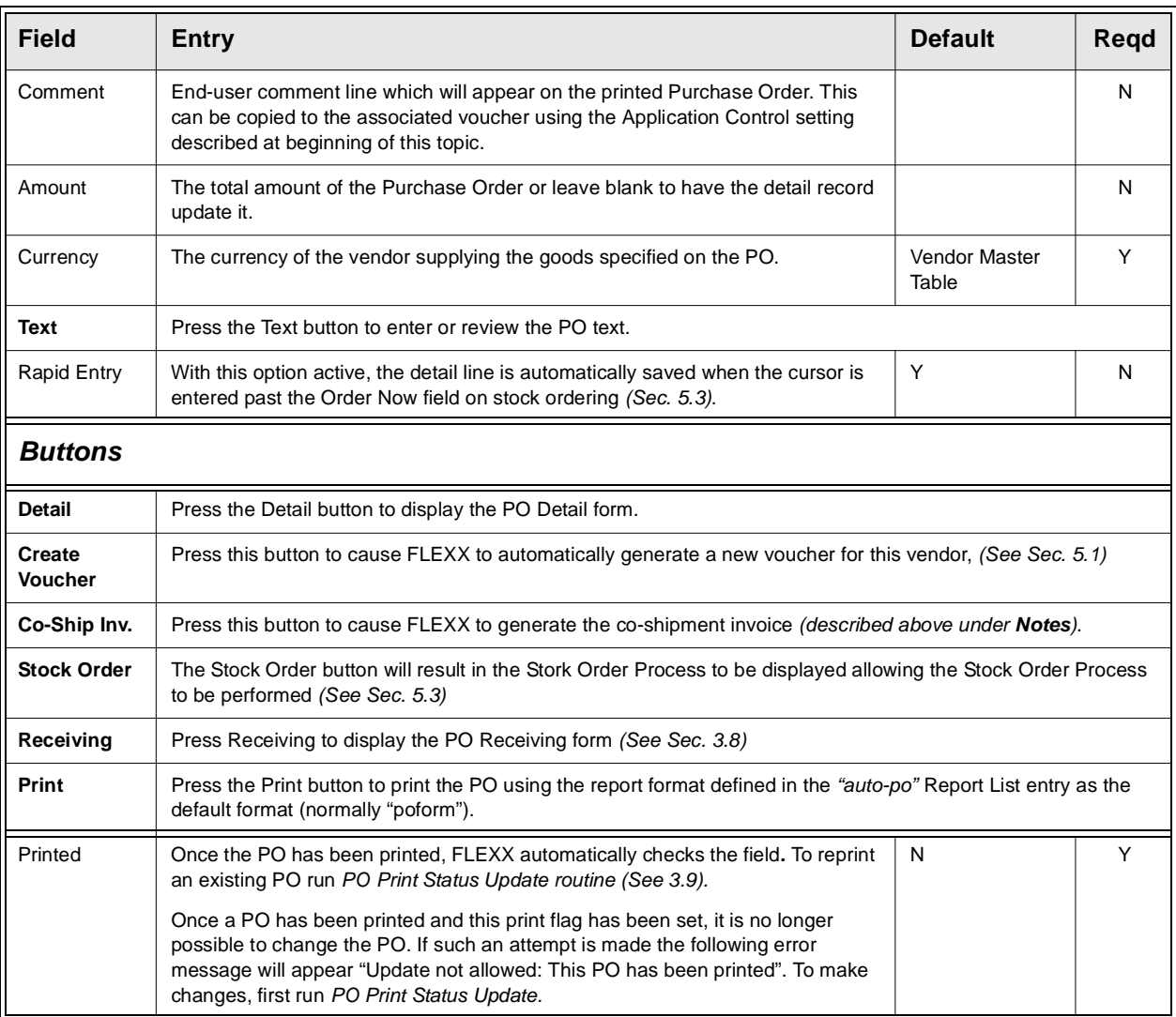

# **PO Address Tab**

The following fields appear on the Purchase Order Address form

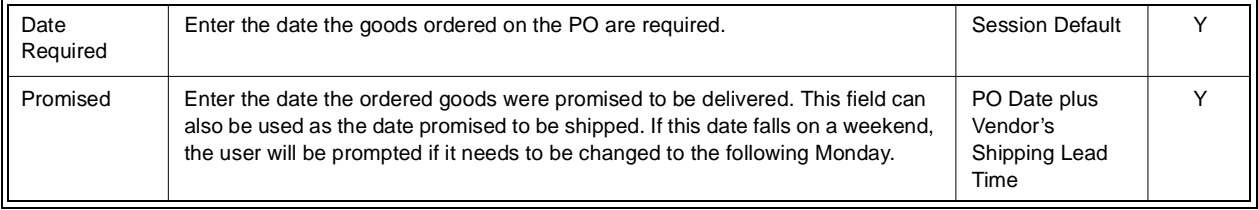

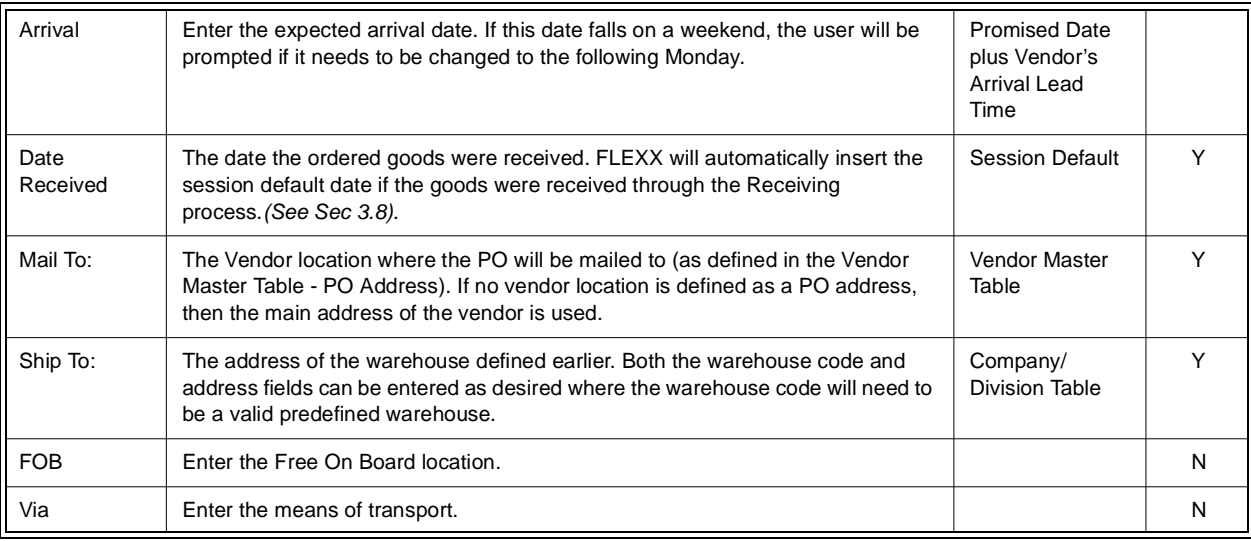

# **PO Status Tab**

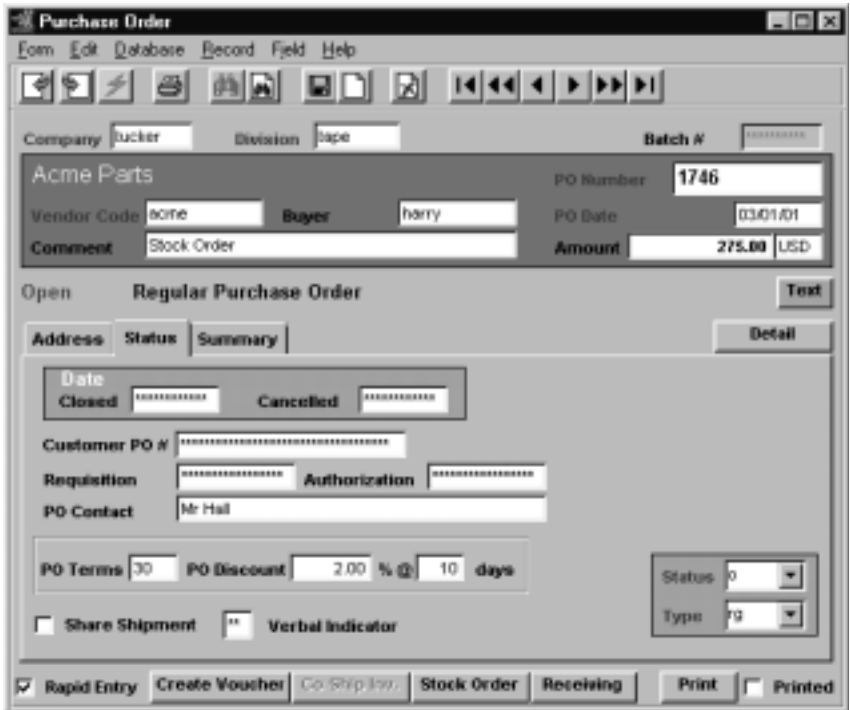

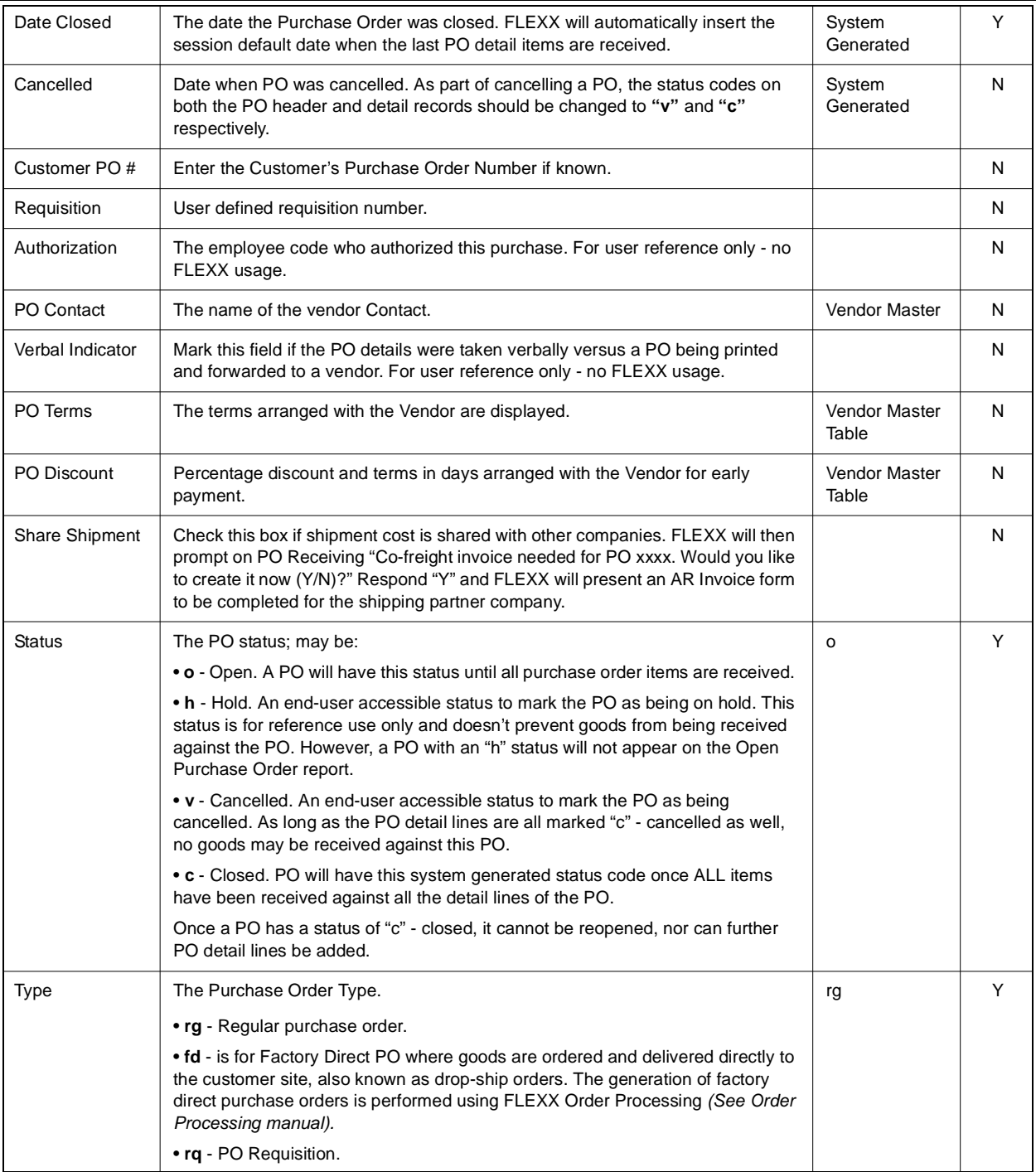

## The following fields appear on the Purchase Order Status form

# **PO Summary Tab**

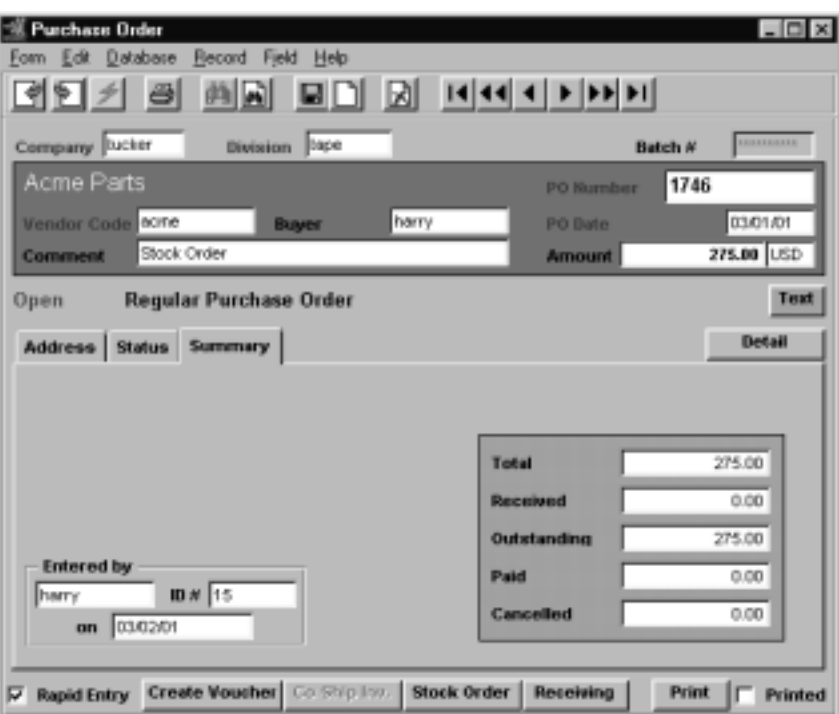

The following fields appear on the Purchase Order Summary form.

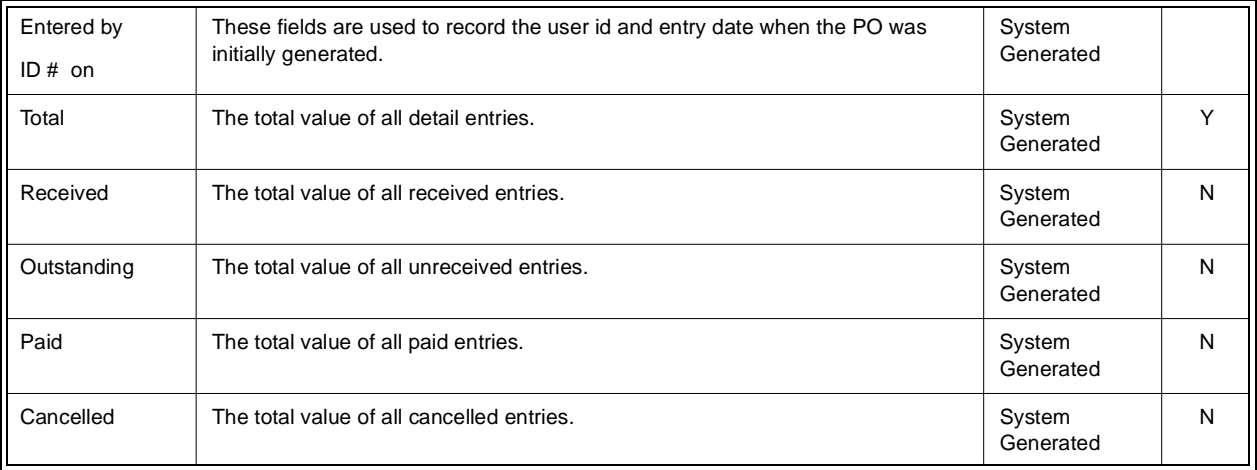

When you finish making entries on the Purchase Order form, press <<Add/ Update>> and the Purchase Order Detail form appears.

# **3.5 Purchase Order Detail**

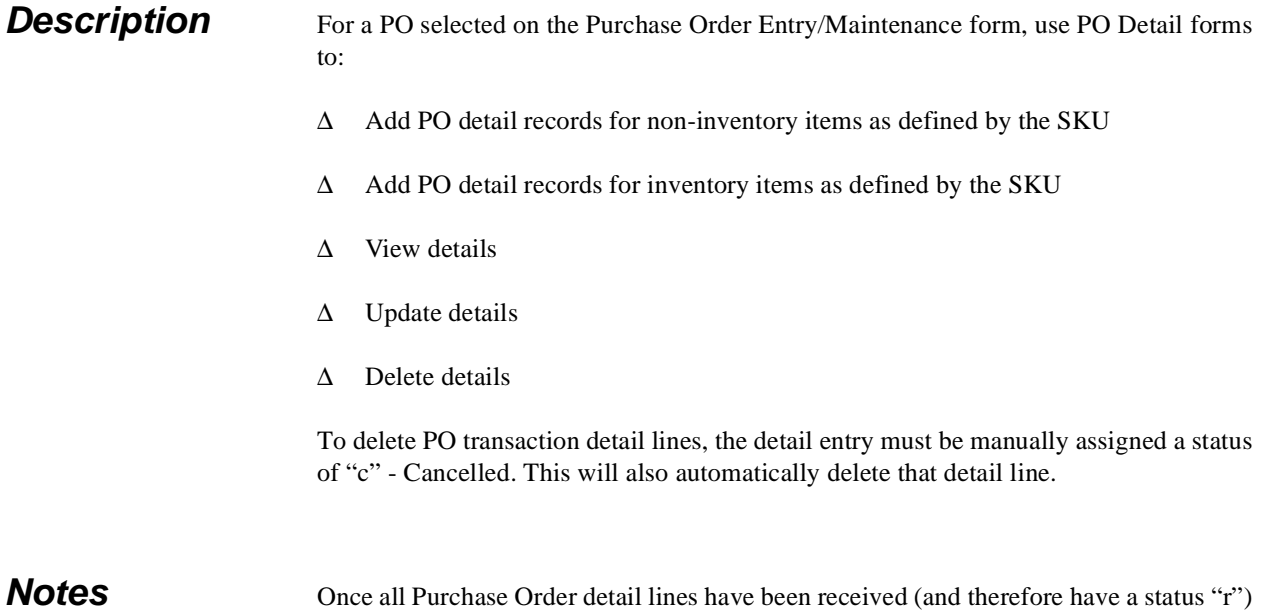

or cancelled (status "c") the Purchase Order header will be marked Closed (status "c") and no further entries or changes will be allowed, either on the Header or Detail forms.

## **Select**

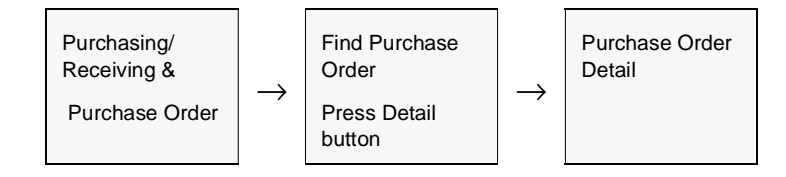

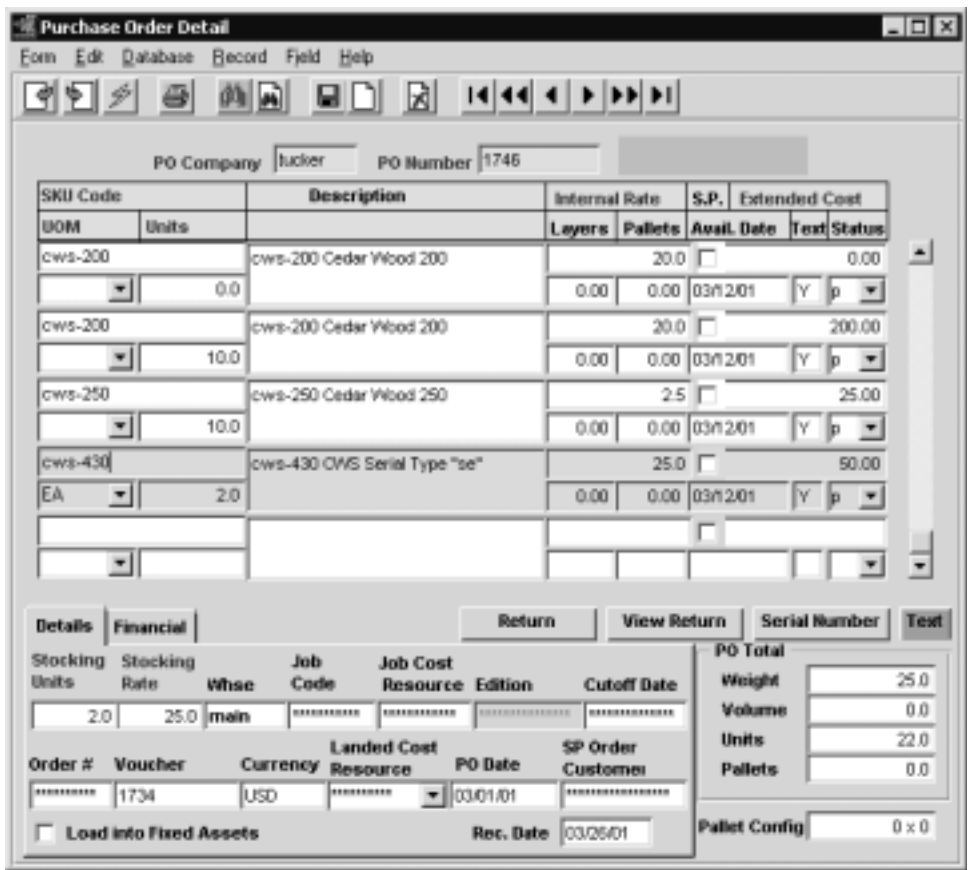

The PO Detail form appears in Update mode.

Fields Enter the following information to enter purchase order details.

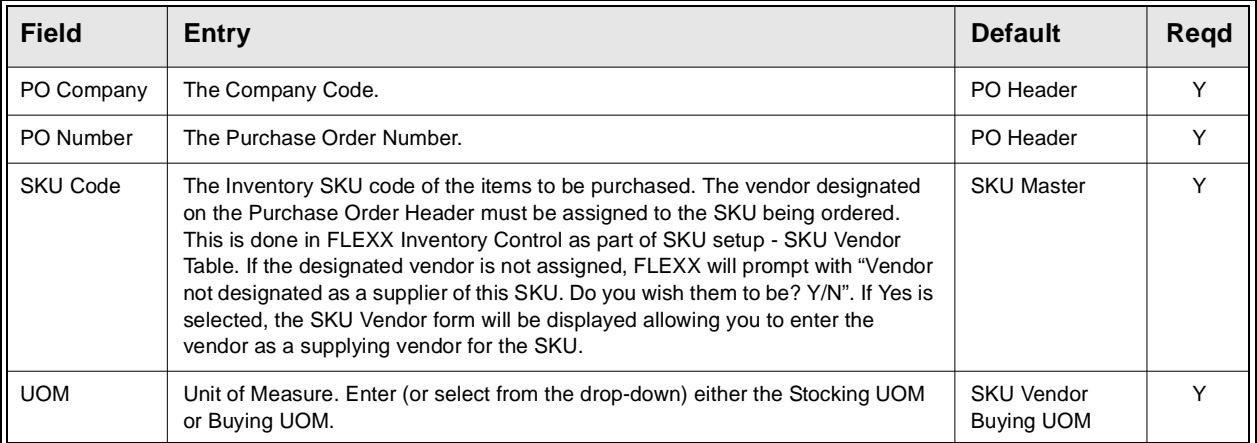

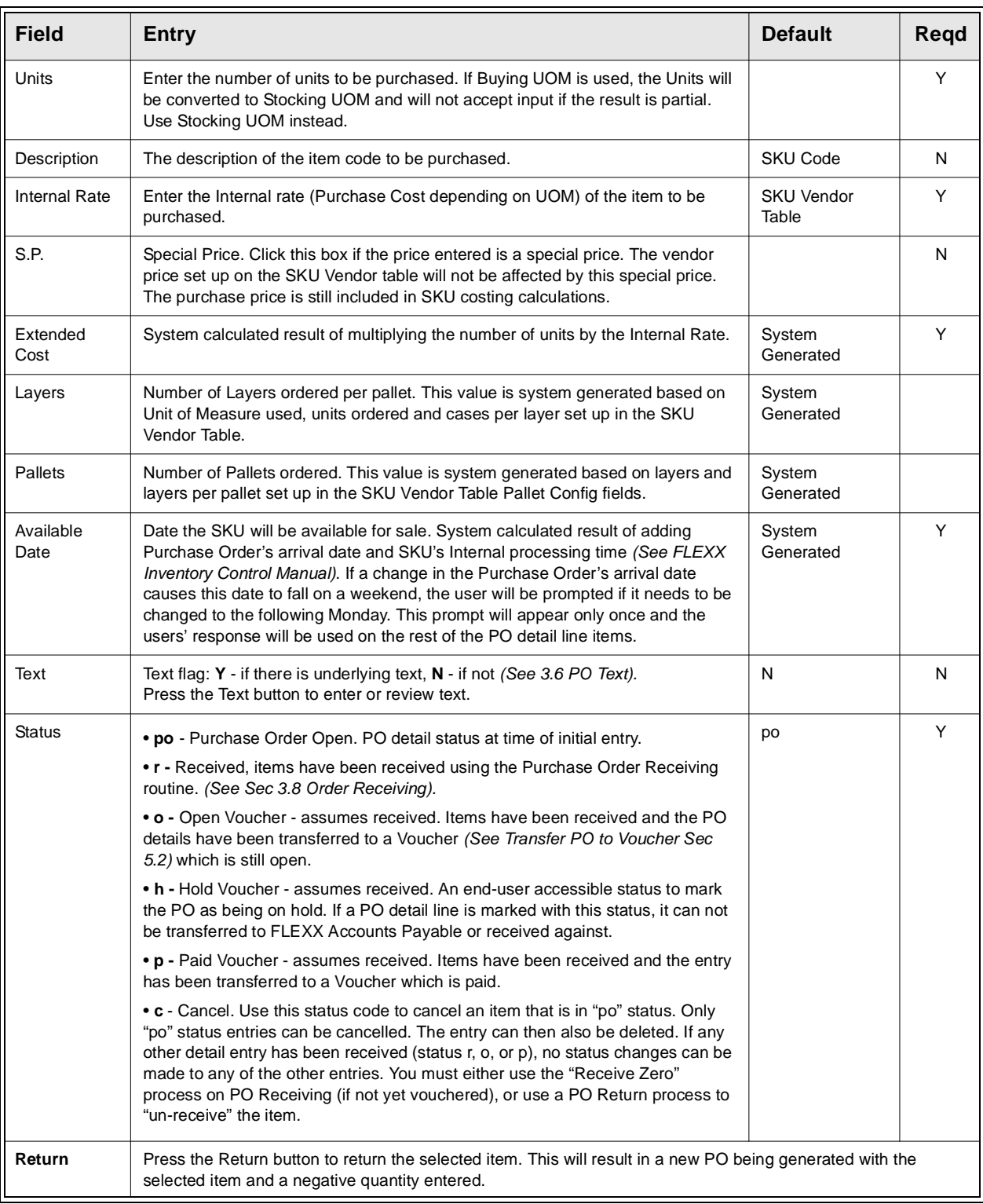
### **FLEXX - Purchasing & Receiving 3.0 Purchase Order Transactions**

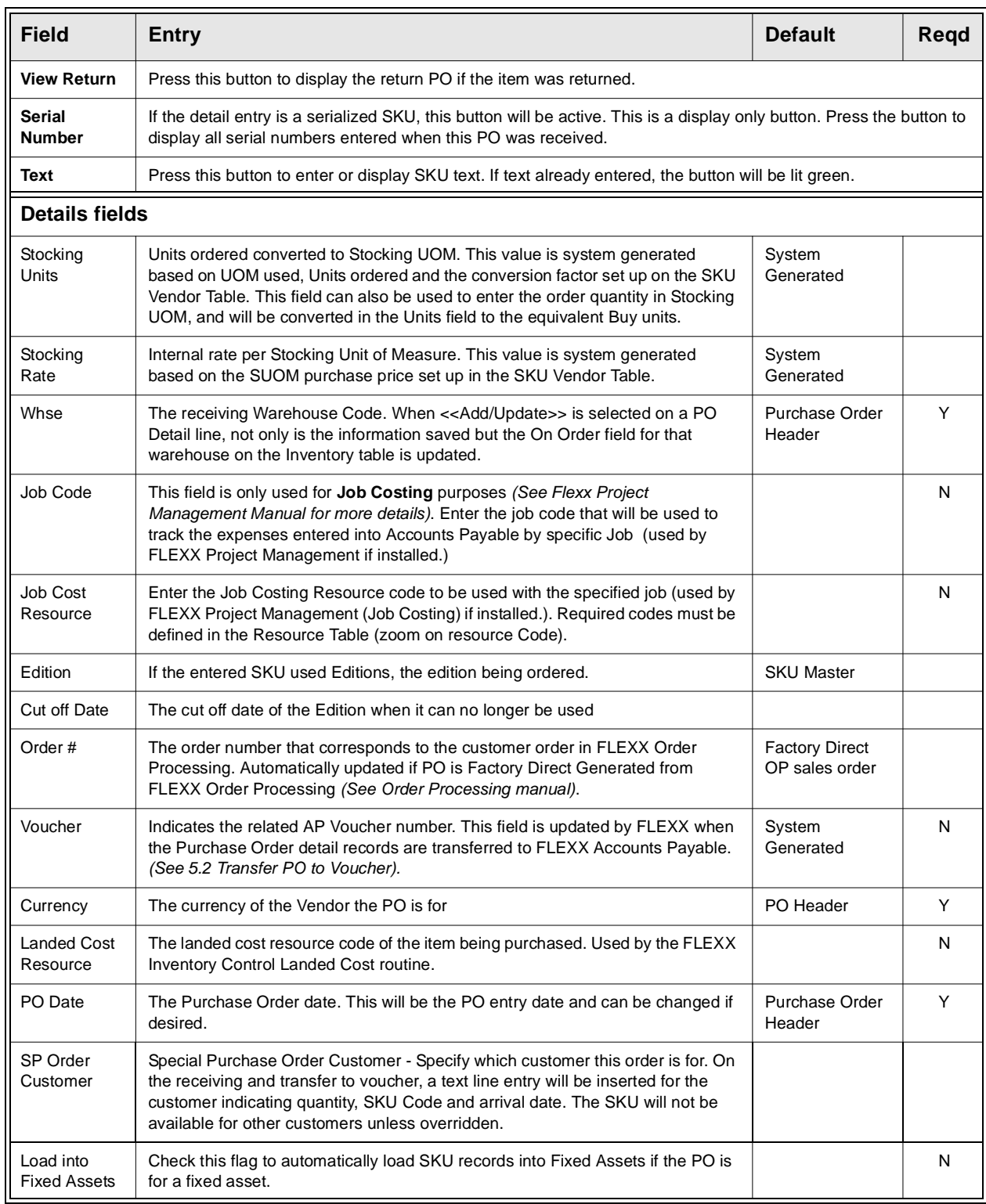

### **FLEXX - Purchasing & Receiving 3.0 Purchase Order Transactions**

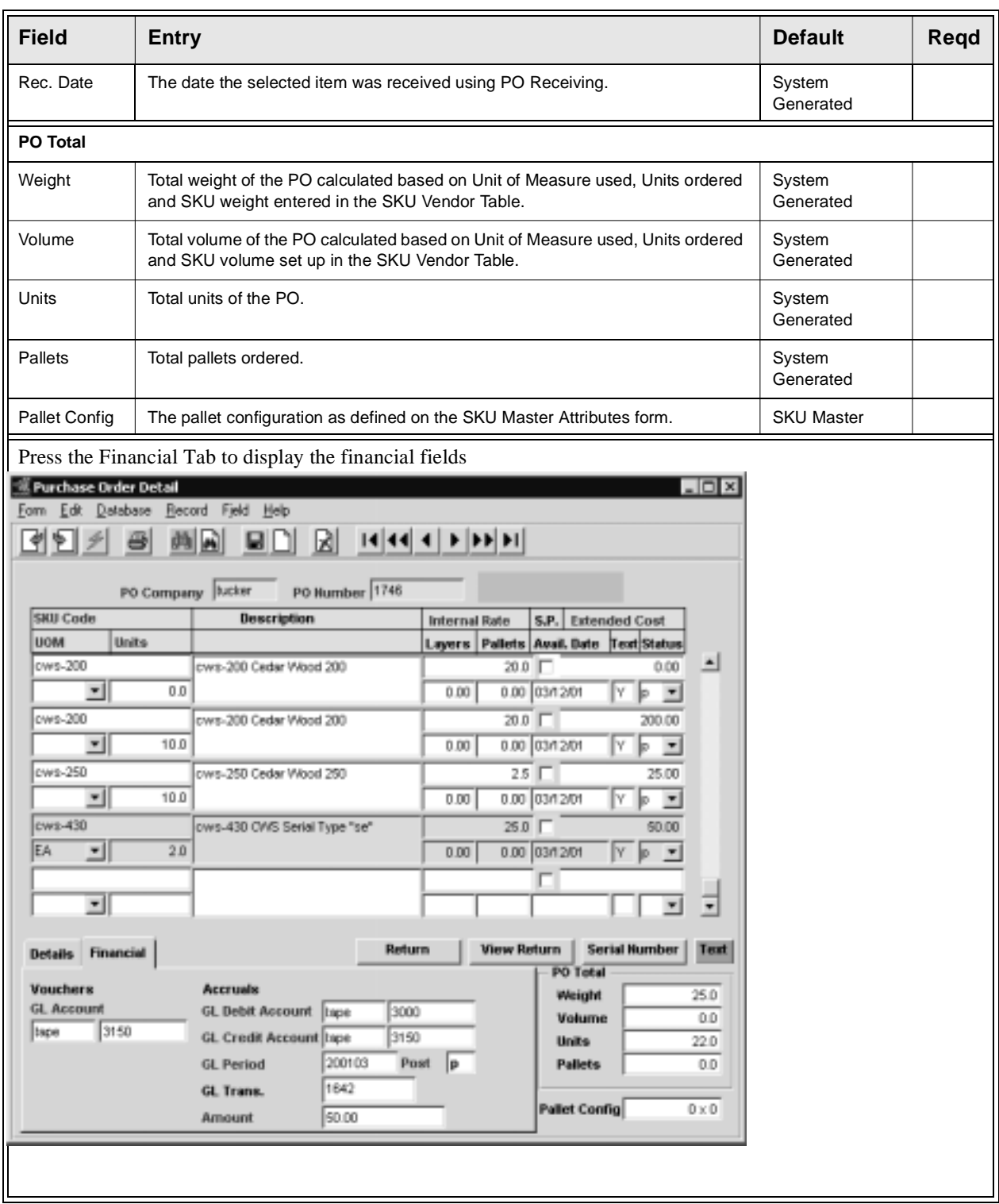

### **FLEXX<sup>®</sup> - Purchasing & Receiving 3.0 Purchase Order Transactions**

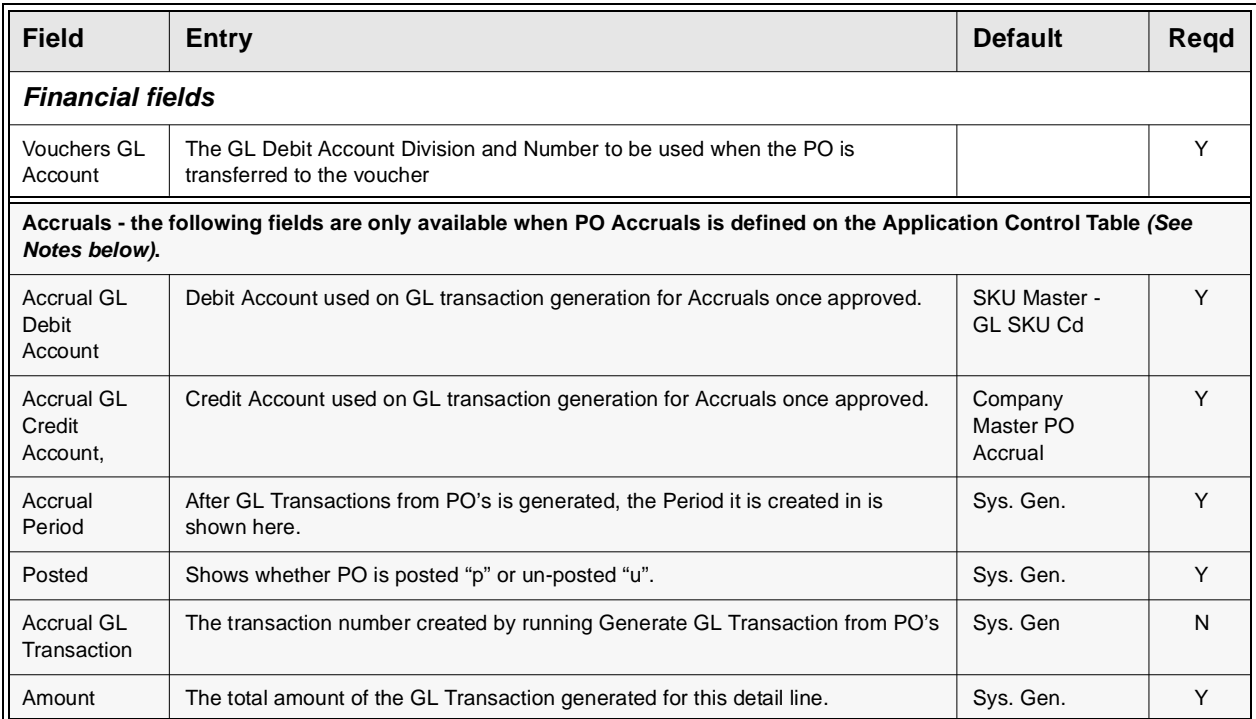

### **Notes: PO Accruals**

Please refer to the FLEXX Distribution Procedures Guide, topic PO Accruals for more details on this function.

Be aware that this function should not be activated and inactivated in mid-stream, but needs to be carefully planned as to when to activate or inactivate. Before activating this function, all current vouchers (open or closed, paid or unpaid) must first be posted.

PO Accruals are posted when running the Generate GL Transactions (PO Accruals) process *(See Sec. 4.0).* This process is ONLY required to be run to post PO accruals. If the PO Accruals function is not being used, the Generate process should not be run.

## **3.6 Purchase Order Text or Purchase Order Detail Text**

### **Description** For a transaction selected using the Purchase Order Entry/Maintenance form, use the Purchase Order Text or PO Detail Text to:

- ∆ Add unlimited comments about the transaction. For example, the text could be used to keep a historical record of changes made to the purchase order. Enter as many lines as you want, then press  $<<$ Add/Update $>>$
- ∆ View comments.
- ∆ Update comments. Change as many lines as you want, then press <<Add/Update>>
- ∆ Delete comments.

### **Select** FOR PURCHASE ORDER TEXT

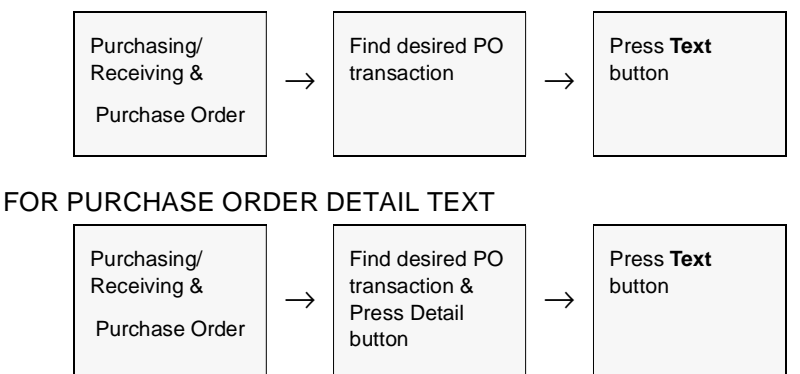

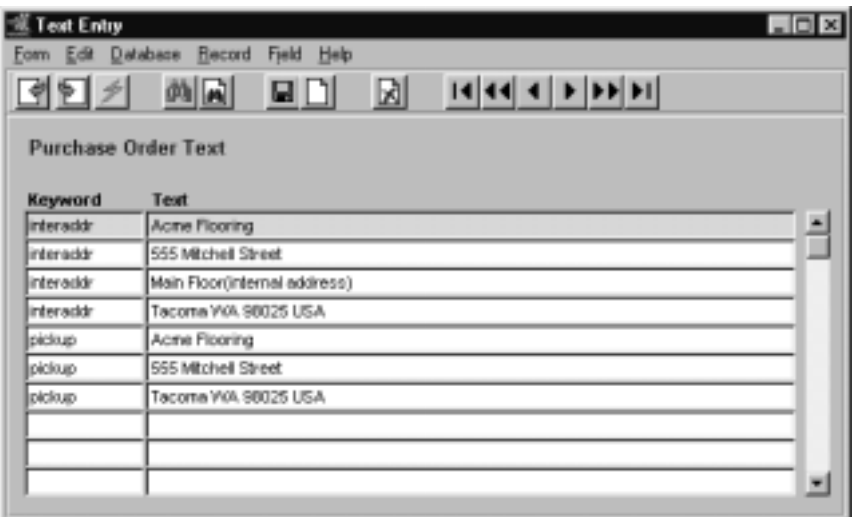

The Purchase Order Text or PO Detail Text form appears in Find mode.

**Fields** The following fields appear on the form.

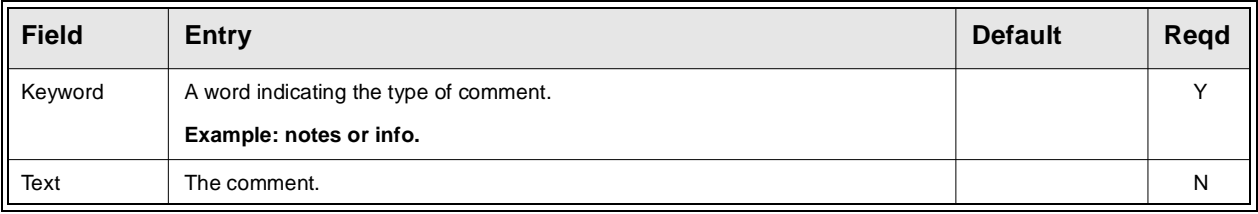

## **3.7 PO Detail Splitting Function**

**Description** A Purchase Order Detail entry may be split to accommodate different receiving warehouses, dates, quantities and/or different ordering dates. Partial receipts can be handled with this function or handled in the PO Receiving form. *(See Sec 3.8).*

> Note that this is only functional on open (status "po") detail entries. Once a PO has been received and/or vouchered, the details can no longer be modified.

### **Select**

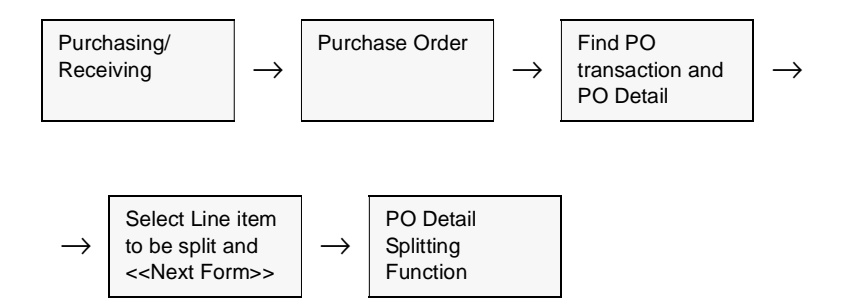

The PO Line Splitting Function form appears in Update mode.

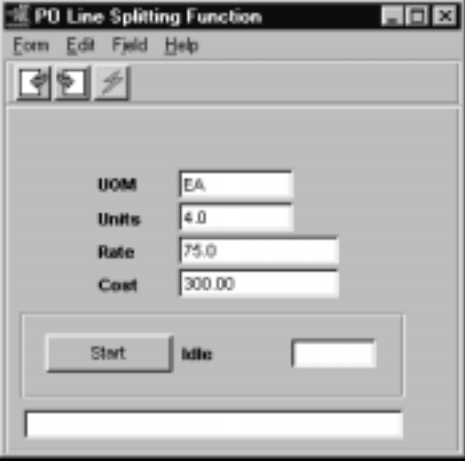

### **FLEXX - Purchasing & Receiving 3.0 Purchase Order Transactions**

**Fields** The following fields appear on the form.

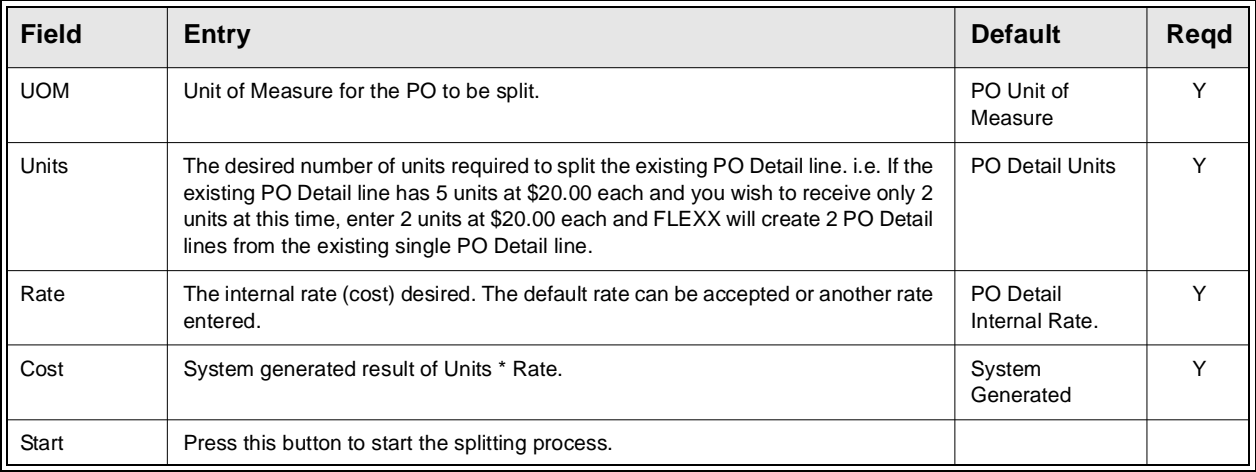

Once the PO Line Splitting Function is complete, press <<Previous Form>> and FLEXX will update the existing PO Detail lines.

The PO Detail lines created can now be modified as needed.

**Notes** PO Detail lines that have status codes of "**p**" (Paid Voucher - assumes received) or "**o"** (Open Voucher - assumes received) can not be split.

## **3.8 Purchase Order Receiving**

**Description** Use the PO Receiving form to:

## ∆ List all PO Detail lines with status code "po" and "r", ∆ Receive SKU's against each PO Detail line ∆ Receive complete order ∆ Receive partial shipments ∆ Receive over-shipments ∆ Adjust for differences in per-unit pricing. There are two possible ways to receive SKU items in FLEXX Purchasing & Receiving. ∆ Purchase Order Receiving process described below; ∆ Transfer Purchase Order to Voucher routine *(See Sec. 5.2)* to do the receiving automatically. This transfer routine assumes that Purchase Order detail records would not be transferred to FLEXX Accounts Payable unless they had been physically received. So if the PO detail records have not yet been physically received when the transfer routine is utilized, FLEXX will automatically receive them into inventory as well as perform the transfer to voucher. As a result of using this Order Receiving routine, an Inventory Movement record (in *Inventory Control)* of type "pu" is created (for inventoried SKU's only) that can be viewed on the Inventory Movement Review form in FLEXX Inventory Control *(For*

**Notes** Serialized SKU's of type "se" can be received only by using this Purchase Order Receiving routine. When receiving a Serialized SKU, FLEXX will prompt with message "This item needs serial numbers. You will shortly be asked to enter them". FLEXX will then present the Serial Number Information table in update mode allowing you to enter them.

*further information see the FLEXX Inventory Control manual)*.

If the SKU is defined as a "RW Equipment" item, duplicate serial numbers are not allowed under any conditions. If it is not an "RW Equipment" item, a duplicate S/N is allowed if it is from a different vendor, or it has a different status than currently exists in the Serial Number Information table (e.g. current S/N is in status "u" - unavailable, duplicate is allowed since it will be status "a").

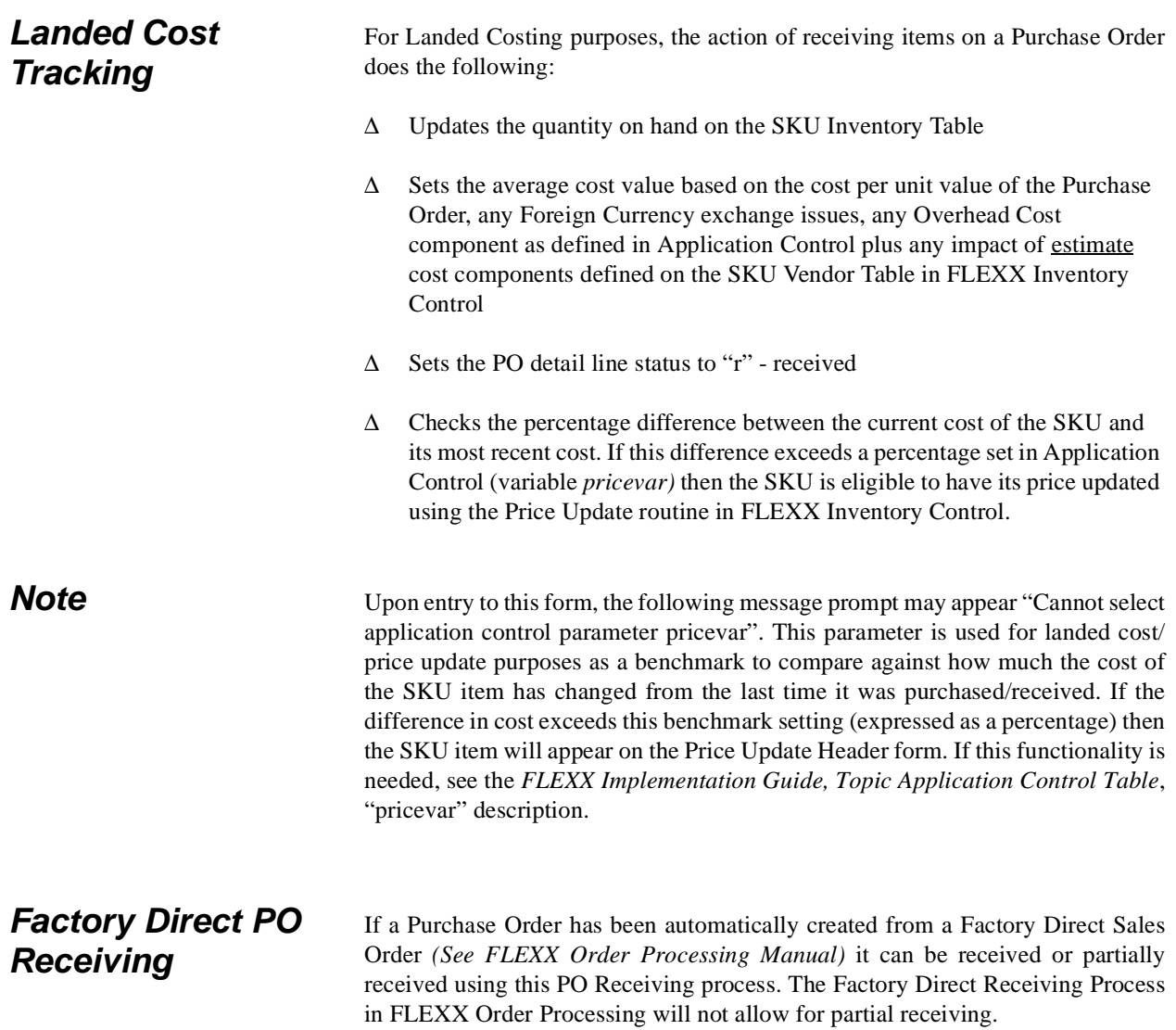

### **FLEXX - Purchasing & Receiving 3.0 Purchase Order Transactions**

### **Select**

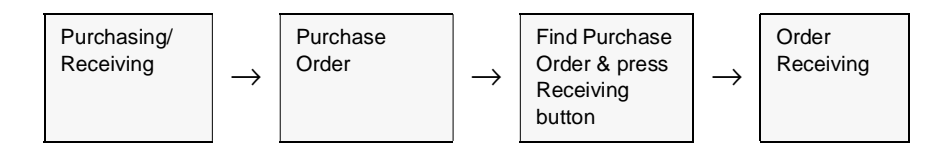

The Order Receiving form appears in Update mode. It can be in one of two formats, depending on the Buying UOM of the SKU.

∆ Buying and Stocking UOM are the same (defined on SKU Vendor Table).

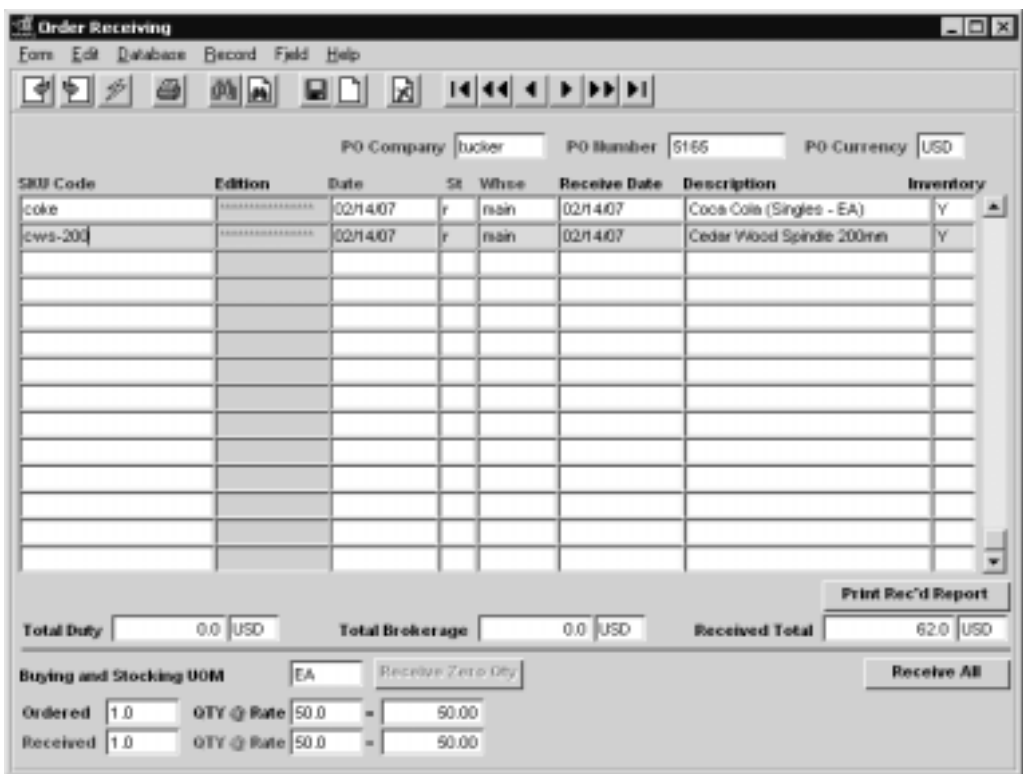

Buying and Stocking UOM = EA; can manually enter the received amount in the Received field.

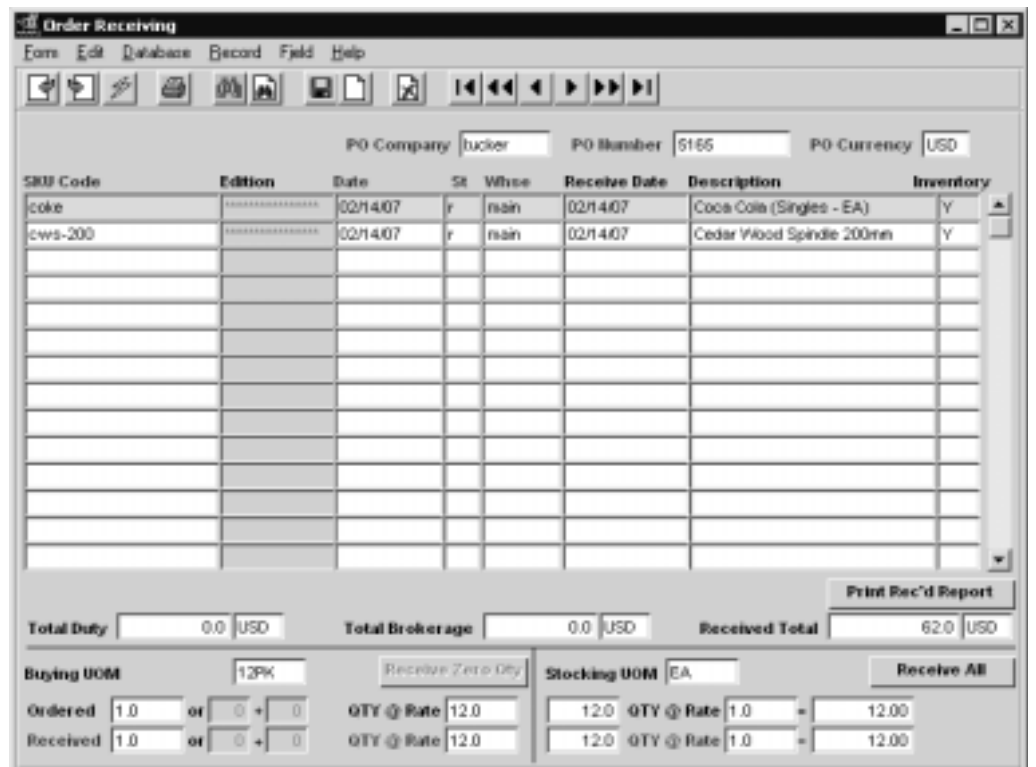

∆ Buying UOM is different from Stocking UOM.

Buying  $UOM = 12PK$ , Stocking  $UOM = EA$ ; can manually enter the received amount in either the Buying Received Qty field or Stocking Received Qty field.

Fields The following fields appear on Order Receiving form.

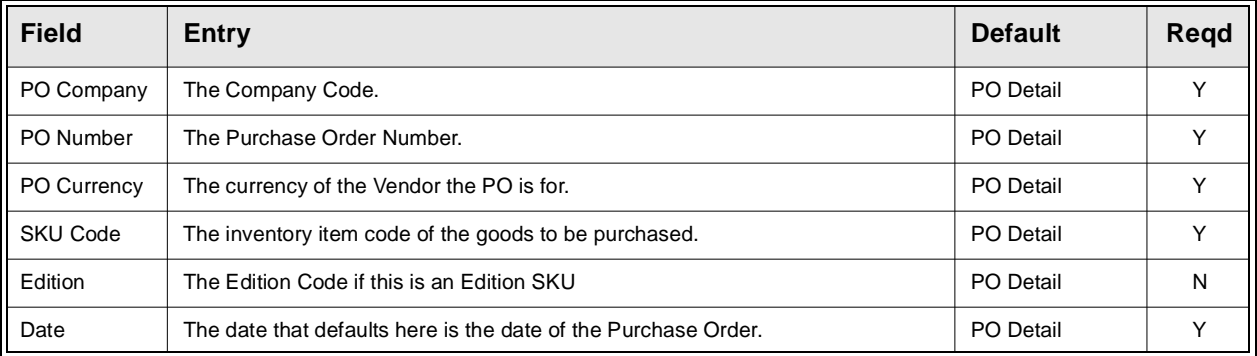

### **FLEXX - Purchasing & Receiving 3.0 Purchase Order Transactions**

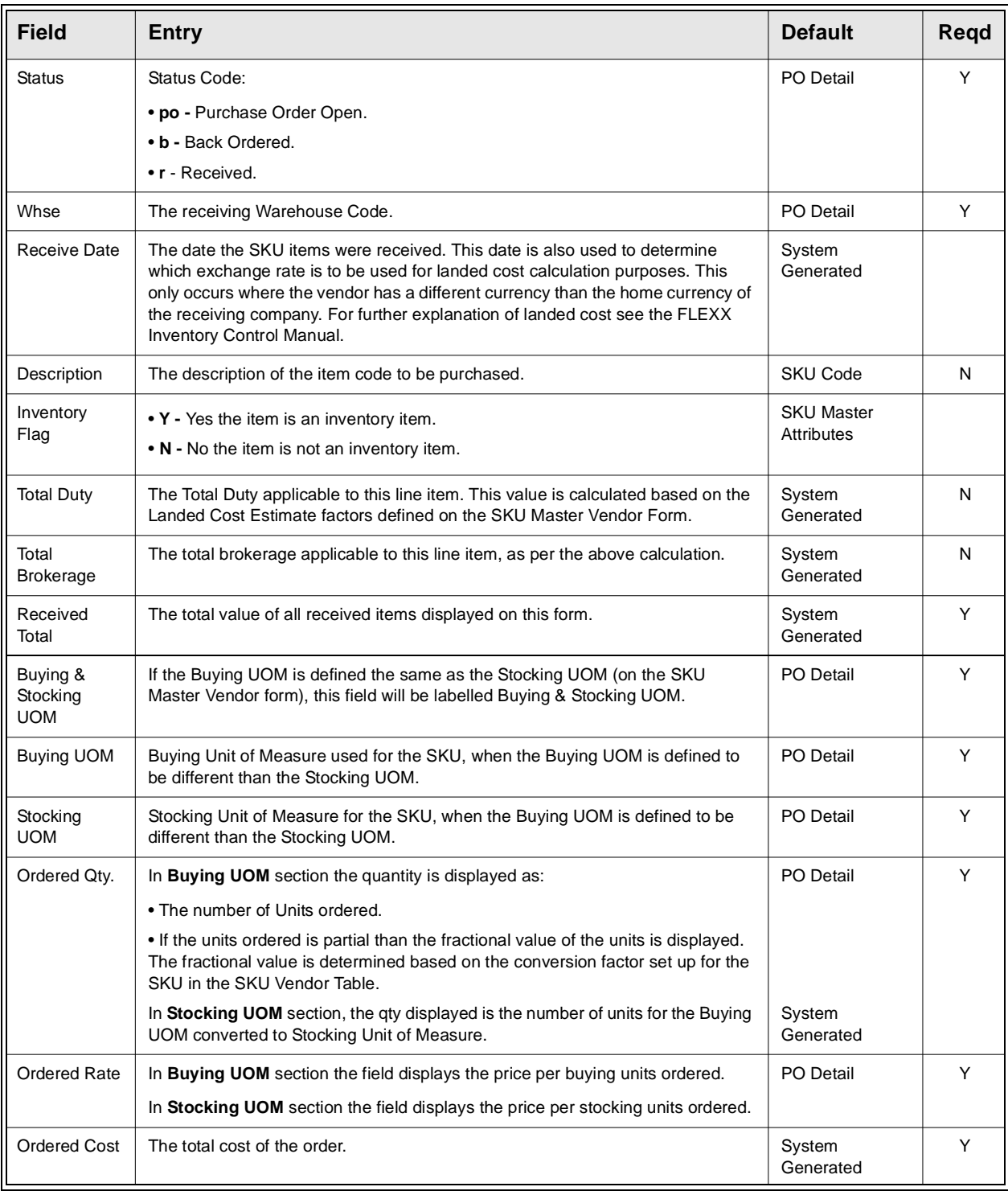

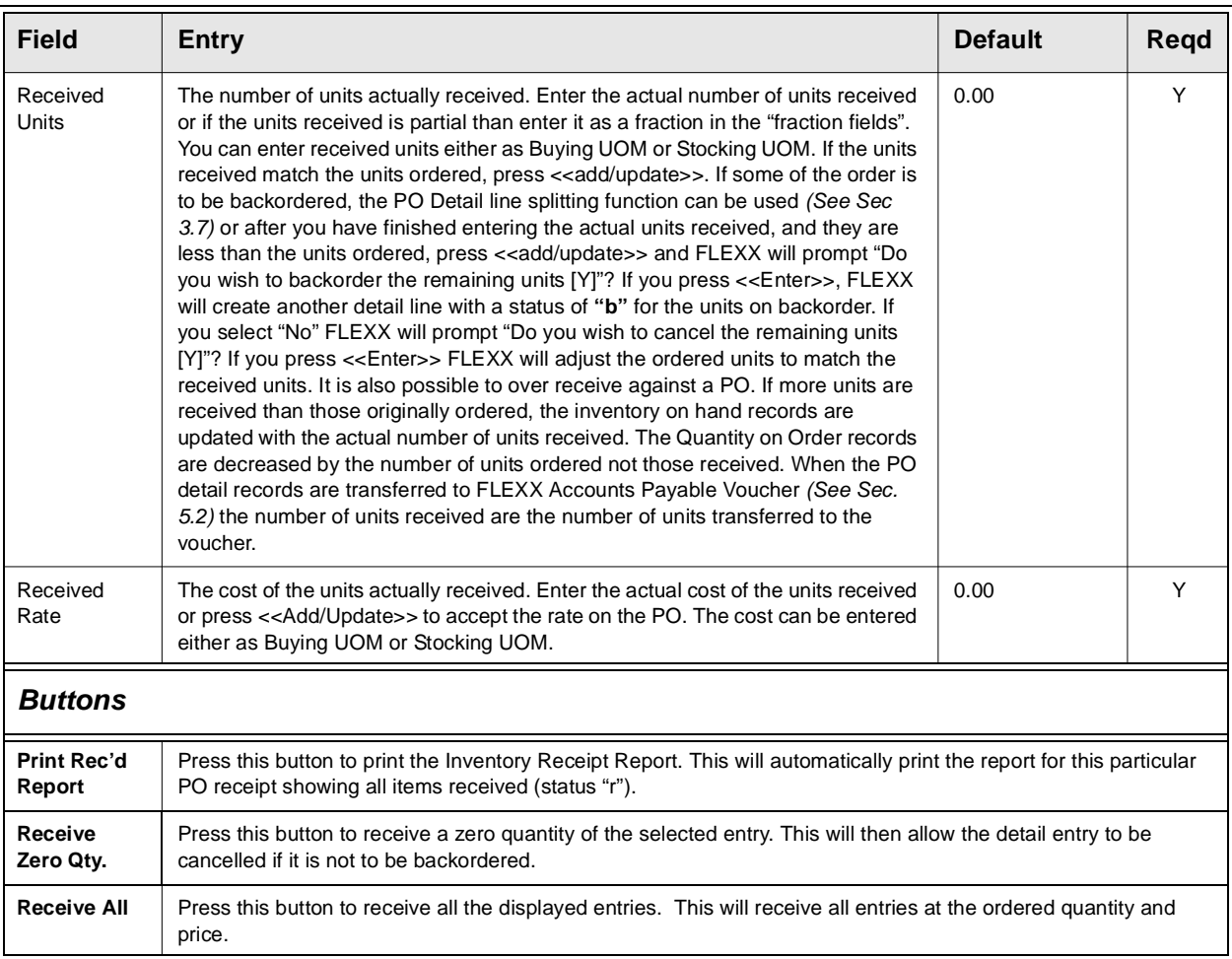

## **3.9 Purchase Order Print Status Update**

**Description** Once a Purchase Order has been printed, the Print Status will display "Y" in the Status field on the Purchase Order header record. If, for some reason it is required to reprint a PO, the print status must be changed to "N" before another printing can be accomplished. Once a PO has a printed status of "Y", it is no longer possible to modify it. Should the need arise to modify the PO after it has been printed, the print status must be reset from "Y" to "N". The PO Print Status Update procedure will do this.

### **Select**

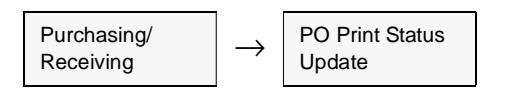

The following form appears

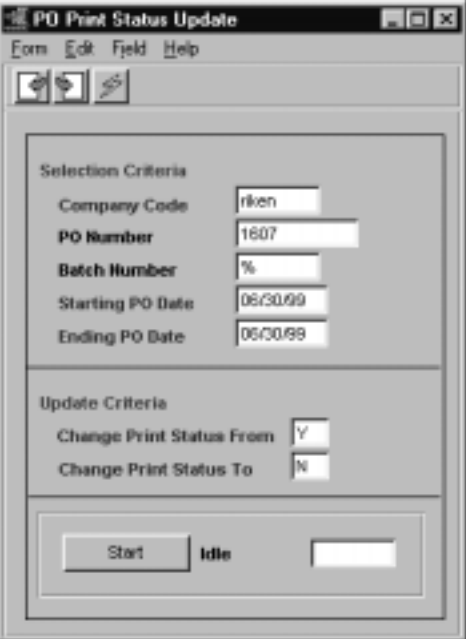

### **FLEXX - Purchasing & Receiving 3.0 Purchase Order Transactions**

**Fields** The following fields appear on the form.

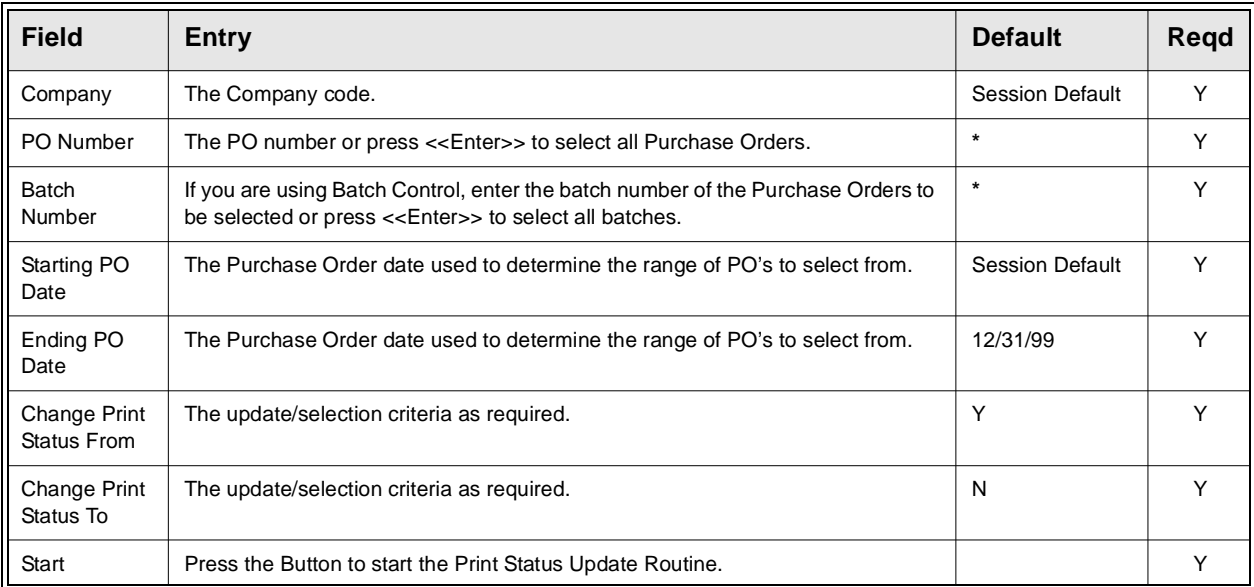

## **3.10 Purchase Order Returns**

**Description** In situations where a Purchase Order has been issued and items have been received, but some of the items need to be returned, FLEXX Purchase Order will allow a negative Purchase Order quantity to be entered. This can be done in one of two ways:

- ∆ Manually create a new PO and enter negative quantities, or
- ∆ Press the Return button on a selected PO Detail entry.

This action correctly relieves inventory and the Purchase Order details can be transferred to a voucher where a Debit Memo will be created.

### **Select**

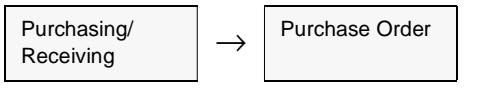

Use the PO Header and Detail forms as described in Sec. 3.4 and 3.5.

**Steps** To enter a negative Purchase Order and create a Debit Memo in FLEXX Accounts Payable the following steps are performed:

- ∆ Create a new Purchase Order *(See Sec 3.4)*
- ∆ Enter the PO details using negative values for quantities to be returned.
- ∆ Use PO Receiving to "receive" the negative quantities *(See Sec 3.8).* The effect of "receiving" the negative quantities relieves FLEXX Inventory (On Hand) of the returned SKU's.
- ∆ If the returned SKU is serialized, FLEXX will display the serial list of all available serial numbers associated with that vendor, and you will need to select the corresponding serial numbers that are to be returned. This will change the status of that serial number to "rt" on the Serial Number Information table in FLEXX Inventory Control.
- ∆ Use the Transfer PO to Voucher routine *(See Sec 5.2)* to transfer the negative Purchase Order to a voucher. This action automatically creates a **Debit Memo** voucher in Accounts Payable (*See the FLEXX Accounts Payable manual)*.

## **3.11 Detail Entry and Budgets**

**Description** It is possible through the use of FLEXX Application Control to track and monitor charges entered in FLEXX PO Detail against a predetermined budget. Since it is also possible to create PO details as a result of approving a PO Requisition, everything that follows also applies to the PO Requisition process *(See Sec. 3.3)*. The initial steps are to set up the PO budget by account number, budget code and fiscal year in FLEXX General Ledger. Then use FLEXX Application Control to turn on the functionality to perform the budget checking *(See Sec. 1.1)*. With the application control settings entered as described, you will be prompted in PO detail entry (and/or PO Requisition Approval) to assign a budget code to each transaction entered. FLEXX will check to ensure that the budget code is valid and will return an error message of "Invalid entry - budget code not found" if it isn't.

### **Application Control settings required:**

Note that the settings are for **"setup"** company and will affect all companies defined in FLEXX.

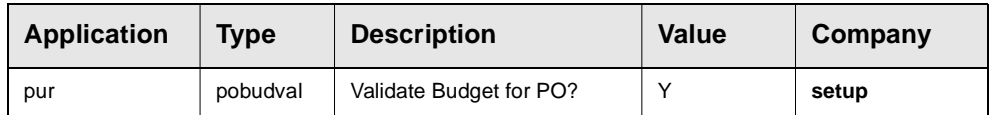

After entry of a valid budget code and the PO detail information, the Add/Update command is selected (or Approve button on PO Requisition Approval). FLEXX then checks the dollar value of the selected PO detail line against the total annual budget for the designated GL Account Number. If the amount of the PO detail exceeds the annual budget then the following error message will appear "The budget set for the expense account (Division & GL Account Number) has been exceeded (\$value). Do you wish to override it? Y/N. The \$value shown indicates how much the current entry will exceed the budget

If Yes is selected the following Budget Overage Authorization form will appear.

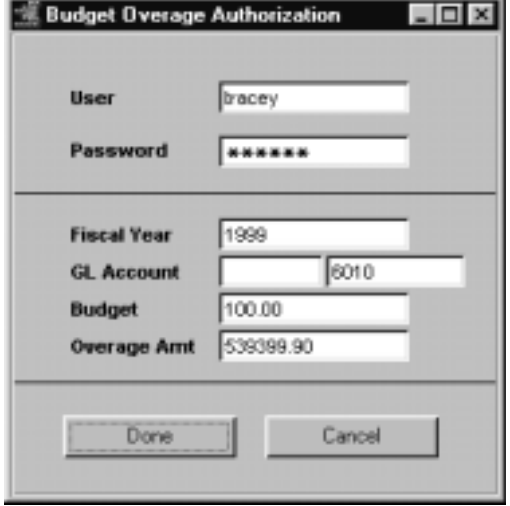

Budget Overage Authorization form will appear in update mode.

To authorize a budget overage, you will need the appropriate rights to be granted to the end user ("pora" authorization with appropriate override value). These rights are assigned on the User Master, User Authorization form by the FLEXX System Administrator (See FLEXX Administration Guide). An end user with the appropriate rights can then enter their User Name/Password and press the "Done" button. FLEXX then checks the amount of the overage that the end user is authorized to approve. (Again defined as part of the User Master Setup). If the amount of the overage exceeds the end user authorization limit, the following message will appear "Overage amount exceeds user's authorization limit". It will then be necessary for someone else to authorize the overage. Assuming the end user has authorization to approve the overage, the PO detail line will then be saved. The process of authorizing a budget overage has no effect on the budget previously entered in FLEXX General Ledger.

With this budget checking feature active in FLEXX Purchasing Receiving, it will be necessary to enter a budget code even for GL Account Numbers that do not have a budget. In this case, FLEXX checks the GL Account Number against the budget code entered. If no budget is found, then the detail line is saved as would be the case where no budget checking was taking place.

# **4.0 Generate GL Transactions - PO Accruals**

**Description** The Generate GL Transactions from Purchase Orders routine is used ONLY to post PO Accruals and uses the PO Detail Financial information to generate a summary journal entry in FLEXX General Ledger. This enables you to post accrued costs/expenses to the General Ledger immediately after the products have been received. At Voucher posting, these accrued amounts will be reversed. **It is recommended this process be run after PO's are received and before the associated vouchers are posted.**

### **Note: This process should ONLY be run if the PO Accruals function is being used.**

This function requires the following Application Control settings

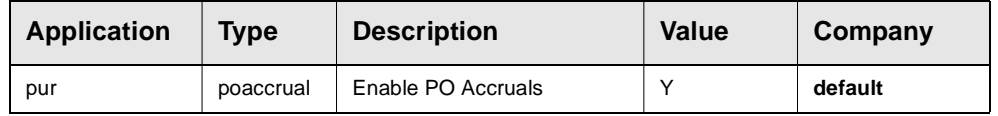

**Select**

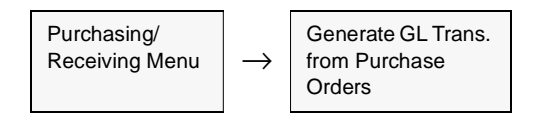

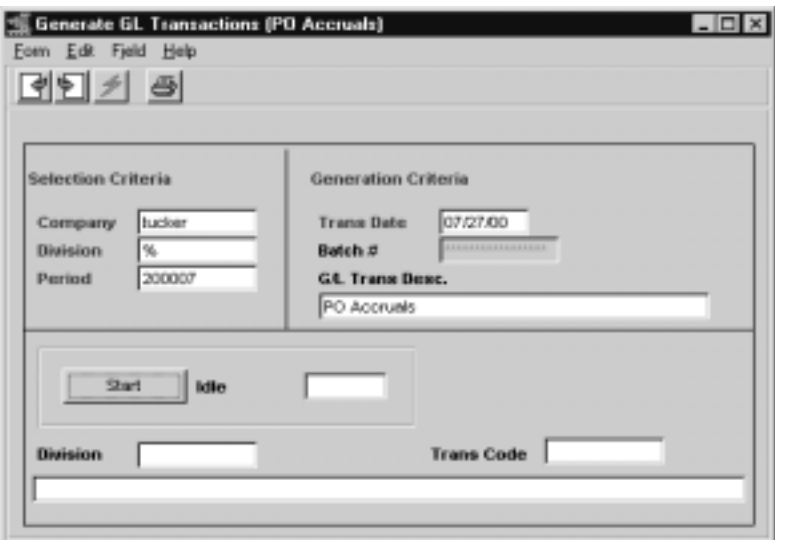

### **FLEXX - Purchasing & Receiving 4.0 Generate GL Transactions - PO**

**Fields** The following fields appear on the form.

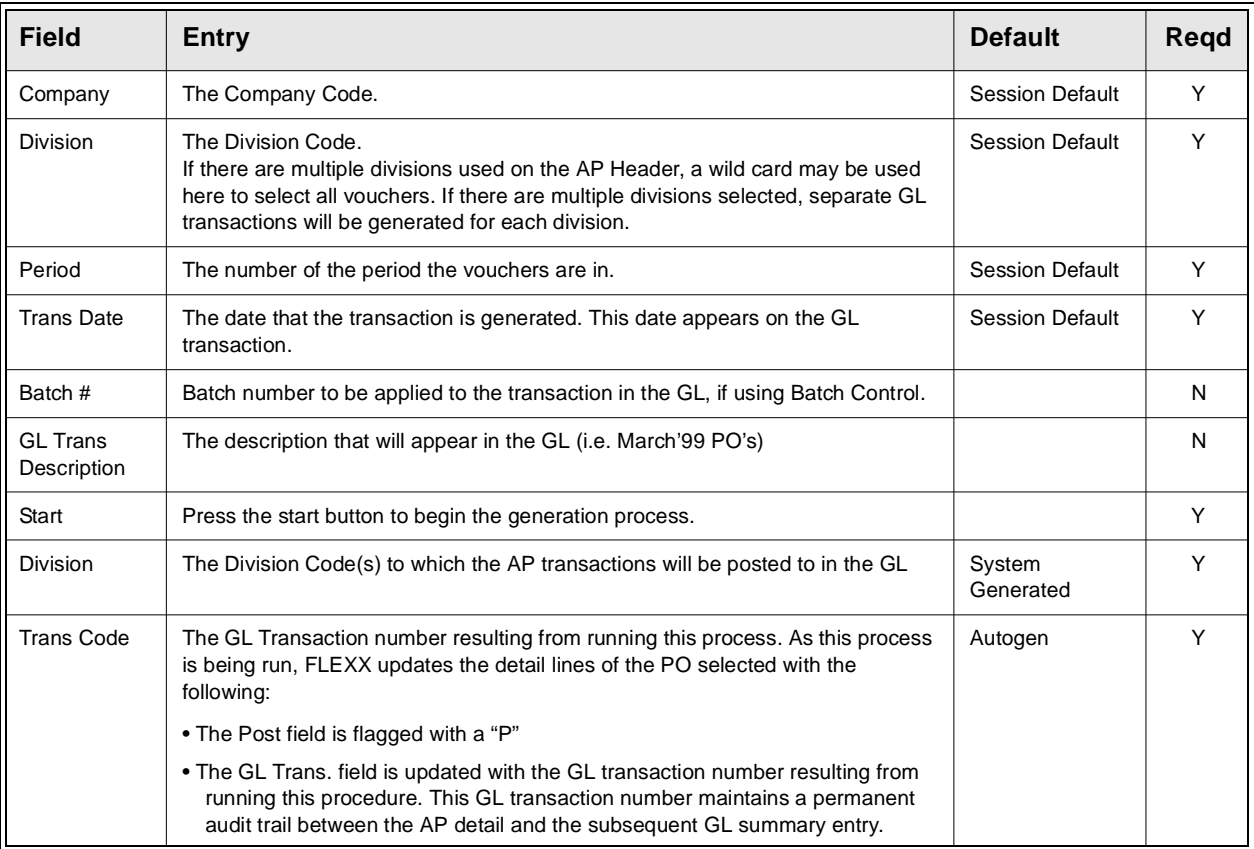

**Notes** This Generate GL Transactions (PO's) process should be run before the corresponding voucher GL Transaction Generation process is run. This is to ensure the accrual reversal on the voucher run is completed correctly.

> Be aware that if the PO Accruals function is not activated (by Application Control setting), running the Generate process will result in a zero amount GL transaction to be generated. So, there is no need to run this process if PO accruals are not being recorded.

> *Please refer to the FLEXX Distribution Procedures Guide, topic PO Accruals for detail on this function.*

# **5.0 Managing Purchase Orders**

**Description** This Section describes how to

- ∆ Use Purchase Order to update Accounts Payable Create Vocuhers
- ∆ Automatically generate Purchase Orders based on inventory stock levels

## **5.1 Create Voucher from PO**

**Description** The Create Voucher button on the Purchase Order Header form allows the user to automatically generate a new voucher for the selected PO for the PO Vendor. FLEXX will then automatically display the Transfer PO to Voucher form to allow transferring the PO detail entries to the newly created voucher detail form *(See Sec. 5.2)*

**Note:** The PO Description in the **Comment** field can be copied to the corresponding voucher at the time the Create Voucher is performed. If this is desired, make the following Application Control setting:

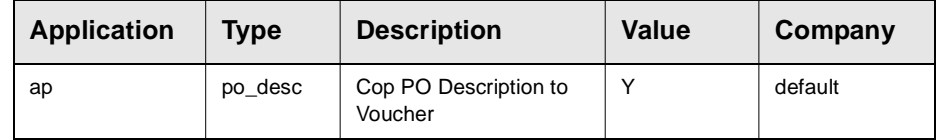

Note that this will only occur when the **Create Voucher** button is used on the PO to create the voucher. If a voucher is created manually, and the PO Transfer function is used, the Description will not be copied.

For details on manually creating a voucher, please refer to the FLEXX Accounts Payable manual .

## **5.2 Transfer Purchase Order to Voucher**

**Description** This process allows the user to transfer the details of an existing purchase order directly to an AP Voucher without any double entry of information. *(Assumes FLEXX Accounts Payable is installed and that a voucher header record has been entered and saved with the Vendor Code and Received Date information entered).* It is not possible to create a Purchase Order for one vendor, (i.e. Adams), receive the goods and then try to transfer the details of the PO to a voucher for another vendor (i.e. Smith).

> This transfer routine can also be used to automatically receive **non-Serialized** SKU items. While it is possible to first use the Order Receiving routine *(See Sec. 3.8)* to receive the SKU items and then use the transfer process, the Order Receiving step can be skipped and this transfer routine used to both receive the items and transfer them to FLEXX Accounts Payable.

> However, Serialized SKU's must be received first by using the PO Receiving process *(See Sec. 3.8)* before they can be transferred to a voucher.

### **Select**

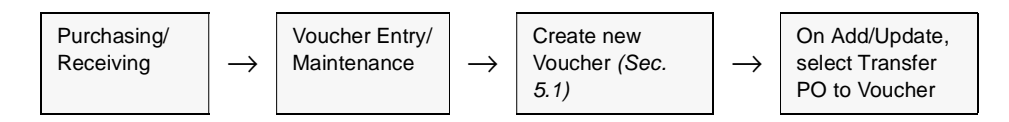

The Transfer P.O. Detail form appears in Find mode.

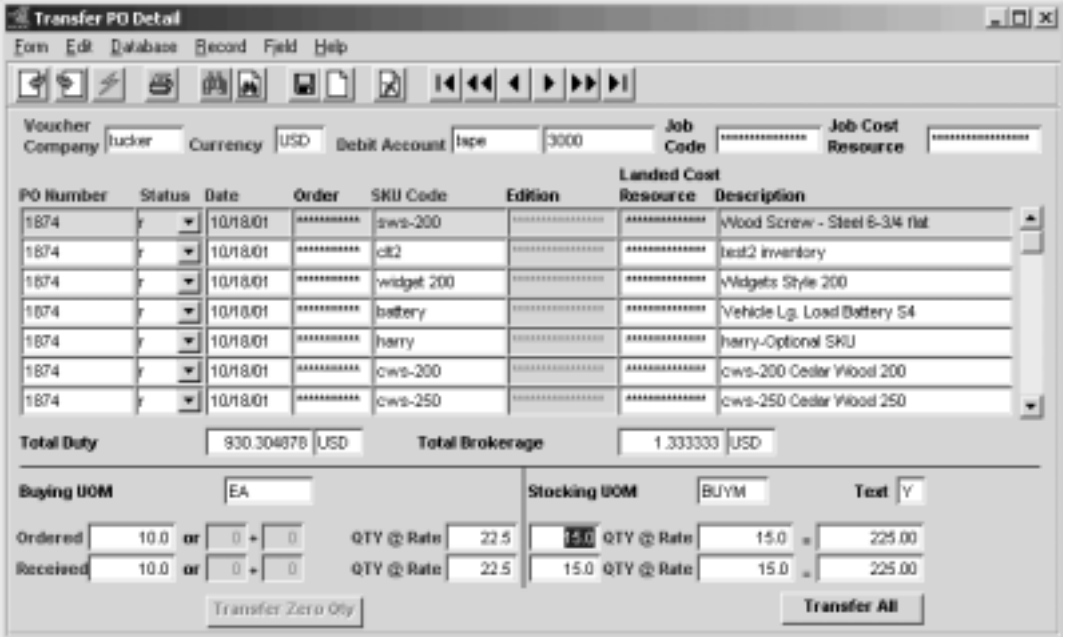

**Notes** If an attempt is made to transfer serialized SKU's that have not first been received, the following error message will appear "Serialized item must be received before transferring Purchase Order details". Such SKU's must be received using the Purchase Order Receiving routine *(See Sec. 3.8*).

**Fields** Enter the following information to have the details of an existing FLEXX Purchase Order transferred and updated to FLEXX Accounts Payable.

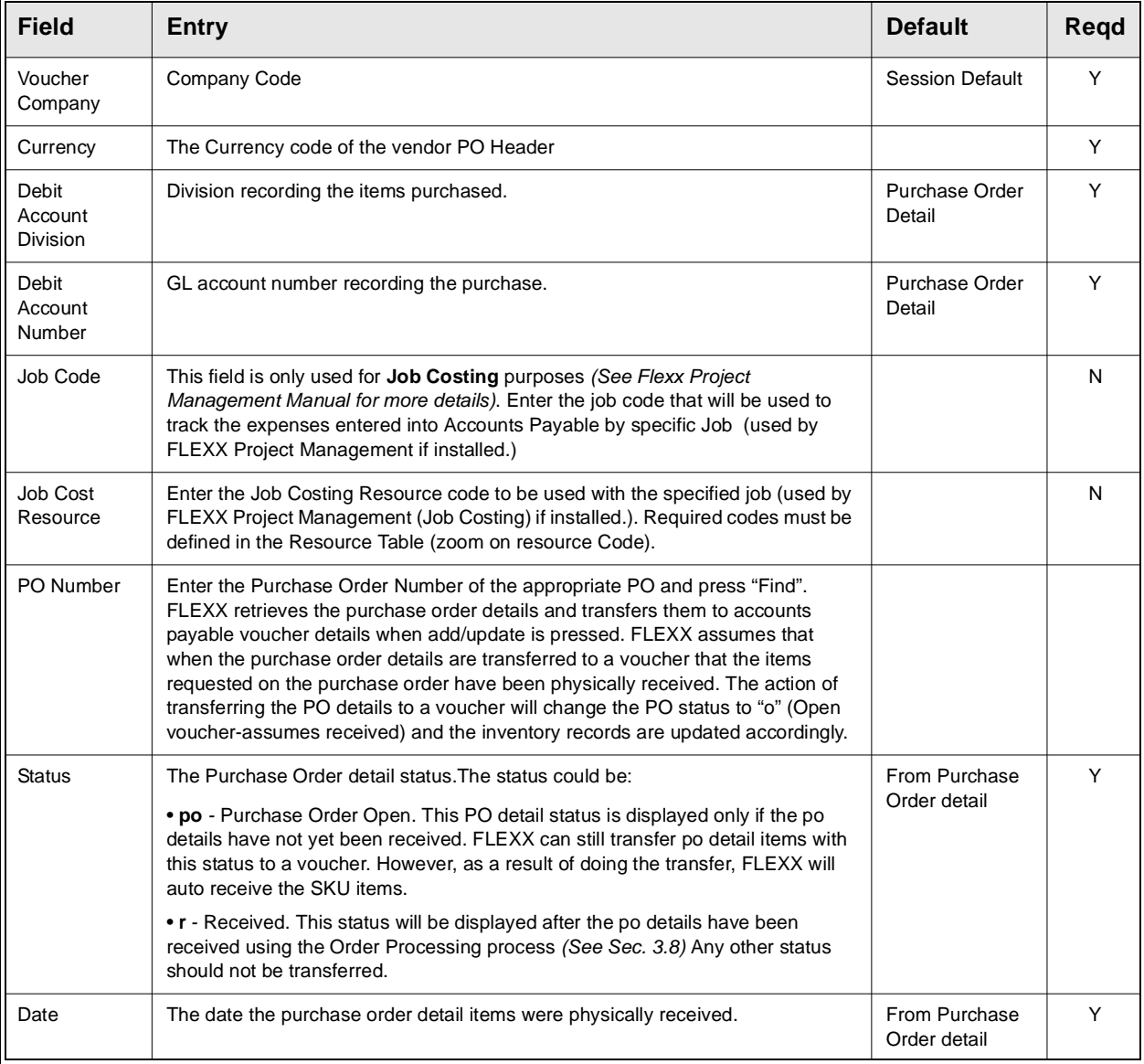

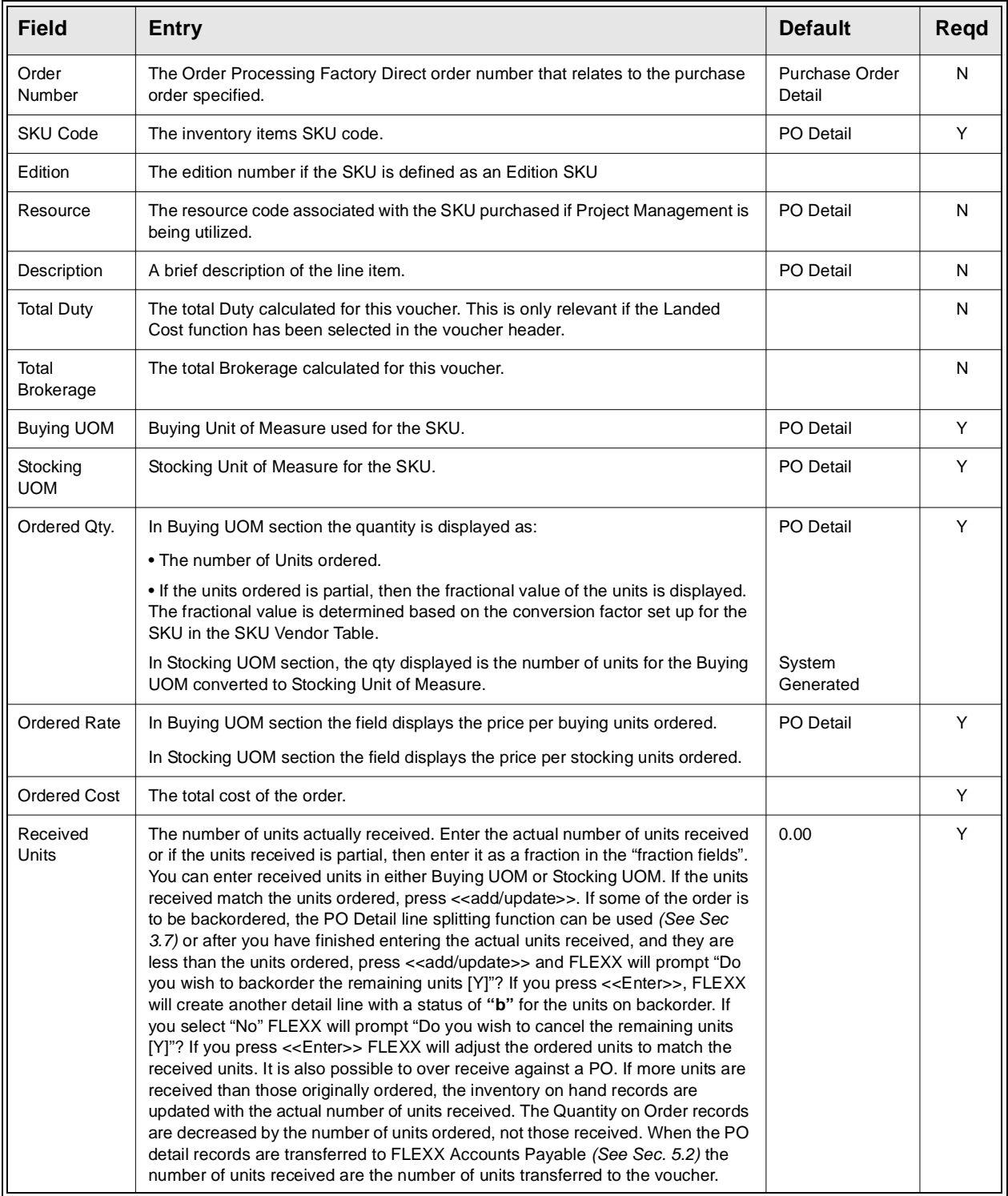

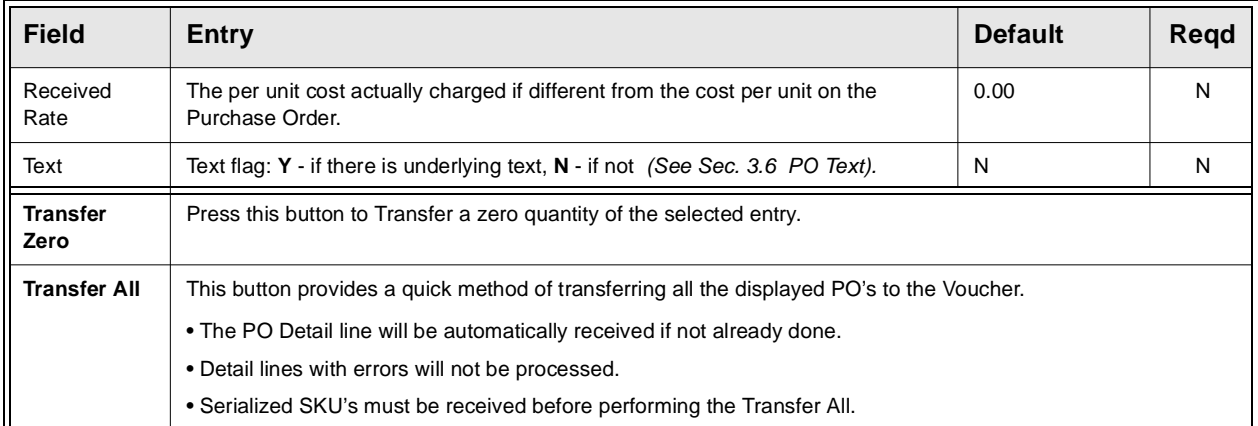

**Notes** If the information being transferred from Purchase Order is correct (i.e. the number of units received and the per unit cost match the number of units ordered and the cost as per the PO) press <<Add/Update>> to transfer the detail entry to Voucher detail. If there are differences, then enter the differences and then press <<Add/Update>> and Voucher detail records will be updated accordingly. Or, if all detail entries are to be received as listed, press the **Transfer All** button, and all details will be automatically transferred. Be aware that once the entries have been transferred, they cannot be "un-transferred".

> Press <<Previous Form>> to return to the Voucher header record. It is the action of <<Previous Form>> that triggers the automatic tax calculation (where applicable), so this is a critical step.

> If the total amount of the voucher detail lines is different from the amount entered as on the Header record, the following error message will be displayed:

"Voucher and Detail do not match. Update Voucher Amount [Y/N]"

To review the Voucher Detail fields, select NO and the Voucher Detail form will still be displayed allowing the discrepancies to be adjusted. If the amount is incorrect on the Voucher Header, select Yes and the system will automatically update the Voucher Header amount to match the totals on the Voucher Detail Record.

You can also make additional entries to the Voucher Detail at this time, if required.

**Note** FLEXX will not allow the Purchase Order detail records for one vendor to be transferred to a voucher for another vendor.

## **5.3 Stock Ordering Process**

**Description** The Stock Ordering Process allows the user to automatically generate a Purchase Order or append to an existing Purchase Order, for stock items that are below their designated Minimum or Maximum stock levels. Maximum and Minimum levels are set in FLEXX Inventory Control SKU Inventory form.

> This form can also be accessed from the Purchase Order Header to generate PO's for the vendor's stock items. Either out of stock items or all stock items for the vendor can be displayed.

### **Select**

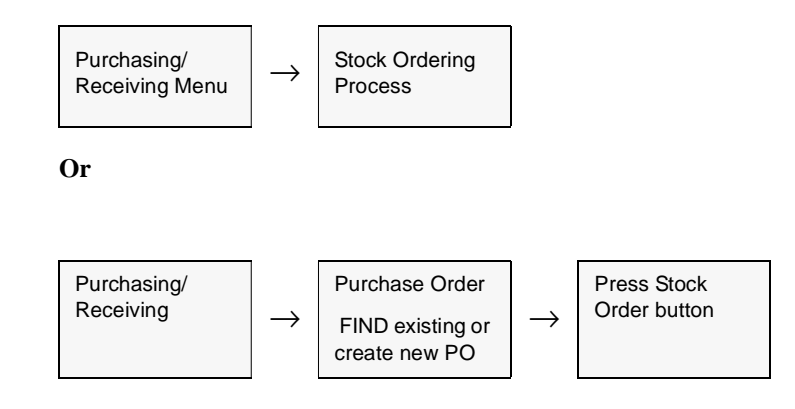

**Notes** *Please refer to the FLEXX Procedures Guide - Distribution Modules for a more detailed description of the Stock Ordering Process.*

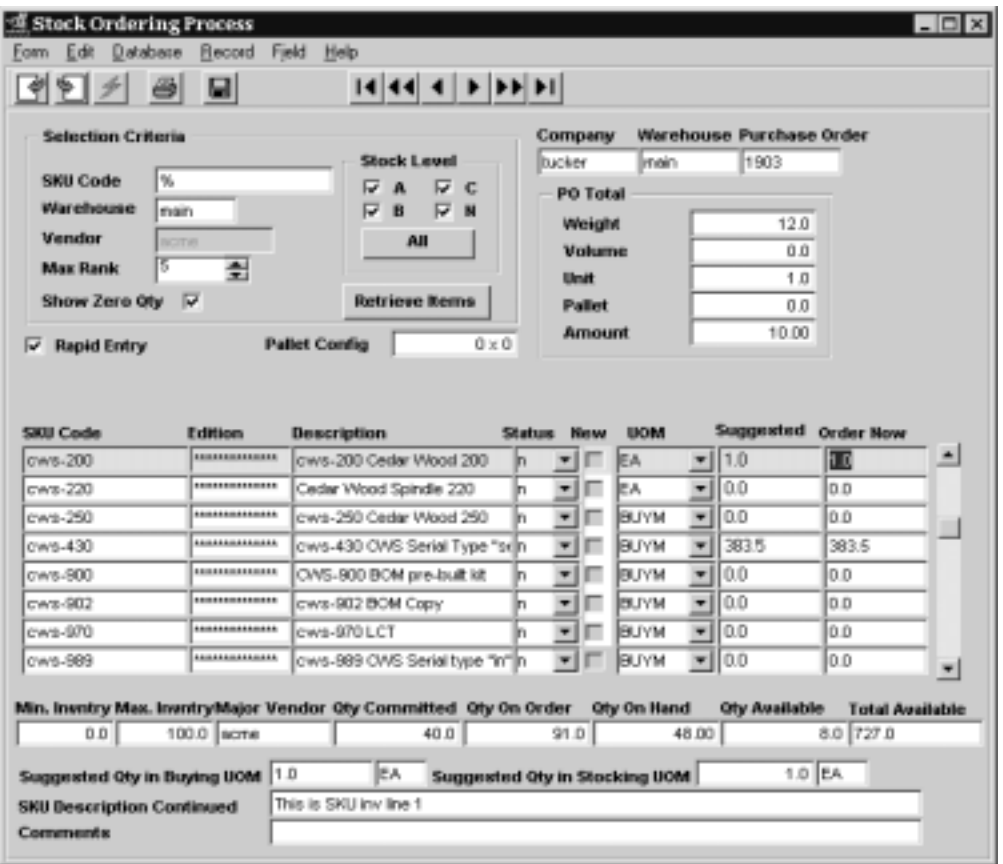

The Stock Ordering Process form appears in Update mode.

Enter the required Selection Criteria from the described fields below. Press Retrieve Items and FLEXX will list all SKU's below minimum Stock Levels within the parameters entered. You can also deselect the Show Zero Qty box to list only those items that have a discrete Suggested order quantity.

**Fields** The following fields are displayed:

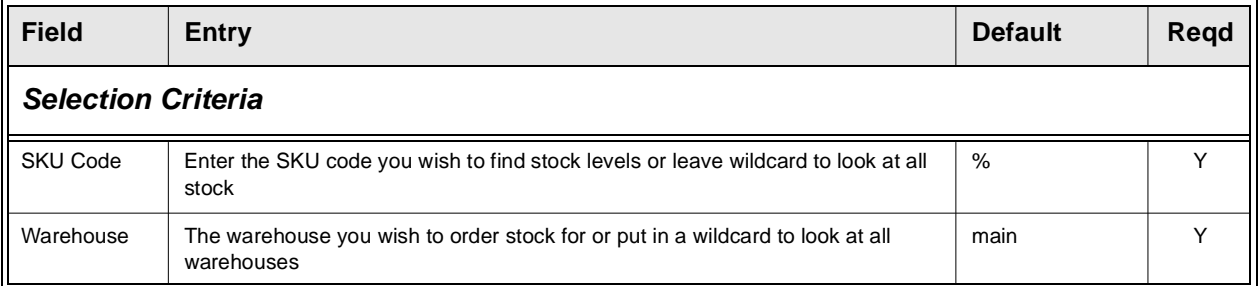

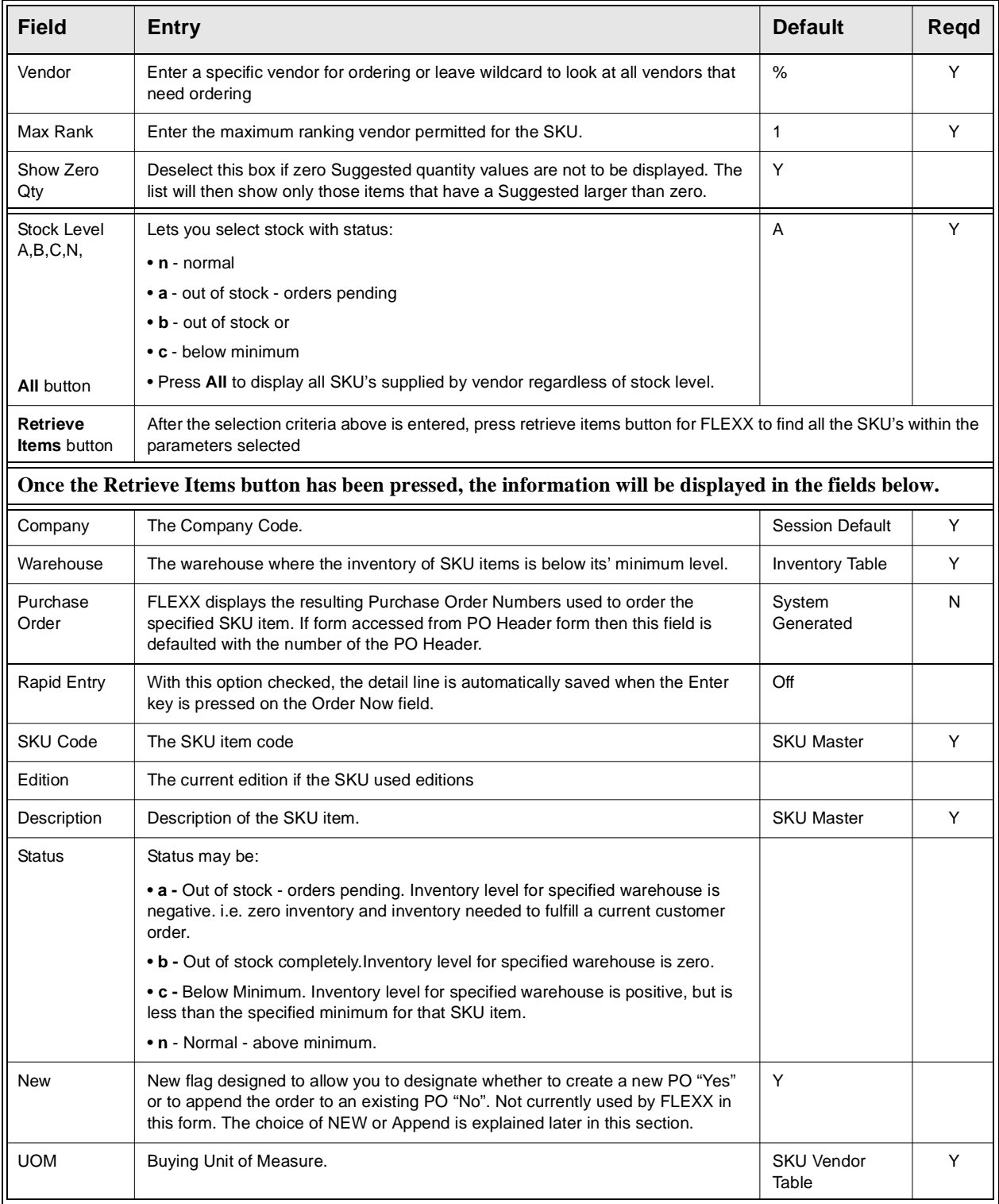

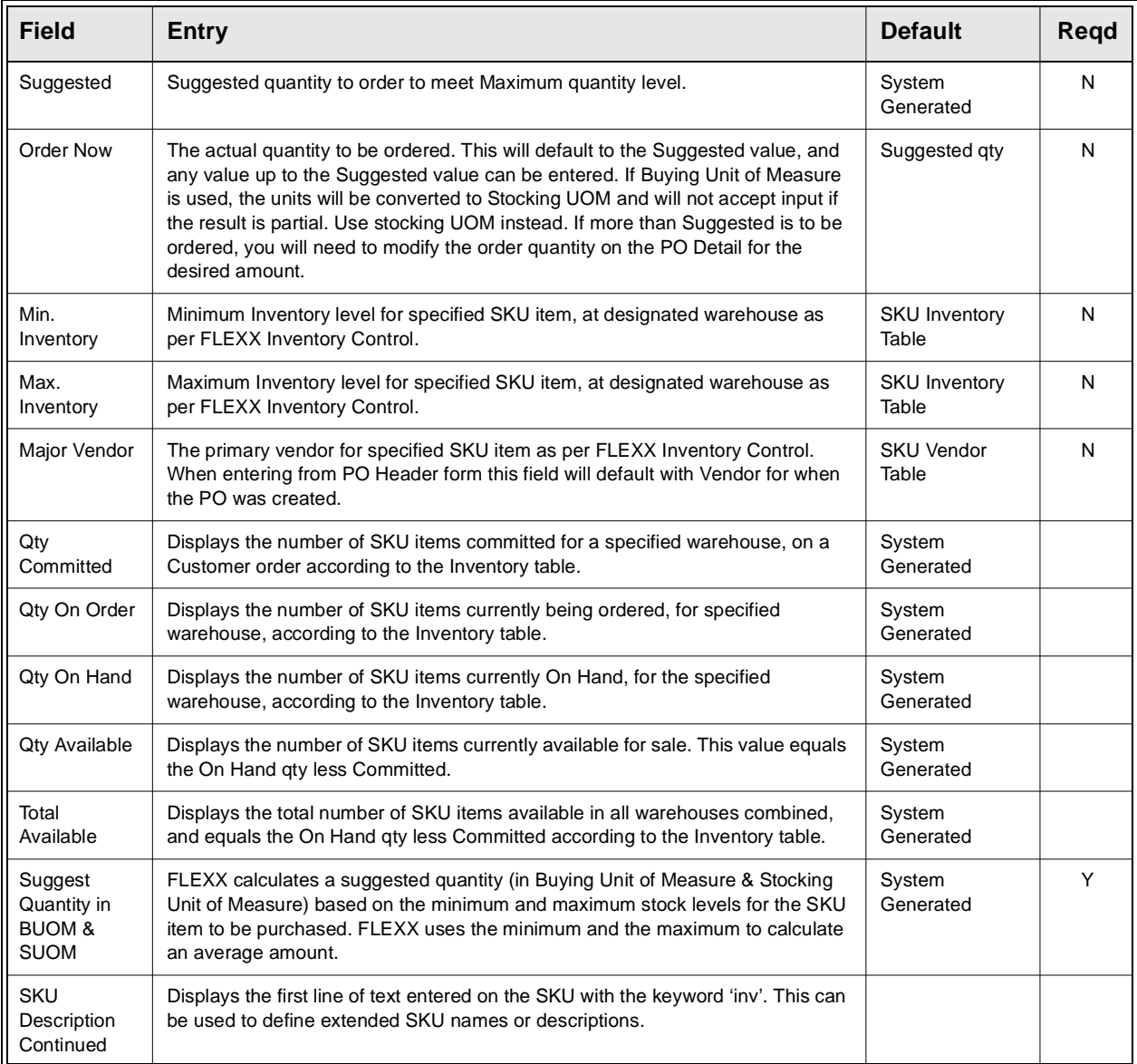

**Notes** To append an existing Purchase Order or to create a new one, select the SKU item to be ordered and either accept the suggested quantity or enter another value in the Order Now Column <<Press Add/Update>>.

Message: "You must create/append a PO" is displayed.

Press << OK>> and FLEXX will display all open Purchase Orders for the designated vendor of the SKU item being ordered. Select an existing PO and press <<Previous Form>>. The action of pressing previous form updates the selected PO with the order details from the Stock Order Review form. If you wish to create a new PO instead of appending to an existing one press <<Clear to Add>> and a new PO Entry form will appear. Press <<Enter>>to have FLEXX assign the next PO number and press <<Enter>> past the Vendor Code, to have the Vendor information default. Once the information on the PO Header record is complete, press <<Add/Update>>, a PO number is assigned, the detail PO records are created and FLEXX returns to the SKU Order Review form where the PO number is displayed.

For additional information on the status of Purchase Orders and Customer Orders press <<Next Form>>. Select from the menu to display the following reviews (*See Sec 6.1 Purchase Order Review, Sec 6.2 Customer Order Review and Sec 6.3 Customer Order History*).

## **5.4 PO Upload Process**

**Description** The PO Upload Process is used to automatically generate POs by uploading data from a text file having a predefined format. The file needs to consist of a header record followed by multiple detail lines for each purchase order to be created. Unlimited POs can be created from a single data file as required.

> The data file will be processed and the generated PO numbers will be displayed after processing is complete. After processing, any errors will be displayed as well as written to a log file in your temporary directory (defined by TMP DIR). It is important that these log files are deleted after your review.

### **Application Control Settings**

The PO Upload Process can be controlled by the following Application Control settings:

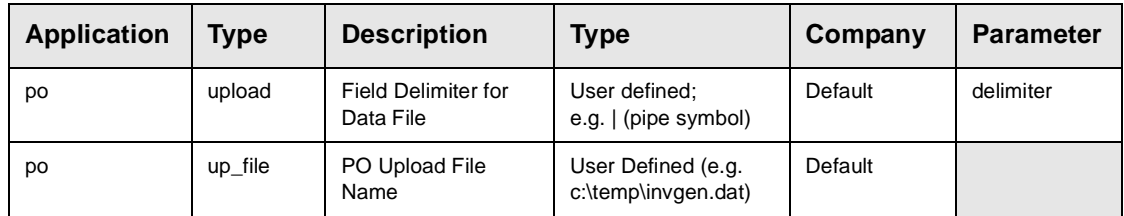

### **Select**

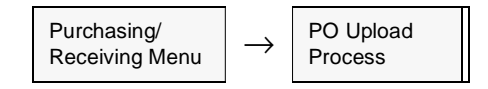

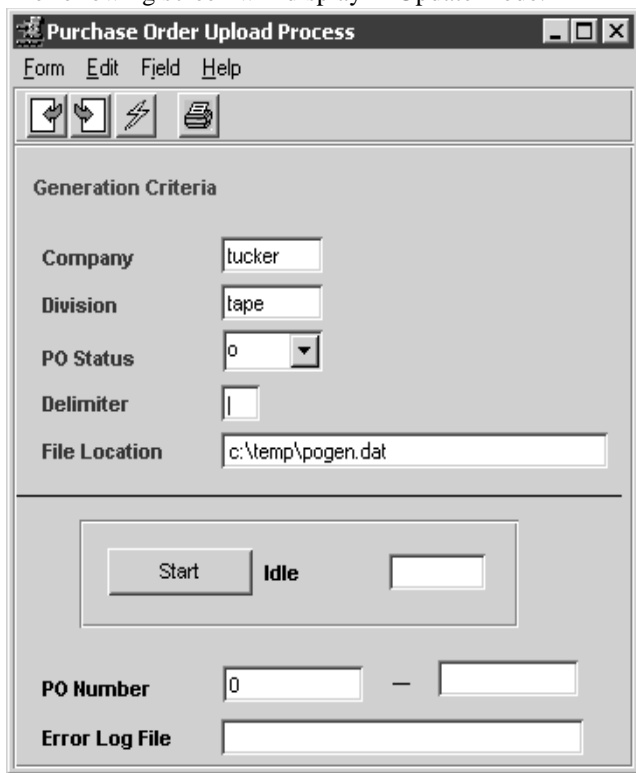

The following screen will display in Update mode.

### **Fields.**

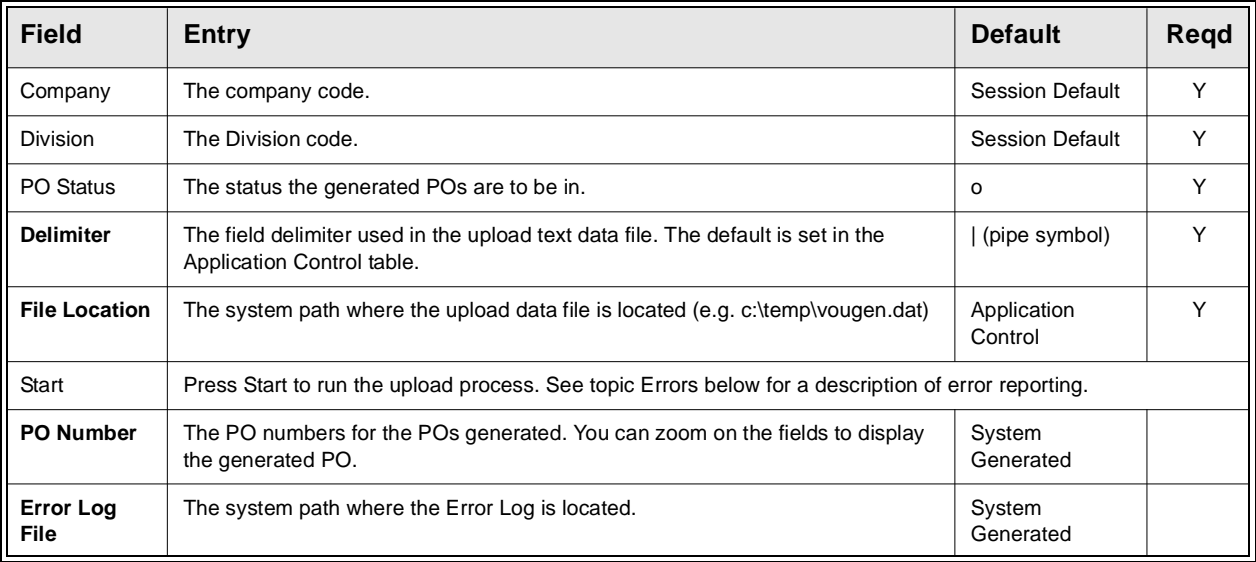

**Data File Format** The upload data file consists of two input line types:

- ∆ H Header,
- ∆ D Detail,

Each data field in the input line is delimited by a delimiter character as specified on the Application Control for the *delimiter* parameter, and that can also be specified at run-time. The example below uses the pipe symbol ( | ) as the delimiter.

If the record value in a field exceeds the specified length, its value is read in its entirety but truncated to the specified length before storing in the database.

If a non-required field is omitted, the delimiter still needs to be entered.

### **Header**

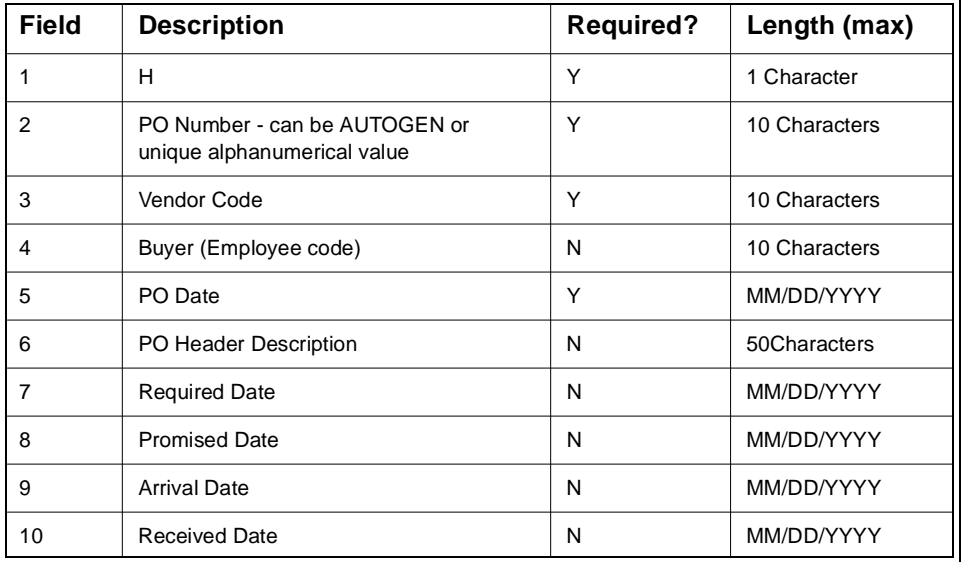

Example:

H|AUTOGEN|acme|harry|07/11/2006|UPLOAD PO|07/11/2006|07/11/2006|07/ 11/2006|07/11/2006

### **Detail**

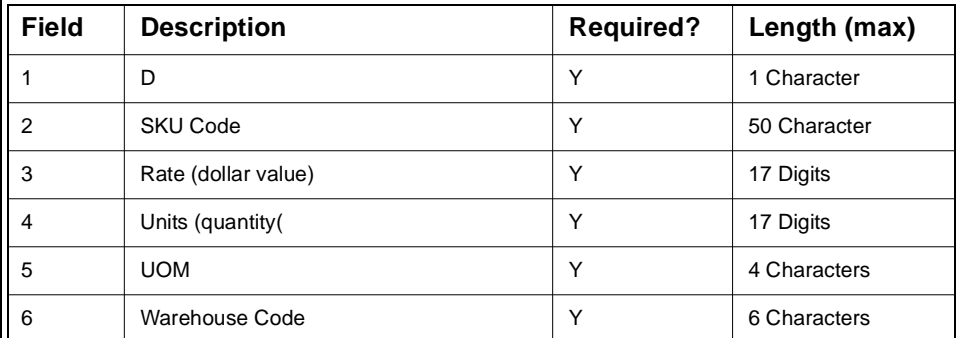

Example: D|cws-200|50|1|EA|main|

### **Data File Example**

H|AUTOGEN|acme|harry|07/11/2006|UPLOAD PO|07/11/2006|07/11/2006|07/11/ 2006|07/11/2006|

D|cws-200|50|1|EA|main|

D|cws-250|25|1|EA|main|

D|cws-430|20|1|EA|main|

This example of a data file would result in 1 PO being generated with 3 detail lines.

The AUTOGEN PO number value indicates to FLEXX to use the Next Number Table to autogenerate the PO numbers.

### **Error Reporting**

If any data is invalid or an error occurs in the upload process, FLEXX will report the error to the operator as well as record it in an error log file. This log file is located in the normal system *temp* folder, and has a format of *flx\*\*\*\*.*

# **6.0 Extracting PO Information**

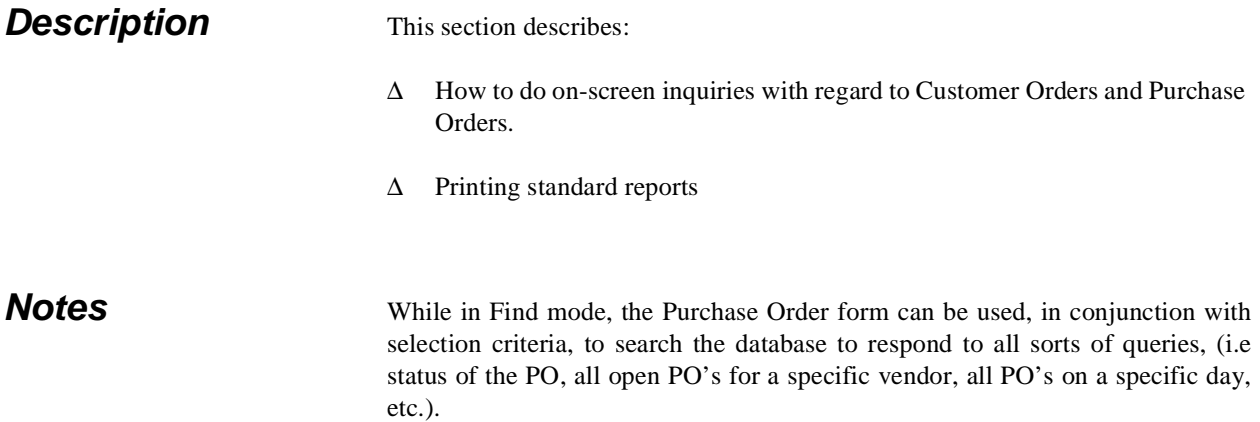

## **6.1 Purchase Order Review**

**Description** This is a query only form and no update of PO transactions can be done. Through the use of selection criteria, a review of the details of each Purchase Order can be performed. If a PO is needed to fulfil a Customer order recorded in FLEXX Order Processing, the corresponding Order number is also referenced.

**Select**

![](_page_70_Figure_8.jpeg)

![](_page_71_Picture_93.jpeg)

The following form is displayed:.

Fields Enter the following information to view Purchase Order details.

![](_page_71_Picture_94.jpeg)
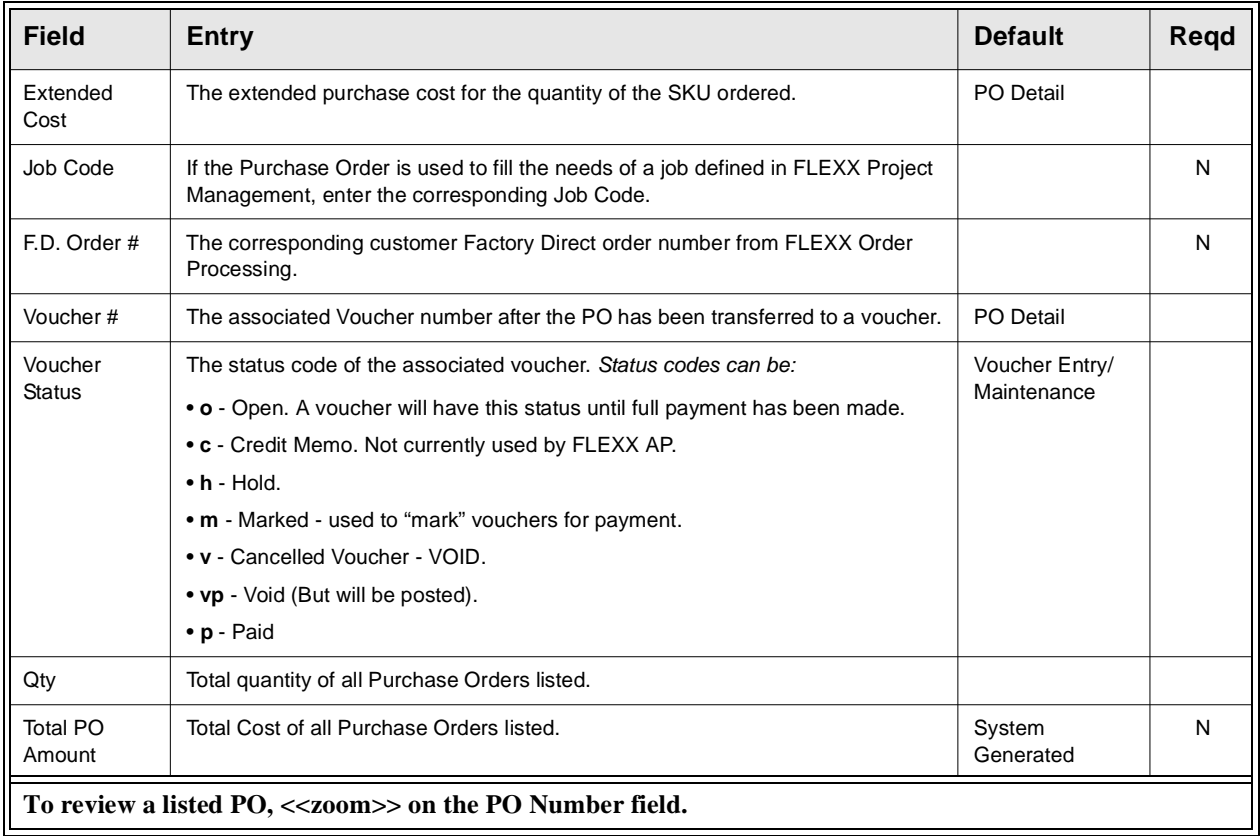

## **6.2 Customer Order Review**

**Description** This is a query only form and no update of Customer Orders can be done. Through the use of selection criteria a review of the details of Customer Orders can be performed. This form is only valid if FLEXX Order Processing is installed.

### **Select**

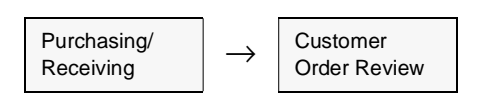

The following form appears.

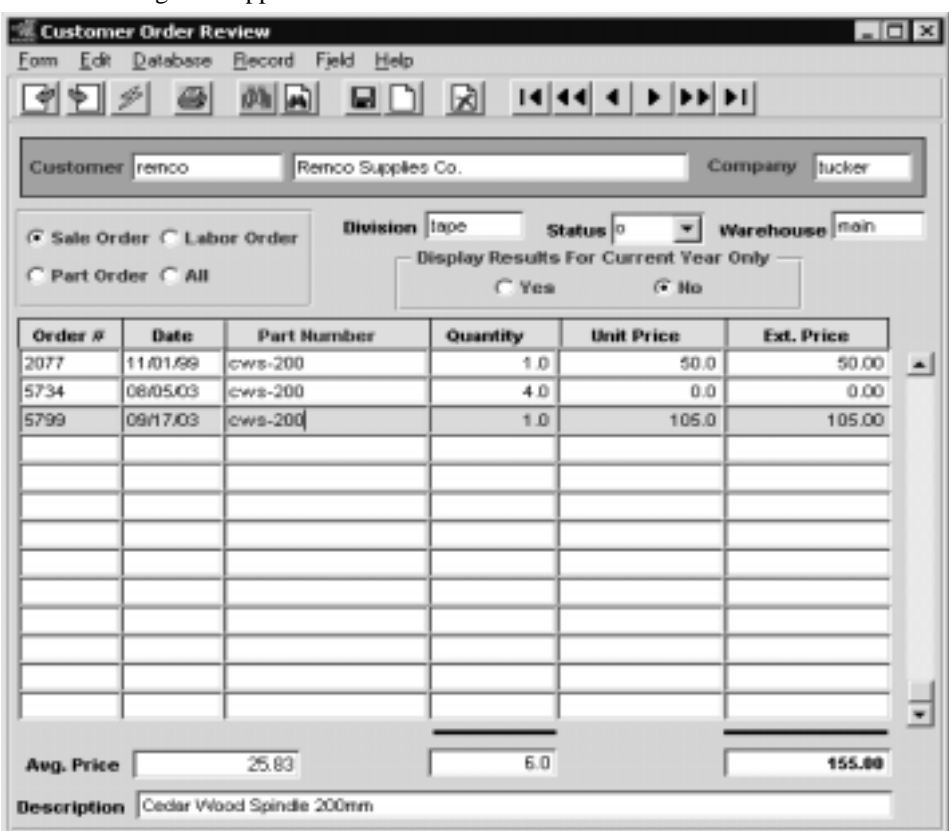

Fields Enter the following information to review Customer Order details.

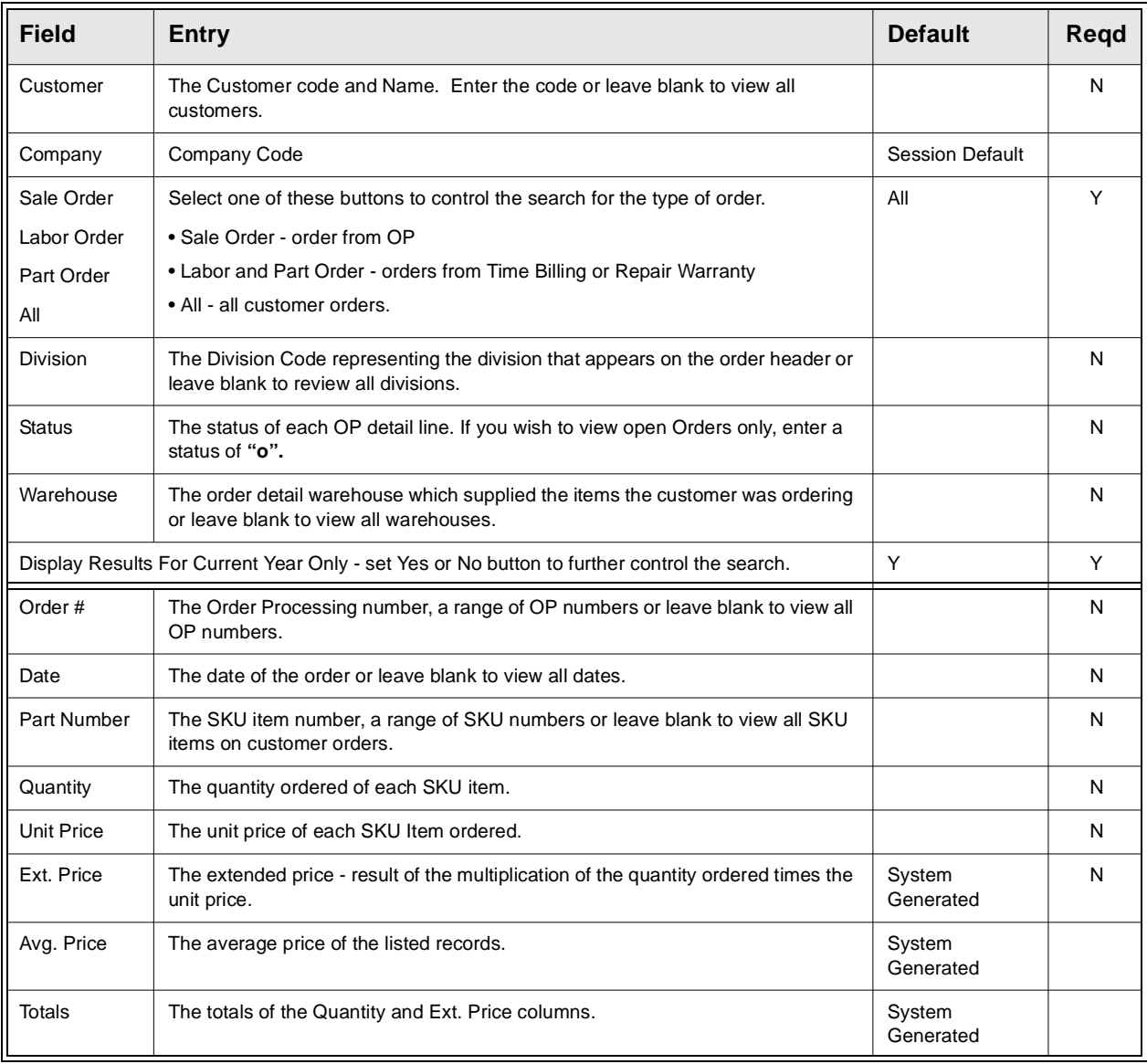

## **6.3 Customer Order History**

**Description** This is a query only form and no update of Customer Order History should be done.

Through the use of selection criteria a review of Customer History can be done. This form is only valid if FLEXX Order Processing is installed.

### **Select**

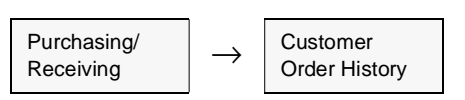

The following form appears.

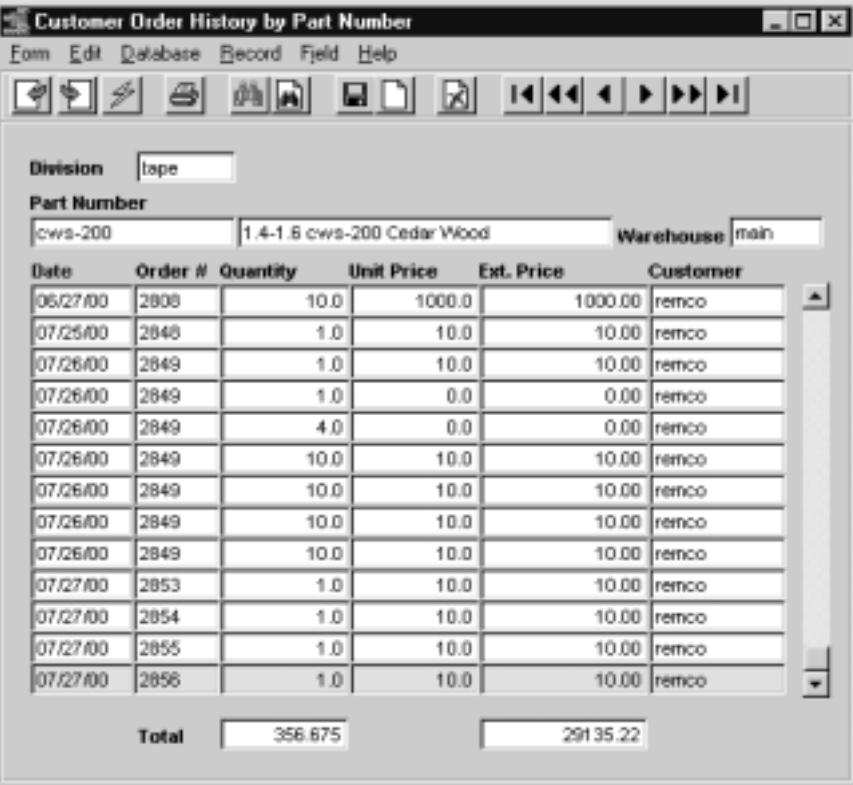

Fields Enter the following information to review Customer Order History.

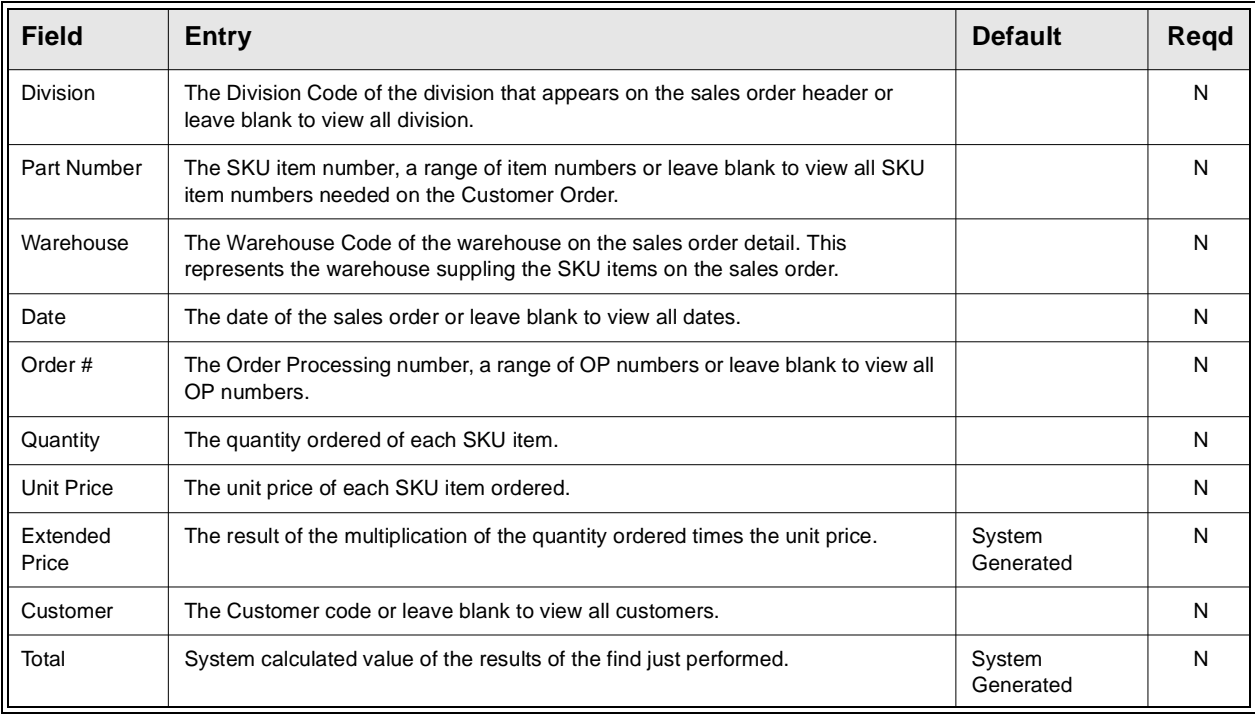

## **6.4 Printing Standard Purchase Order Reports**

**Description** Reporting within Purchase Order is the same as in all FLEXX modules. The kind of reports you can generate depends on which ones your company has set up in the system.

The following table lists the standard PO reports.

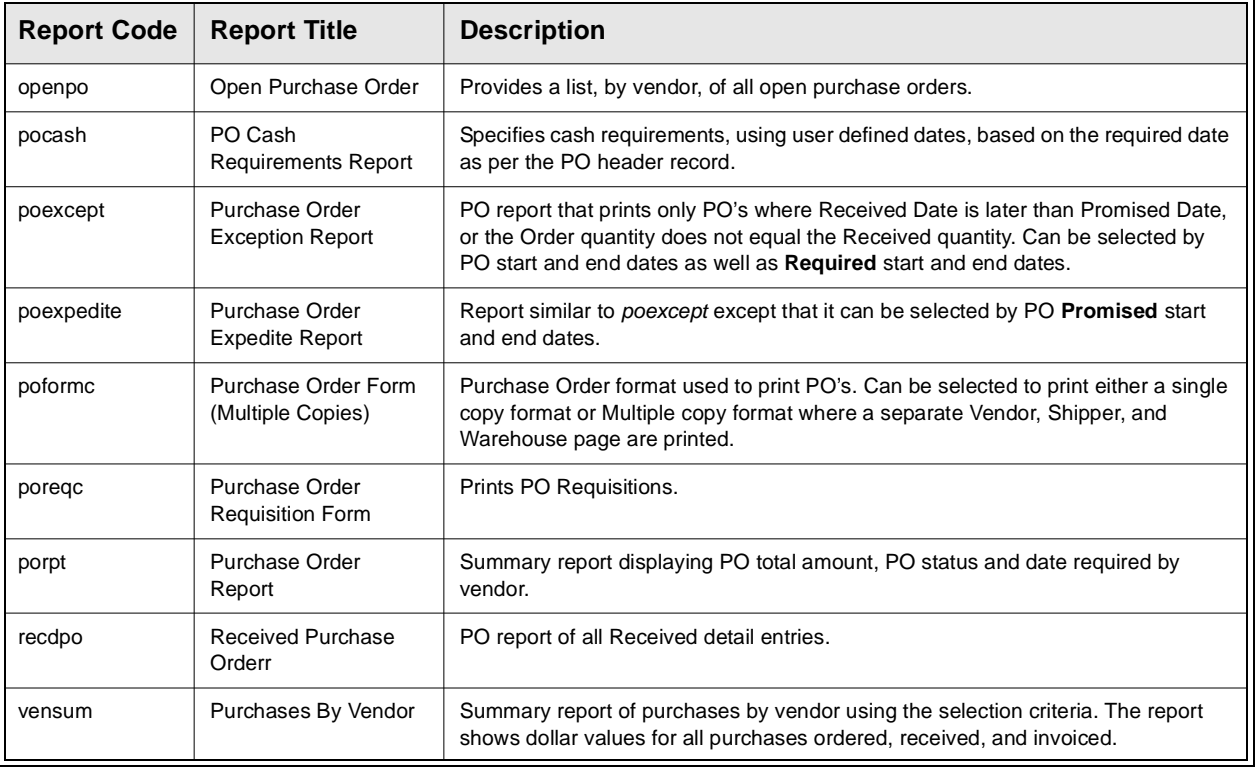

**Procedure** To print a PO report:

1. Select **Report Selection** from the OP menu.

2. Click on the report you want to print.

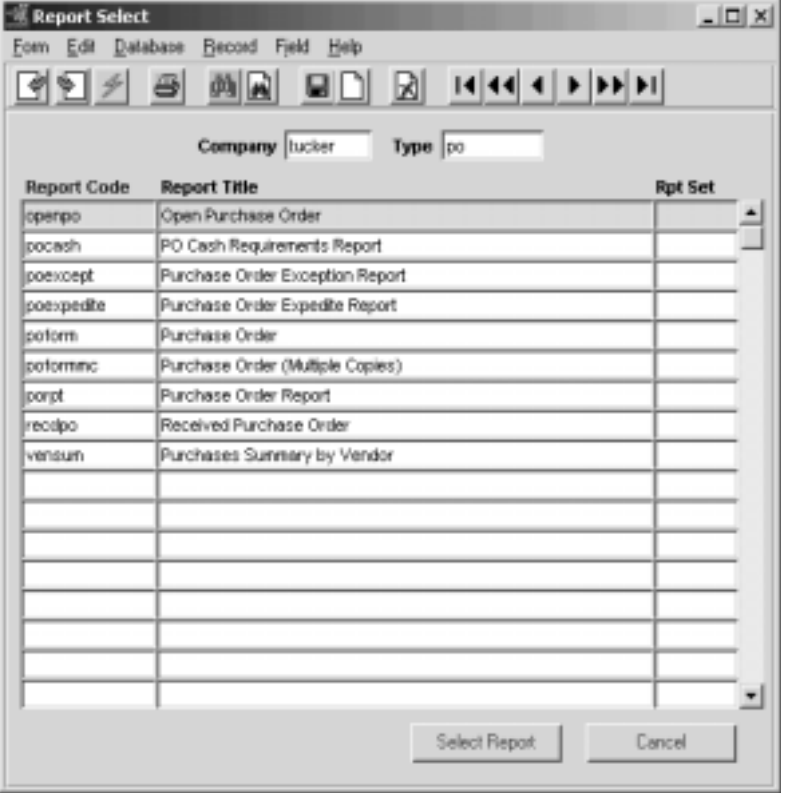

- 3. <<Press Select Report>>. The Report Parameters form appears showing the report title and report control run number along with the list of selection criteria.
- 4. Enter the selection criteria. Each report will have a unique set of selection parameters to be entered.
	- ∆ Press the Enter key after each field entry.

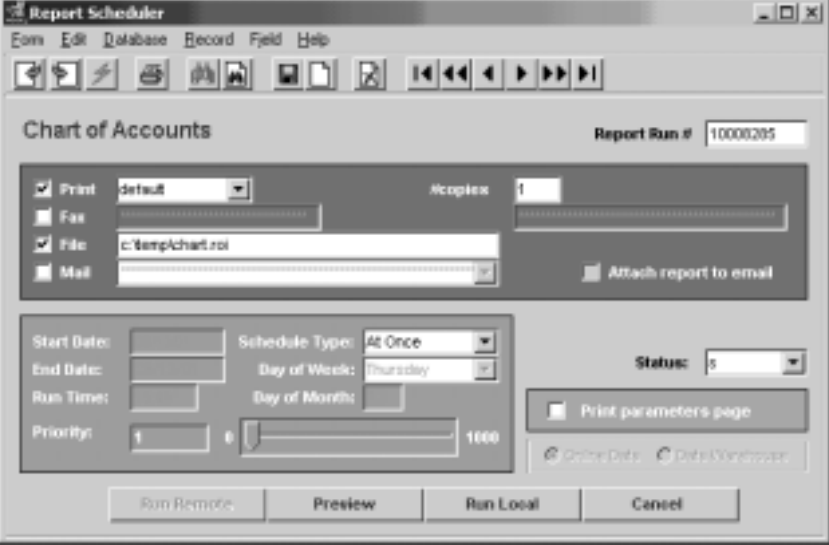

5. <<Press Run Report>> to display the following printing options.

Fields Enter the following information to print the report.

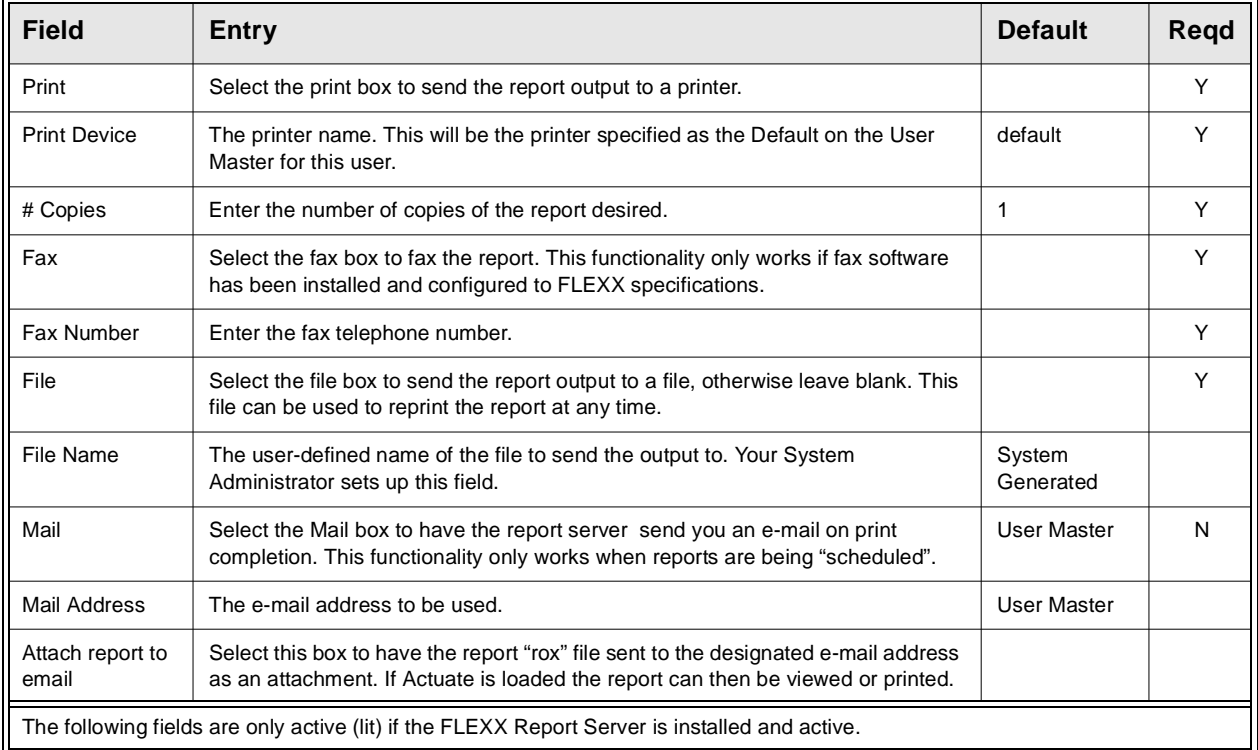

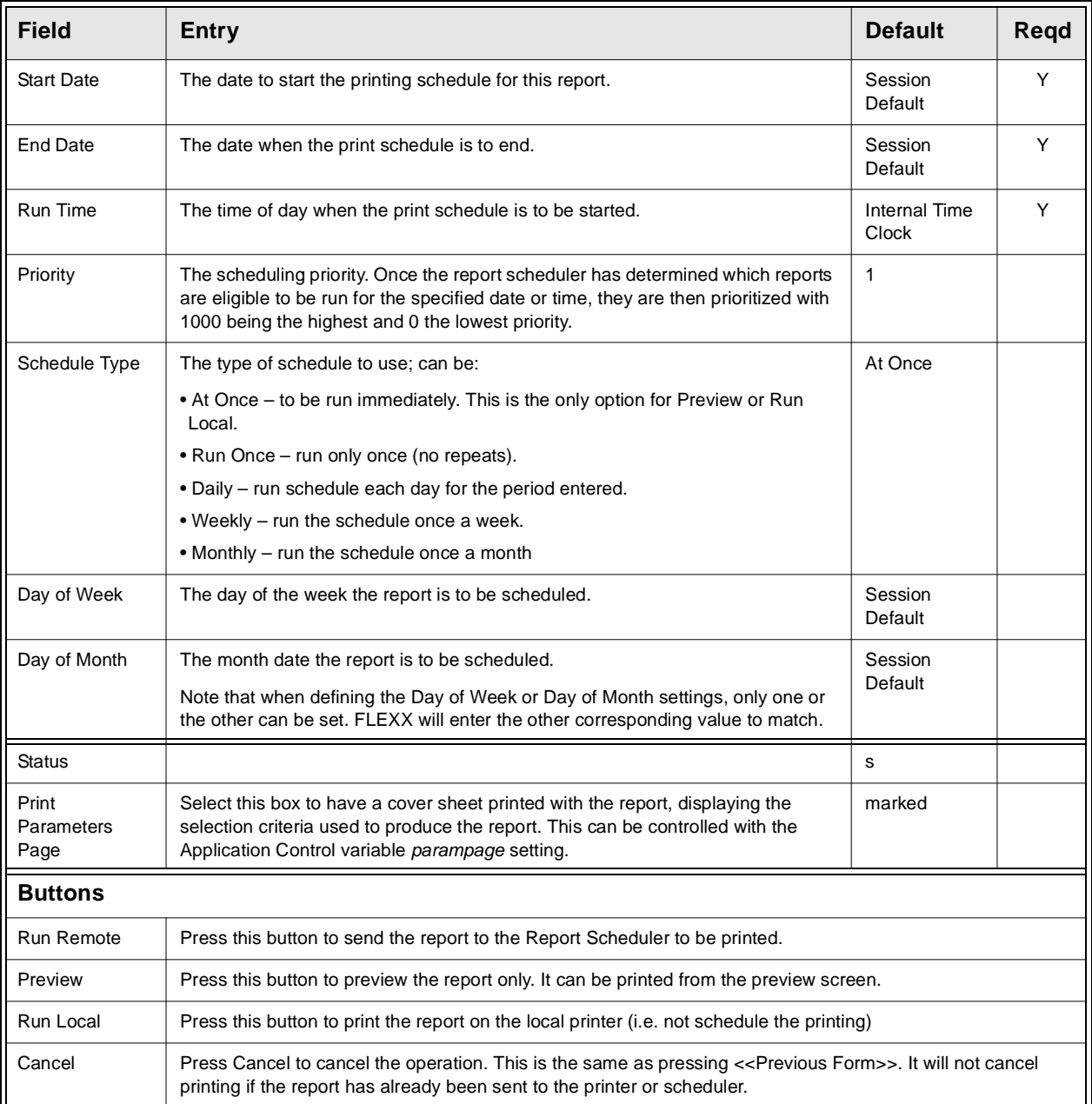

# **7.0 Special SKU's**

**Description** To further enhance the functionality of FLEXX, there are additional SKU's which can be created and used as described in the following;

### **Freight Charges**

Estimate of the freight charges can be entered during Purchase Order Entry if the Purchase Order total requires the freight charges. This is done by entering one line item called freight on the Purchase Order Detail form. Since this is only an estimate, a voucher will have to be manually created when actual freight charges are received.

Note: This line will not show up on the PO Receiving form and the Transfer PO to Voucher form but will appear on the Voucher.

For this to work, a SKU needs to be set up with a code of "freight" or "FREIGHT". The shippable, tangible and inventory flags should not be selected. If there are any costs related with the freight charges, they should be entered in the Standard Cost Field on the SKU Master form.